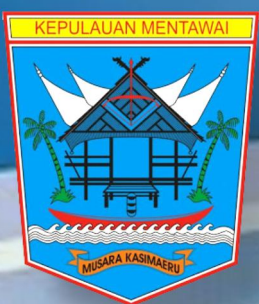

**PETUNJUK PELAKSANAAN**

# **INOVASI IDS (***Integrated Development Systems***)**

**IDS MENTAWAI** 

**Y Y** IDS KABUPATEN KEPULAUAN MENTAWAI

"INTEGRATED DEVELOPMENT SYSTEM"

- E-DOKUMEN RPJMD dan RENSTRA OPD MENU
- E-POKOKPIKIRAN .<br>)ata Perencanaan Pokok Pikiran
- E-PLANNING RKPD dan RKPD Perubahan
- E-BUDGETING KUA-PPAS dan KUA-PPAS Peruba
- E-MONEV Monitoring dan Evaluasi
- E-PERIJINAN
- E-SAKIP<br>Monitoring dan Evaluasi

**Badan Perencanaan Pembangunan Daerah Kabupaten Kepulauan Mentawai Tahun 2019**

## Integrated Development System (IDS)

#### **Latar Belakang**

**Pemerintahan yang baik (***good governance***) merupakan isu yang paling mengemuka dalam pengelolaan pemerintahan dewasa ini. Tuntutan gencar yang dilakukan oleh masyarakat kepada pemerintah untuk penyelenggaraan pemerintahan yang baik adalah sejalan dengan meningkatnya tingkat transparansi dan pengetahuan masyarakat, disamping adanya globalisasi.**

**Dalam rangka mewujudkan pemerintahan yang baik** *(good governance)* **serta dalam rangka meningkatkan pelaksanaan pemerintahan yang lebih berdaya guna, berhasil guna, bersih dan bertanggung jawab, serta untuk lebih memantapkan pelaksanaan akuntabilitas kinerja instansi pemerintah sebagai wujud pertanggung jawaban dalam mencapai tujuan instansi,pemerintah telah mengeluarkan berbagai panduan dan aturan yang menjadi dasar bagi pemerintah daerah; baik Kabupaten maupun kabupaten/kota; untuk melaksanakan kegiatan pemantauan dan evaluasi pembangunan di daerahnya, yaitu dengan dikeluarkannya PP No. 39 Tahun 2006 dan PP No 8 Tahun 2008 serta panduan dari Menpan tahun 2008 tentang perencanaan berbasis kinerja.**

**Berdasarkan PP No 39 Tahun 2006, tentang** *"Tata Cara Pengendalian dan Evaluasi Pelaksanaan Rencana Pembangunan"* **yang kemudian disempurnakan dengan PP No. 8 Tahun 2008 tentang "***Tahapan Tatacara Penyusunan, Pengendalian dan Evaluasi Pelaksanaan Rencana Pembangunan Daerah"***. Pemerintah daerah diminta untuk melaporkan hasil monitoring dan evaluasi pelaksanaan perencanaan mereka secara bertahap, Kabupaten/Kota melapor ke Propinsi, Propinsi melaporkan ke Departemen/Pusat. Sehingga setiap instansi pemerintah didorong untuk dapat akuntabel dan meningkatkan kinerjanya secara berkelanjutan.**

**Pihak Pemerintah Daerah Kabupaten Kepulauan Mentawai menginginkan sistem yang akan dikembangkan tidak hanya dilakukan secara konvensional tetapi juga dapat dilakukan secara** *online***. Sistem ini dibuat dengan mempertimbangkan aspek kemudahan penggunaan oleh pemakai tanpa melanggar aturan pemerintah.**

**Aplikasi IDS (***Integrated Development Systems***) diharapkan mampu menciptakan integrasi dan siklus perencanaan dan evaluasi yang saling melengkapi Konsep Umum Sistem Yang Akan Diaplikasikan**

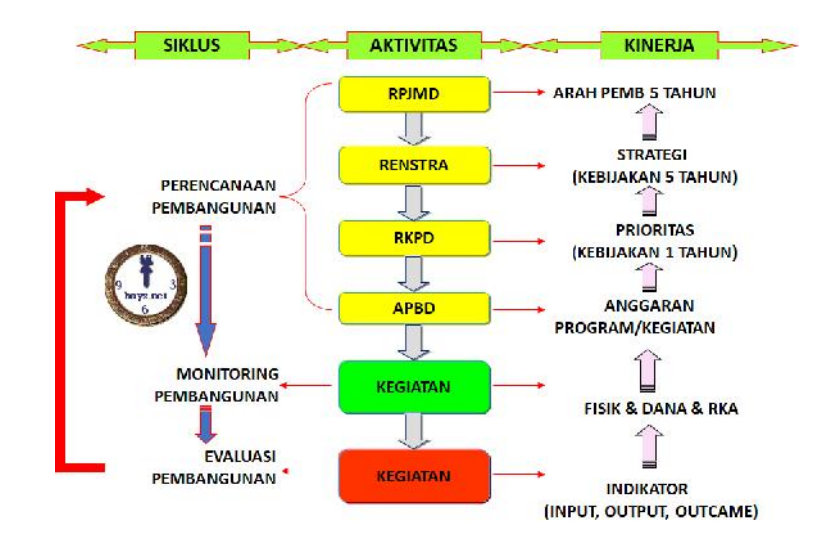

**Penerapan inovasi IDS (***Integrated Development Systems***) mencakup 3 komponen utama mulai dari penyediaan data dan informasi pembangunan daerah melalui aplikasi** *pusdalisbang***, evaluasi dan laporan melalui aplikasi** *simonev* **dan pengenterian rencana kerja perangkat daerah melalui** *e-planning***.**

**Pusat Data dan Analisis Pembangunan, Analisis, Laporan dan Informasi Pembangunan Kabupaten Kepulauan Mentawai, selanjutnya disebut Pusdalisbang, adalah Pusat Data / Data Center Pemerintah Daerah, Analisis Statistik dan Pusat Informasi Pembangunan yang berfungsi sebagai bahan bagi Pemerintah Daerah dalam Perencanaan dan mengambil keputusan secara Bijaksana serta Profesional. Pusdalisbang mengolah data spasial, data angka, foto dan film menjadi suatu tampilan informasi yang lengkap, menarik, informatif dan terbaru. Data-data pada Pusdalisbang merupakan pengembangan dari Sistem Informasi Profil Daerah (SIPD) yang kemudian kami kelompokan menjadi data SIPD, data Urusan Pemerintahan, data Strategis dan Data SKPD yang sifatnya dinamis, informatif dan aktual. Pusdalisbang akan menjadi pusat integrasi seluruh data pembangunan pemerintah, baik data yang dihasilkan dari pendataan SKPD maupun hasil penelitian ataupun informasi BPS. Data-data ini kemudian diklasifikasikan sesuai dengan jenis data,kebutuhaan informasi serta penanggungjawabnya, sehingga pembaharuan data menjadi lebih**

**mudah dan bertanggung jawab. Secara sederhana diagram alur Pusat Data dan Analisis Pembangunan dapat digambarkan sebagai berikut:**

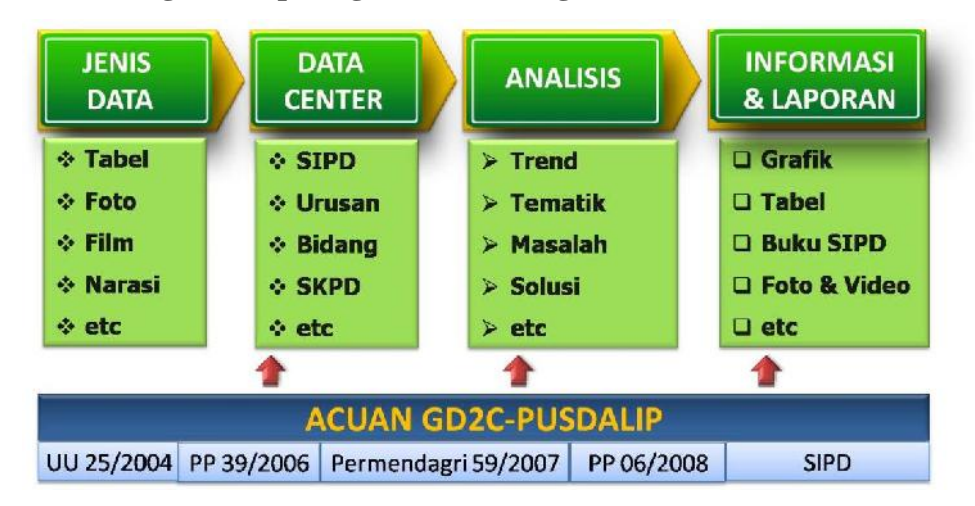

Gambar Alur Aplikasi Bank Data

**Arsitektur teknologi Pusat Data dan Analisis Pembangunan dapat berinteraksi dengan semua stakeholders mulai dari tingkat SKPD sampai dengan tingkat Kepala Daerah karena menggunakan teknologi internet sehingga memungkinkan adanya interaksi kedua belah pihak.**

**Aplikasi Sistem Informasi Monitoring dan Evaluasi Pembangunan (SIMONEV) merupakan aplikasi yang berusaha menjamin terjadinya sinkronisasi, efisien dan efektifitas perencanaan pembangunan. Item yang di** *monitoring* **antara lain: target realisasi fisik dan dana, jadwal serta penyelesaian masalah yang timbul. Dari item tersebut akan dievaluasi kinerja kegiatan hingga SKPDnya.**

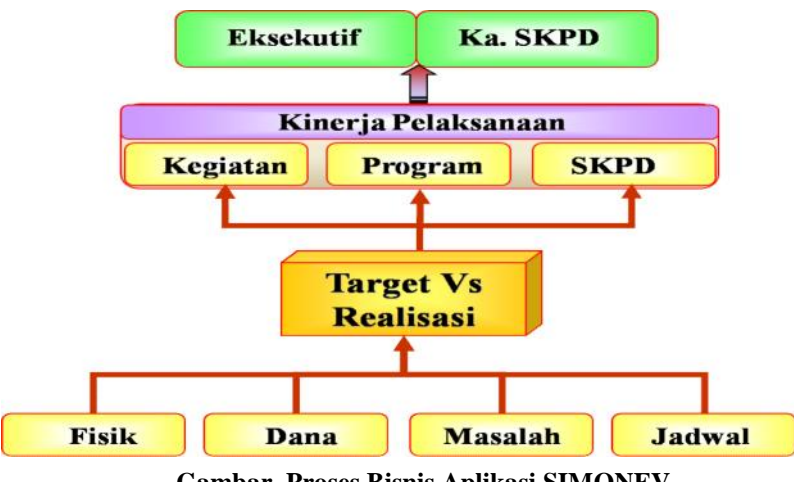

**Gambar. Proses Bisnis Aplikasi SIMONEV**

**Kemampuan/ Menu Aplikasi SIMONEV ada 6, yaitu:**

**1. Menu MasterData**

**Berfungsi untuk menyimpan master dari semua data SIMONEP, antara lain: Bidang, Program/Kegiatan, SKPD, dan DPA APBD.**

**2. Menu Kegiatan**

**Berfungsi untuk menampilkan informasi kegiatan, mulai dari nama kegiatan, waktu pelaksanaaan,indikator, anggaran serta pimpinan kegiatan.**

**3. Menu Monitoring**

**Berfungsi untuk memasukkan data pelaporan perkembangan kegiatan mulai dari : realisasi fisik, dana, indikator, serta masalah dan solusinya. Bila memungkinkan juga didukung dengan data gambar.**

**4. Menu Evaluasi**

**Berfungsi untuk menilai kinerja kegiatan dilhat dari tercapainya target dari masing-masing indikator tersebut. Setelah mendapat kinerja kegiatan kita akan bisa melihat kinerja SKPD.**

**5. Menu Laporan**

**Berfungsi untuk menghasilkan berbagai laporan yang disesuaikan dengan kebutuhan. Semua laporan ini bisa ditampilkan dalam bentuk grafik maupun tabel serta dapat dikonversikan dalam bentuk excel.**

**6. Menu Eksekutif**

**Berfungsi untuk menampilkan ringkasan laporan yang memudahkan bagi pimpinan untuk memonitor pelaksanaan kegiatan serta pencapaian kebijakan pembangunan.**

**Undang-Undang Nomor 25 Tahun 2004 tentang Sistem Perencanaan Pembangunan Nasional menyatakan bahwa Perencanaan adalah suatu proses untuk menentukan tindakan masa depan yang tepat, melalui urutan pilihan, dengan memperhitungkan sumber daya yang tersedia, dan menetapkan bahwa Sistem Perencanaan Pembangunan memliki tujuan:**

- **1) Mendukung koordinasi antarpelaku pembangunan;**
- **2) Menjamin terciptanya integrasi, sinkronisasi, dan sinergi baik antar daerah, antarruang, antarwaktu, antar fungsi pemerintah maupun antara pusat dan daerah;**
- **3) Menjamin keterkaitan dan konsistensi antara perencanaan, penganggaran, pelaksanaan dan pengawasan;**
- **4) Mengoptimalkan partisipasi masyarakat; dan**
- **5) Menjamin tercapainya penggunaan sumber daya secara efisien, berkeadilan, dan berkelanjutan.**

**Untuk itu integrasi proses perencanaan kegiatan dan anggaran perlu disinergikan dan diintegrasikan. Pemerintah Kabupaten Kepulauan Mentawai memiliki inovasi dalam bentuk teknologi informasi untuk melakukan Pembuatan Aplikasi Perencanaan (E-PLANNING) yang terintegrasi. Keberadaan Aplikasi Sistem Informasi Perencanaan Pembangunan Daerah (E-PLANNING) yang berbasis internet "web based" menjadi sebuah kebutuhan dan keharusan bagi pemerintah daerah untuk memudahkan dan mempercepat proses pelaporan kegiatan pembangunan. Karena selama ini pemerintah daerah selalu kesulitan untuk menghasilkan laporan perencanaan kegiatan pembangunan secara cepat dan tepat waktu.**

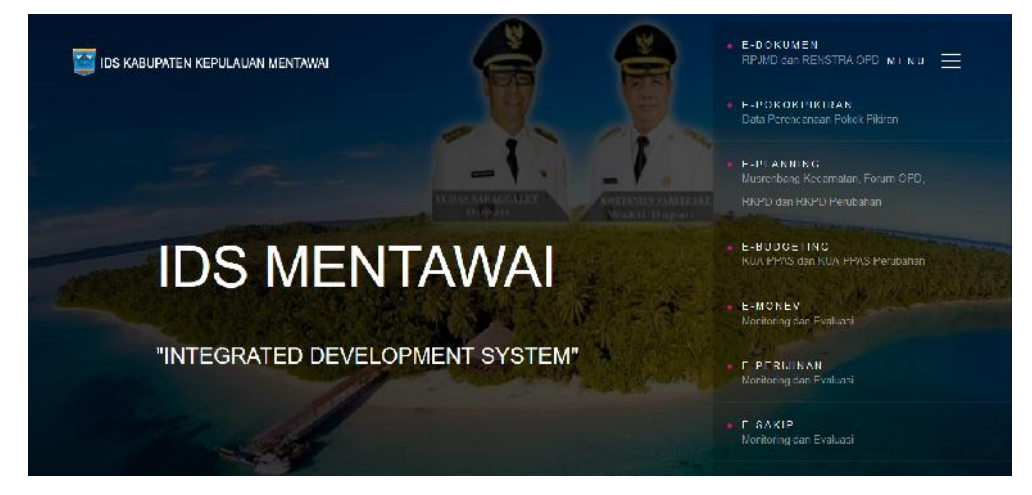

**Gambar. Tampilan Aplikasi IDS**

## Pusdalisbang

Untuk menjadikan Bappeda sebagai "*think-tank*" yang profesional harus didukung dengan data perencanaan yang berkualitas, *up to date* dan terpercaya.

Oleh karena itu diperlukan sebuah sistem yang dapat membantu Bappeda melaksanakan hal tersebut, diantaranya dengan membangun sebuah Pusat Data dan Analisis Pembangunan (Pusdalisbang). Pusdalisbang ini merupakan "data center" bagi Pemerintah Daerah yang akan membantu Bappeda dalam menyediakan data dan informasi yang akan dipergunakan Pemerintah Daerah, khususnya Bappeda dalam merencanakan, melaksanakan, mengendalikan dan mengevaluasi pembangunan yang ada di Daerah.

## LOGIN SEBAGAI SKPD (RPJMD)

Untuk dapat masuk ke dalam Pusat Data dan Analisis Pembangunan, user dapat login memalui tombol login di pojok kiri atas aplikasi.

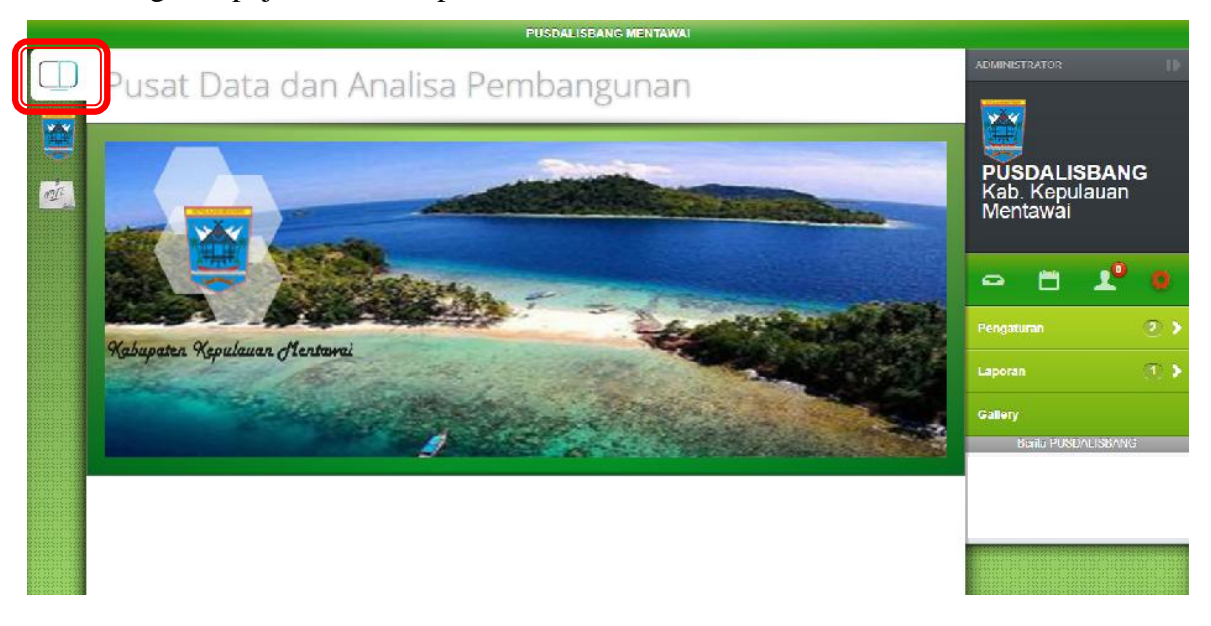

Gambar 1 Klik tombol yang diberi lingkaran merah

Selanjutnya user akan diarahkan ke halaman tampilan login box. Masukkan username SKPD beserta passwordnya dan pilih tahun RPJMD aktif yang tersedia.

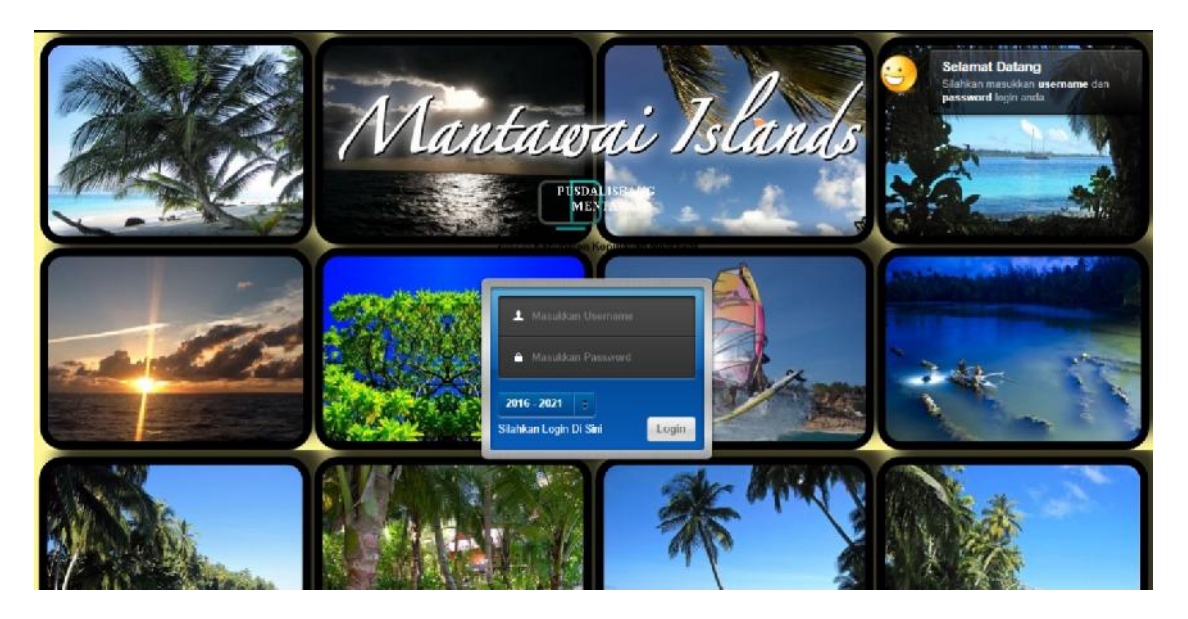

Gambar 2 Login box untuk dapat masuk ke dalam aplikasi

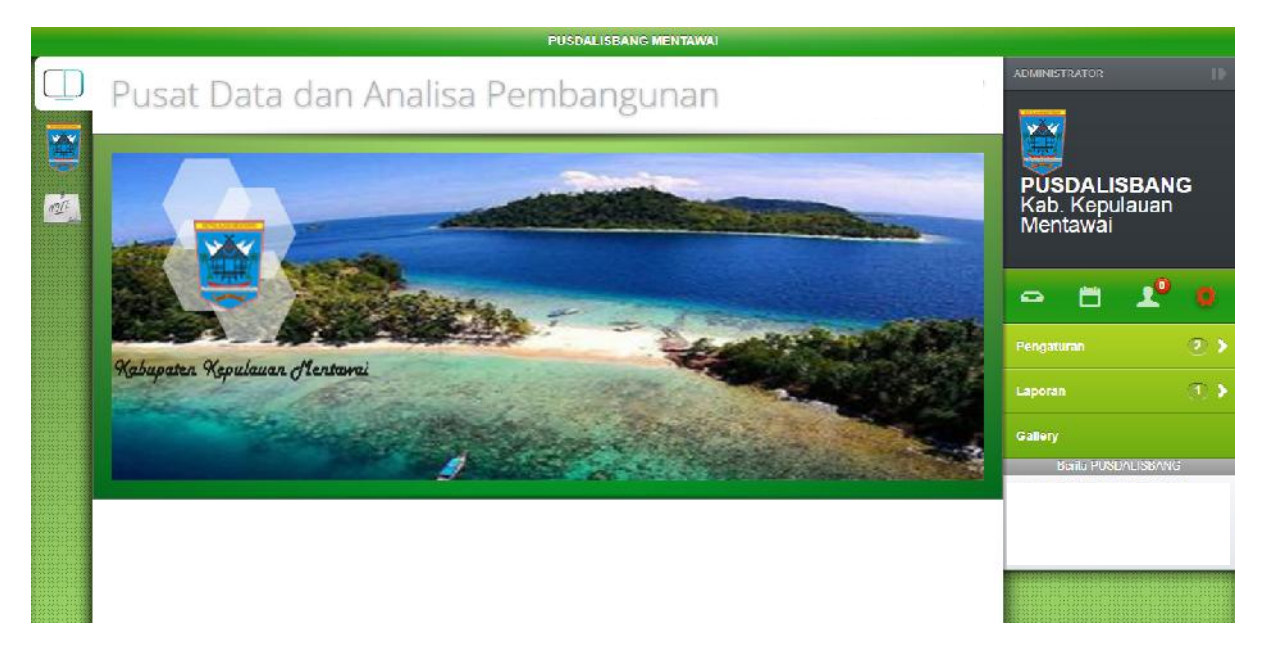

#### Gambar 3 Halaman Depan login Admin

#### 1.1 HALAMAN RPJMD

Data yang ada di halaman RPJMD adalah data master yang dibuat oleh user administrator, sedangkan user skpd hanya mengisikan nilai pada data nilai indikator per tahun berdasarkan tahun login user.

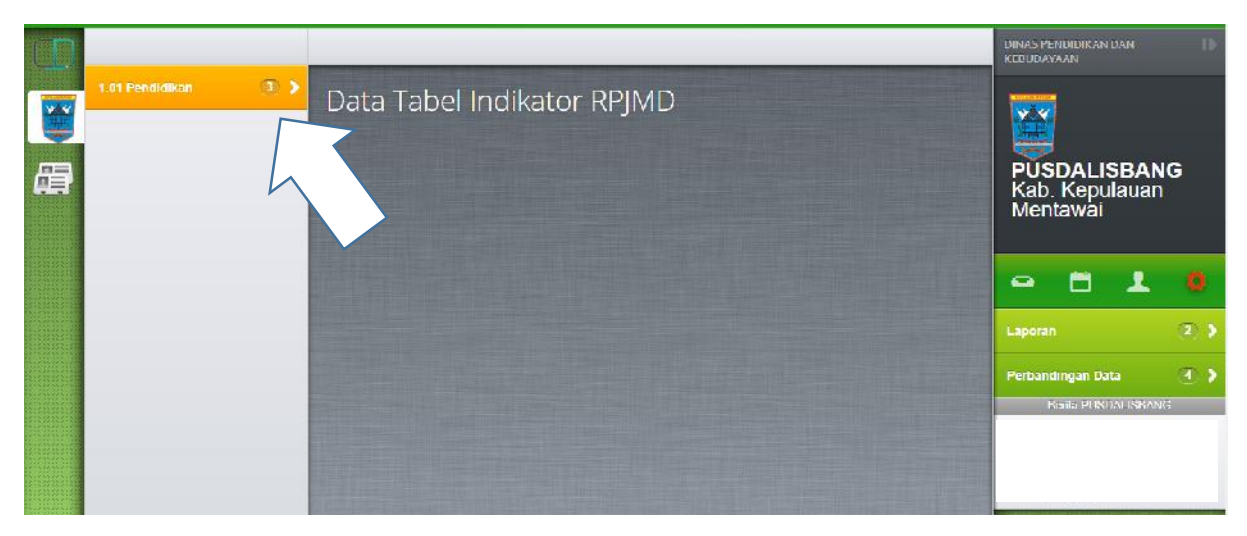

Gambar 4 Tampilan Menu Halaman RPJMD

Sasaran dan Indikator RPJMD yang tertera pada menu halaman RPJMD hanya ditampilkan data sesuai dengan kewenangan data milik SKPD yang bertanggung jawab. User SKPD tidak dapat menambahkan data master sasaran dan indikator RPJMD, tapi SKPD berwenang untuk meamasukkan nilai per tahun indikator RPJMD pada tabel.

|            |                                                                                                    |                                                                                                    |        | Pusat Data dan Analisa Pembangunan |      |      |      |      |      |                               |                                       |         |                       |   |                     |               |
|------------|----------------------------------------------------------------------------------------------------|----------------------------------------------------------------------------------------------------|--------|------------------------------------|------|------|------|------|------|-------------------------------|---------------------------------------|---------|-----------------------|---|---------------------|---------------|
|            | O Religiation                                                                                                    |                                                                                                    |        |                                    |      |      |      |      |      | Pilih Tahun RPJMD 2016 - 2021 |                                       |         | <b>ADMINISTRATOR</b>  |   |                     |               |
| XX         | « 1.01 Pendidikan<br><b>O</b> Sasaran RPJMD<br>"Kik untuk tambah"                                                    | <b>A</b> Pendidikan<br>Meningkatkan pemerataan dan perluasan akses lavanan pendidikan               |        |                                    |      |      |      |      |      |                               |                                       |         | $\mathbf{v}$          |   |                     |               |
| $n\bar{t}$ | Mennishathan<br>penieratzan<br>dan<br>perluaran akres layanan pendidikan<br>2 Meningkatkan<br>mutu<br><b>Javanan</b> | $\widehat{=}$ Print<br><b>Ni Cetak PDF</b><br><b>Ch</b> Cetak Excel<br>Show 10 c entries<br>Search. |        |                                    |      |      |      |      |      |                               | <b>PUSDALISBANG</b><br>Kab. Kepulauan |         |                       |   |                     |               |
|            | nenriidikte                                                                                                    | No<br>Llement                                                                                       | Satuan | 2016                               | 2011 | 2010 | 2019 | 2020 | 2021 | Pengentri                     | Grafik                                |         | ິ                     | a |                     | ۰             |
|            | 3 Meningkatkan kererampilan hidup (Life,<br>skill) sumber days manusia)                                              | $\overline{1}$<br>Persentase<br>lembage FAUD<br>vang aktif<br>melaksanakan<br>kegiatan              | persen | 20                                 | 30   | 40   | 50   | 100  | 100  | Disdik                        | HH                                    | ×<br>曽  | Pengaturan<br>Laporan |   |                     | $\tau$ ,<br>T |
|            |                                                                                                    | $\overline{2}$<br><b>Fersentase</b><br>peringkatan<br>sarana<br>реавитали<br>pendidikan SD          | persen | 15                                 | 25   | 35   | 45   | 55   | 100  | Disdik                        | HIII                                  | ٠<br>e. | Gallery               |   | Derita PUSDALISDANG |               |
|            |                                                                                                    | $\mathfrak{I}$<br>Fersentase<br>peringkatan<br>sarana<br>prasarana<br>pendelkan<br>SMP              | parsen |                                    |      |      |      |      |      | Disdik                        | HII                                   | ୵<br>÷  |                       |   |                     |               |
|            |                                                                                                    | $\Delta$<br><b>Frosentase SD</b><br>$-1$                                                            | persen |                                    |      |      |      |      |      | <b>Disdik</b>                 | m                                     | ٠       |                       |   |                     |               |

Gambar 5 Tampilan Tabel Indikator RPJMD

Hasil penginputan nilai Indikator RPJMD dapat ditampilkan dalam bentuk grafik. Untuk menampilkan grafik, klik tombol pada kolom grafik. Grafik diagram garis akan muncul dengan pergerakan nilai per tahun.

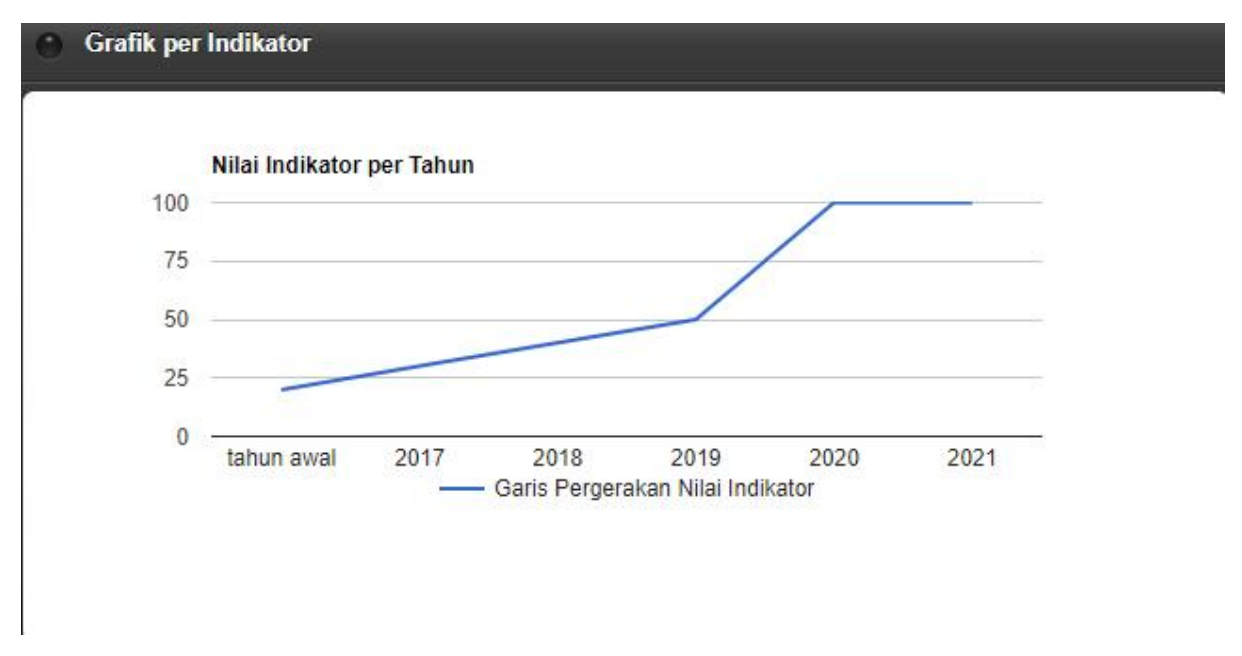

#### Gambar 6 Grafik per tahun Indikator RPJMD

#### 1.2 HALAMAN DATA PROFIL SKPD

Menu halaman ini digunakan untuk menampung seluruh data yang ada di SKPD. Data yang dapat masuk ke dalam sistem ini dibuat menjadi 3 bagian struktur data yaitu Struktur Jenis Data, Kategori Data, dan Tabel Data. Berbeda dengan menu RPJMD, menu ini lebih fleksible digunakan oleh user SKPD karena user SKPD dapat mengatur sendiri data master yang bisa masuk ke dalam Pusat Data dan Analisis Pembangunan.

1.1.1 Jenis Data

Struktur yang pertama adalah Jenis Data.

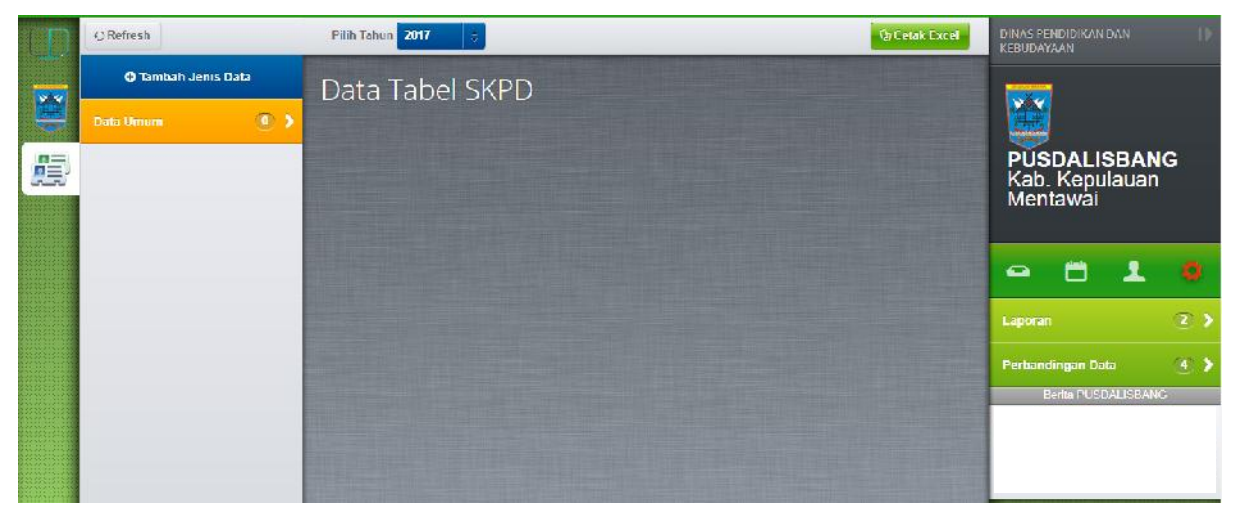

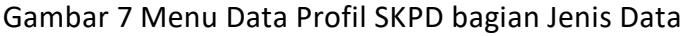

Untuk mengatur data master Jenis Data, user SKPD dapat menambahkan data master dengan mengklik tombol (+) Tambah Jenis Data maka kotak dialog tambah jenis data akan muncul. Isikan nama Jenis Data Baru dilanjutkan dengan mengklik tombol save untuk konfirmasi penyimpanan.

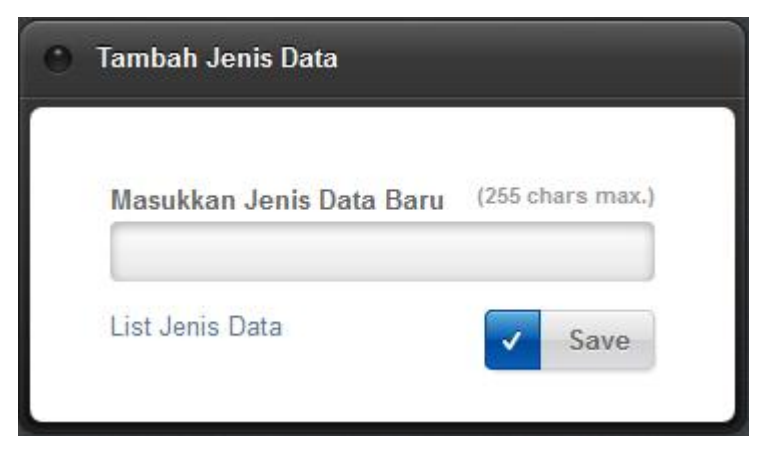

Gambar 8 Tambah Jenis Data Baru

Link teks "List Jenis Data" digunakan untuk mengedit daftar Jenis Data ataupun untuk menghapusnya. Klik link teks tersebut , maka kotak dialog yang menampilkan daftar jenis data akan muncul.

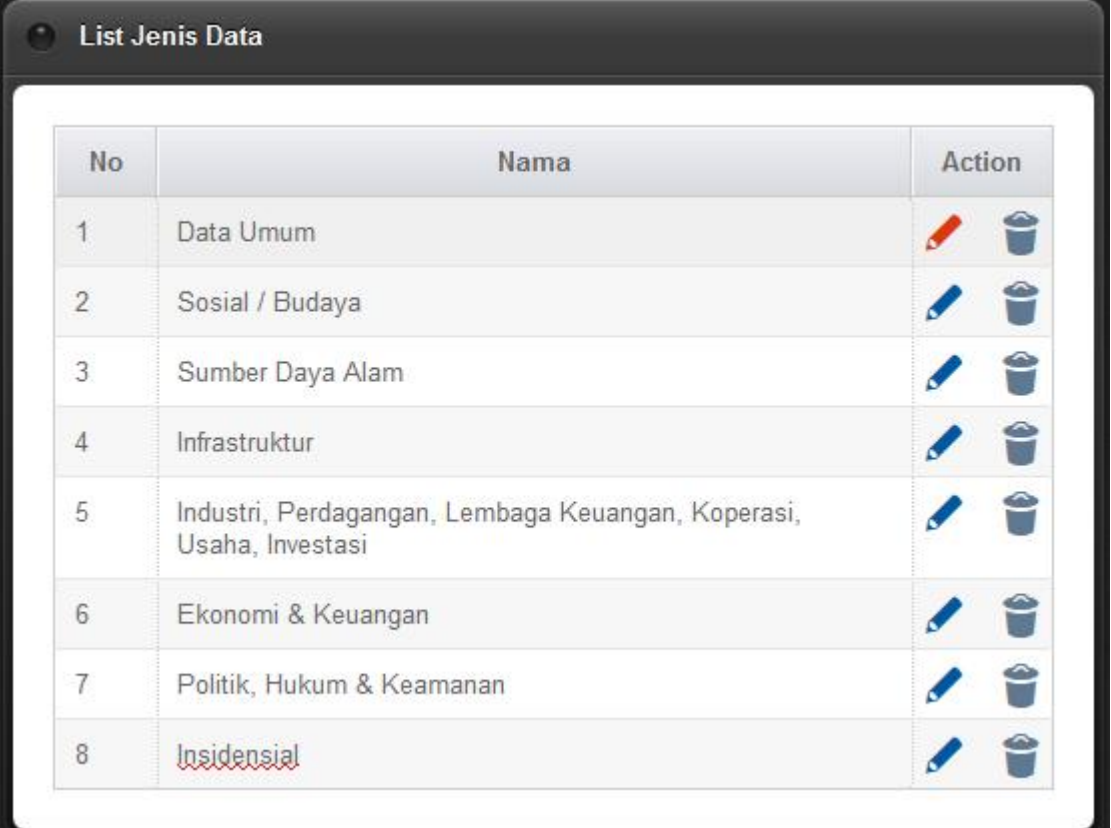

#### Gambar 9 Kotak Dialog berisi daftar master Jenis Data

Untuk mengedit nama jenis data, user SKPD dapat melakukkannya dengan mengklik area pada nama jenis data maka tombol/ikon pencil yang berwarna biru akan berubah menjadi warna merah. Setelah selesai mengedit nama jenis data, klik tombol/ikon pencil yang berwarna merah untuk konfirmasi perubahan data sampai muncul kotak dialog yang menginfokan bahwa data berhasil diupdate dan tombol/ikon pencil kembali berwarna biru.

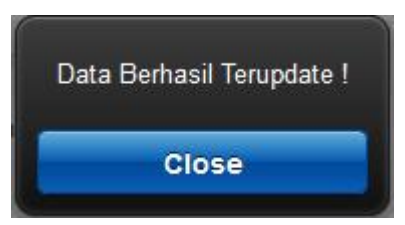

Gambar 10 Kotak Dialog Data Berhasil Terupdate

Untuk menghapus master Jenis Data, User SKPD dapat melakukannya dengan mengklik ikon kotak sampah ( ) maka kotak dialog untuk konfirmasi hapus data akan muncul, klik tombol confirm untuk mengkonfirmasi hapus atau cancel untuk membatalkan proses hapus data.

#### 1.1.2 Kategori Data

Struktur yang kedua adalah Kategori Data.

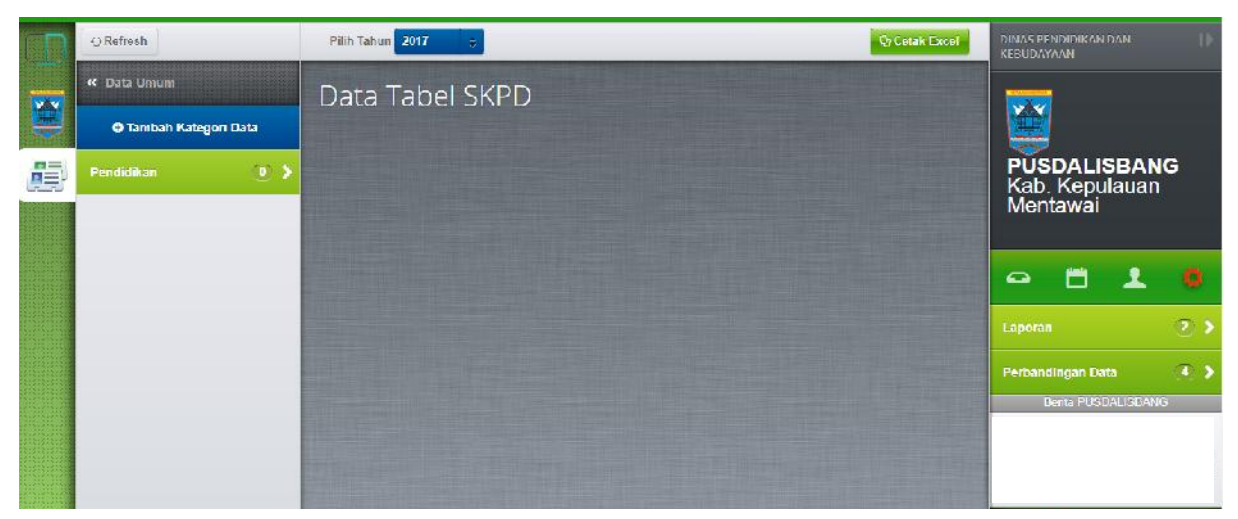

Gambar 11 Menu Data Profil SKPD bagian Kategori Data

Untuk mengatur data master Kategori Data, user SKPD dapat menambahkan data master dengan mengklik tombol (+) Tambah Kategori Data maka kotak dialog tambah kategori data akan muncul. Isikan nama Kategori Data Baru dilanjutkan dengan mengklik tombol save untuk konfirmasi penyimpanan.

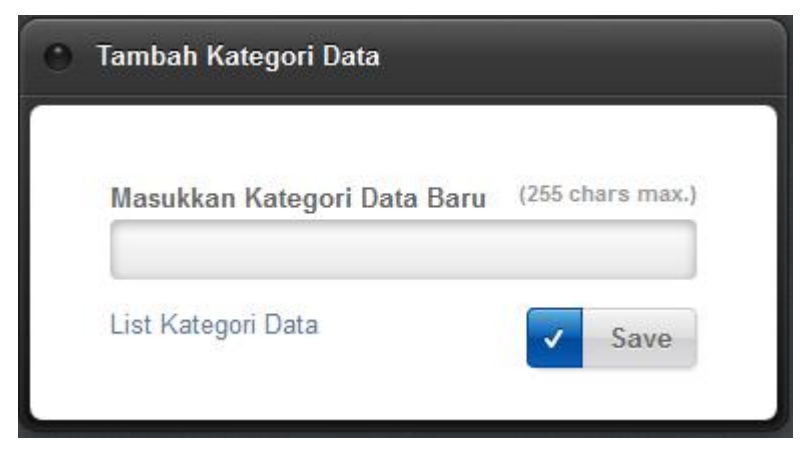

Gambar 12 Tambah Kategori Data

Link teks "List Kategori Data" digunakan untuk mengedit daftar Kategori Data ataupun untuk menghapusnya. Klik link teks tersebut, maka kotak dialog yang menampilkan daftar kategori data akan muncul.

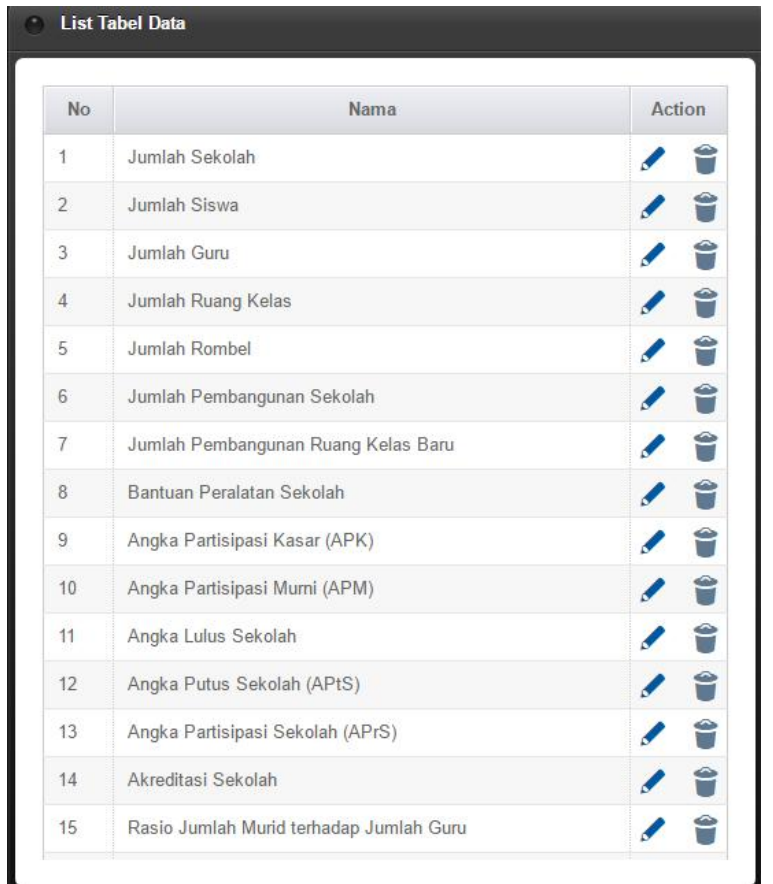

Gambar 13 Kotak Dialog berisi daftar master Kategori Data

Untuk mengedit nama kategori data, user SKPD dapat melakukkannya dengan mengklik area pada nama kategori data maka tombol/ikon pencil yang berwarna biru akan berubah menjadi warna merah. Setelah selesai mengedit nama kategori data, klik tombol/ikon pencil yang berwarna merah untuk konfirmasi perubahan data sampai muncul kotak dialog yang menginfokan bahwa data berhasil diupdate dan tombol/ikon pencil kembali berwarna biru.

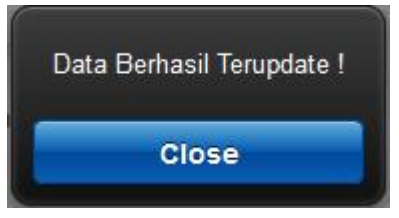

Gambar 14 Kotak Dialog Data Berhasil Terupdate

Untuk menghapus master Kategori Data, User SKPD dapat melakukannya dengan mengklik ikon kotak sampah ( $\bullet$ ) maka kotak dialog untuk konfirmasi hapus data akan muncul, klik tombol confirm untuk mengkonfirmasi hapus atau cancel untuk membatalkan proses hapus data.

#### 1.1.3 Tabel Data

Struktur yang ketiga adalah Tabel Data.

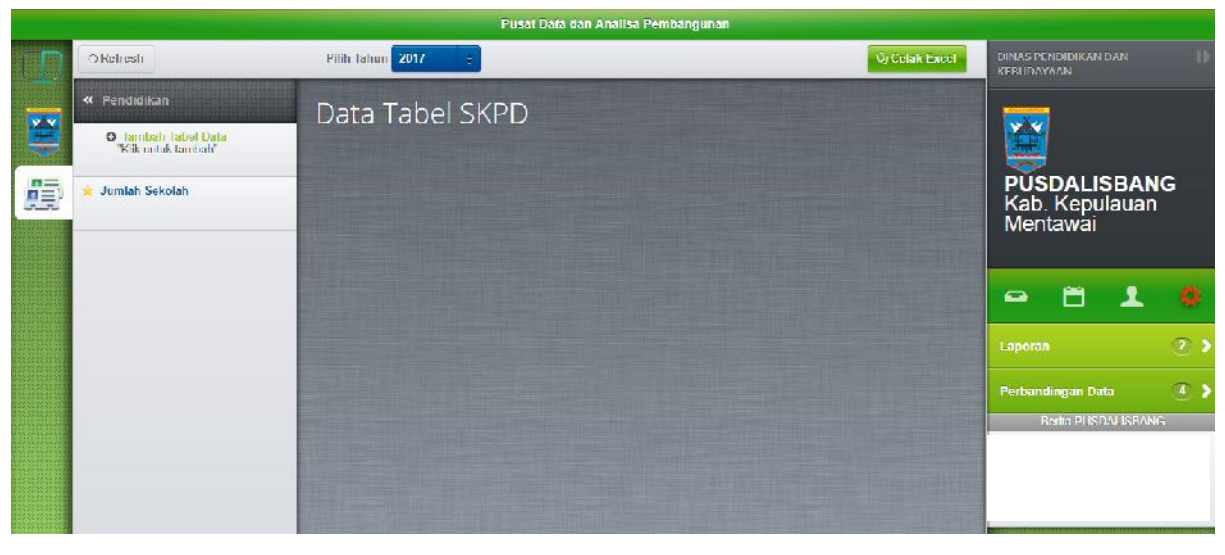

Gambar 15 Menu Data Profil SKPD bagian Tabel Data

Untuk mengatur data master Tabel Data, user SKPD dapat menambahkan data master dengan mengklik tombol (+) Tambah Tabel Data maka kotak dialog tambah tabel data akan muncul. Isikan nama Tabel Data Baru dilanjutkan dengan mengklik tombol save untuk konfirmasi penyimpanan.

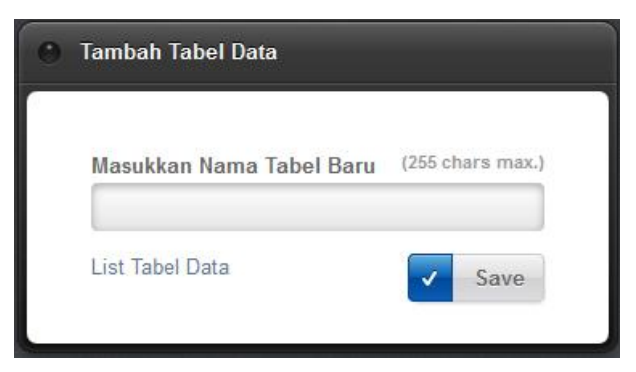

#### Gambar 16 Tambah Tabel Data

Link teks "List Tabel Data" digunakan untuk mengedit daftar Tabel Data ataupun untuk menghapusnya. Klik link teks tersebut , maka kotak dialog yang menampilkan daftar tabel data akan muncul.

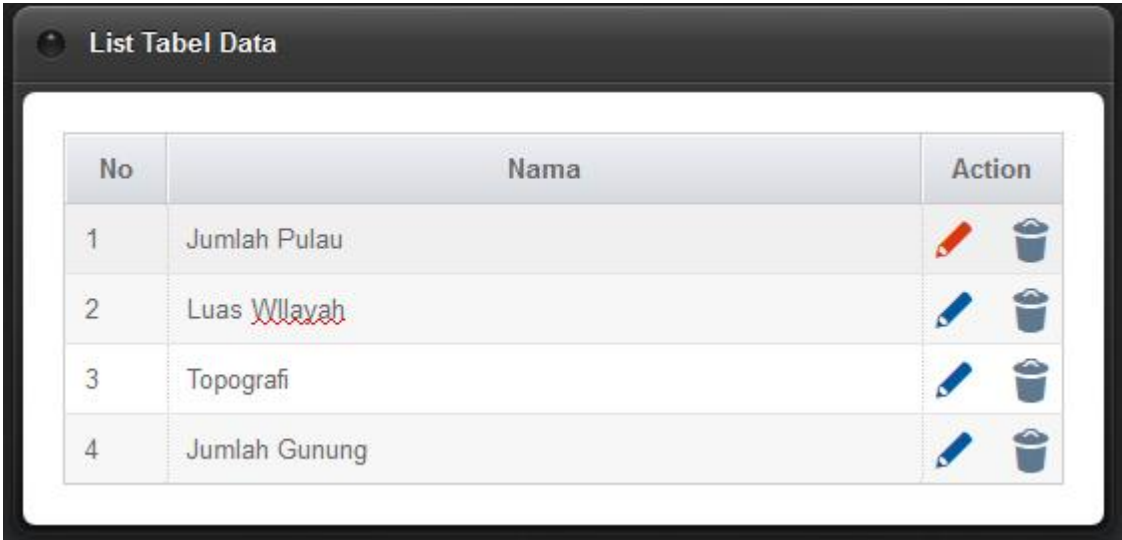

Gambar 17 Kotak Dialog berisi daftar master Tabel Data

Untuk mengedit nama tabel data, user SKPD dapat melakukkannya dengan mengklik area pada nama tabel data maka tombol/ikon pencil yang berwarna biru akan berubah menjadi warna merah. Setelah selesai mengedit nama kategori data, klik tombol/ikon pencil yang berwarna merah untuk konfirmasi perubahan data sampai muncul kotak dialog yang menginfokan bahwa data berhasil diupdate dan tombol/ikon pencil kembali berwarna biru.

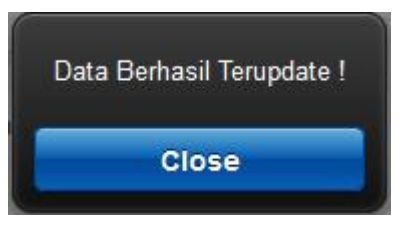

Gambar 18 Kotak Dialog Data Berhasil Terupdate

Untuk menghapus master Tabel Data, User SKPD dapat melakukannya dengan mengklik ikon kotak sampah (  $\left| \bullet \right|$  ) maka kotak dialog untuk konfirmasi hapus data akan muncul, klik tombol confirm untuk mengkonfirmasi hapus atau cancel untuk membatalkan proses hapus data.

Tabel data berisi tentang uraian – uraian data yang sifatnya per tahun. User SKPD dapat mengatur struktur yang ada di dalam tabel data. Tabel data ini mempunyai urain data yang dibagi ke dalam 3 level uraian.

| Show 10        | entries<br>÷      |                          | Search:        |                |                |                |                |           |  |  |  |
|----------------|-------------------|--------------------------|----------------|----------------|----------------|----------------|----------------|-----------|--|--|--|
| No             | Uraian            | Satuan                   | 2012           | 2013           | 2014           | 2015           | 2016           | Action    |  |  |  |
|                | Jumlah Kecamatan  | Desa                     | $\pmb{0}$      | $\pmb{0}$      | $\bf{0}$       | 0              | $\bf{0}$       | $\bullet$ |  |  |  |
| $\overline{2}$ | Jumlah Kelurahan  | Kelurahan                | $\mathbf{0}$   | $\mathbf{0}$   | $\theta$       | 0              | $\mathbf{0}$   | $\bullet$ |  |  |  |
| 3              | Klasifikasi Desa  | $\overline{\phantom{a}}$ | $\overline{0}$ | $\overline{0}$ | $\overline{0}$ | $\overline{0}$ | $\overline{0}$ | ◢         |  |  |  |
| 3.1            | Desa Swadaya      | Desa                     | 0              | 0              | $\bf{0}$       | 0              | 0              | $\bullet$ |  |  |  |
| 3.10           | Desa Pertambangan | Desa                     | $\overline{0}$ | $\overline{0}$ | $\mathbf{0}$   | 0              | $\overline{0}$ |           |  |  |  |
| 3.10.3         | Desa A            | Ha                       | $\overline{0}$ | $\overline{0}$ | $\bf{0}$       | $\overline{0}$ | $\overline{0}$ | 7 E       |  |  |  |
| 3.10.4         | Desa B            | Ha                       | $\mathbf 0$    | $\bf{0}$       | $\bf{0}$       | 0              | $\bf{0}$       | 才日        |  |  |  |
| 3.11           | Desa Peternakan   | Desa                     | 0              | $\mathbf{0}$   | $\overline{0}$ | $\overline{0}$ | $\bf{0}$       | 0         |  |  |  |
| 3.2            | Desa Swakarya     | Desa                     | 0              | 0              | $\bf{0}$       | 0              | 0              | $\bullet$ |  |  |  |
| 3.3            | Desa Swasembada   | Desa                     | $\mathbf{0}$   | $\overline{0}$ | $\mathbf{0}$   | $\overline{0}$ | $\mathbf{0}$   | ÷         |  |  |  |

Gambar 19 Tabel yang berisi 3 level uraian

Aturan penambahan uraian pada tabel di atas adalah sebagai berikut :

- 1. Uraian level pertama berwarna hitam, uraian level kedua berwarna biru dan uraian level 3 berwarna hijau.
- 2. Untuk menambahkan uraian level pertama klik ikon  $\begin{pmatrix} + & b \\ c & c \end{pmatrix}$  pada kolom uraian, kotak dialog tambah uraian muncul. Masukkan nama uraian dan satuannya, dilanjutkan dengan mengklik tombol save untuk konfirmasi penyimpanan.

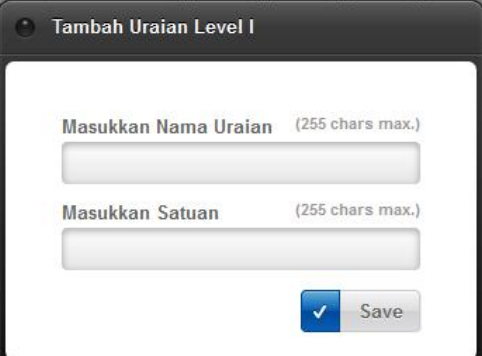

Gambar 20 Tambah Uraian Level I

3. Untuk menambahkan uraian level kedua klik ikon  $(\begin{array}{c} 1 \end{array})$  pada kolom action pada baris uraian level pertama, kotak dialog tambah uraian level II akan muncul. Masukkan nama uraian dan satuannya, dilanjutkan dengan mengklik tombol save untuk konfirmasi penyimpanan.

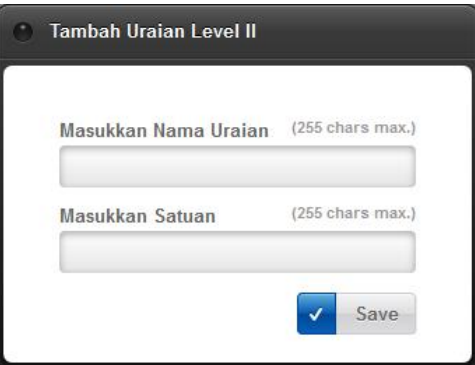

Gambar 21 Tambah Uraian Level II

4. Untuk menambahkan uraian level ketiga klik ikon  $(\pm)$  pada kolom action pada baris uraian level kedua, kotak dialog tambah uraian level III akan muncul. Masukkan nama uraian dan satuannya, dilanjutkan dengan mengklik tombol save untuk konfirmasi penyimpanan.

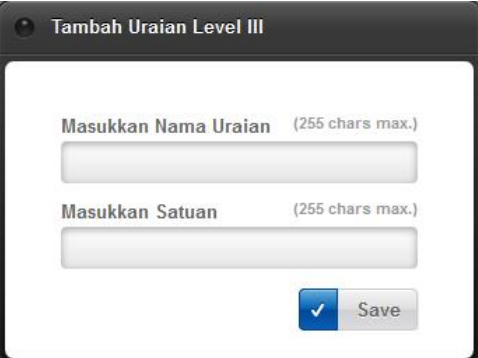

Gambar 22 Tambah Uraian Level III

5. Untuk mengedit nama uraian , satuan atau nilaiper tahun (pada setiap level) user SKPD dapat melakukkannya langsung dengan mengklik pada area yang akan diedit. Perhatikan pada tombol pencil pada kolom action, apabila dilakukan proses perubahan data tombol/ikon pencil berwarna biru akan berubah menjadi icon warning (<sup>A</sup>). Setelah selesai mengedit data atau melakukan perubahan data selesai, klik pada tombol/ikon warning (**1999**) untuk konfirmasi perubahan data. Kotak dialog konfirmasi perubahan akan muncul dan ikon akan kembali menjadi ikon pensil berwarna biru.

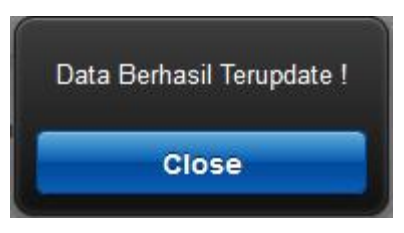

Gambar 1.23 Data Berhasil Terupdate

6. Tombol hapus ada di kolom action. Untuk menghapus uraian user SKPD dapat melakukannya dengan mengklik ikon tempat sampah berwarna merah, maka kotak dialog konfirmasi hapus data akan muncul. Klik confirm untuk menghapus uraian atau cancel untuk membatalkan proses hapus data.

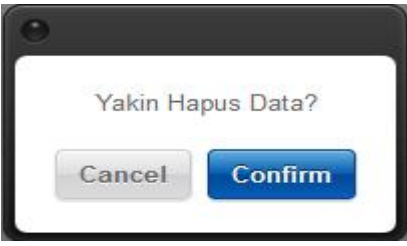

Gambar 24 Konfirmasi Hapus Data

1.1.4 Halaman Forum<br>Halaman Forum dapat digunakan antar user skpd untu<br>ta dalam sistem Pusat Data dan Analisis Pembangunan. Halaman Forum dapat digunakan antar user skpd untuk saling bertanya jawab seputar data dalam sistem Pusat Data dan Analisis Pembangunan.

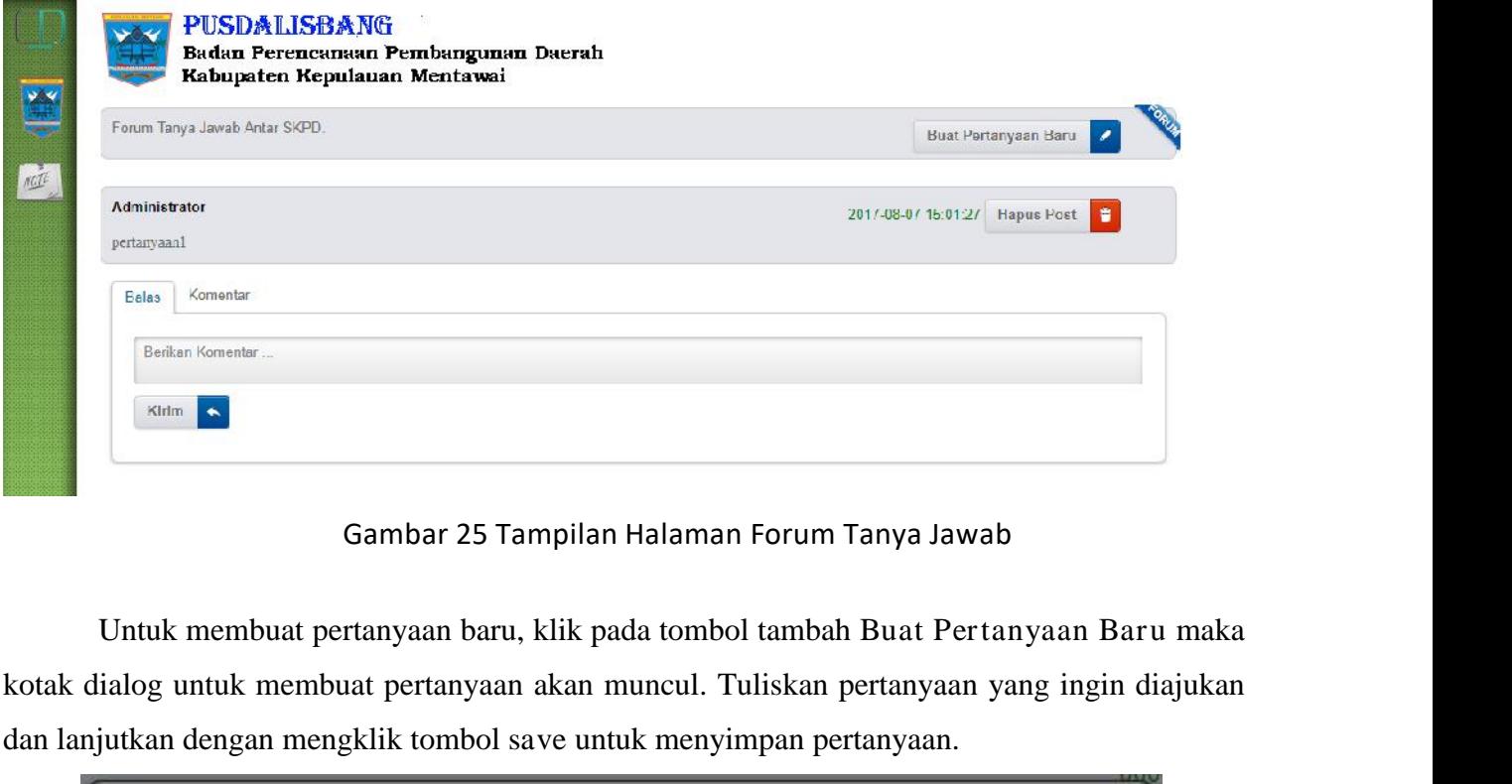

#### Gambar 25 Tampilan Halaman Forum Tanya Jawab

kotak dialog untuk membuat pertanyaan akan muncul. Tuliskan pertanyaan yang ingin diajukan dan lanjutkan dengan mengklik tombol save untuk menyimpan pertanyaan.

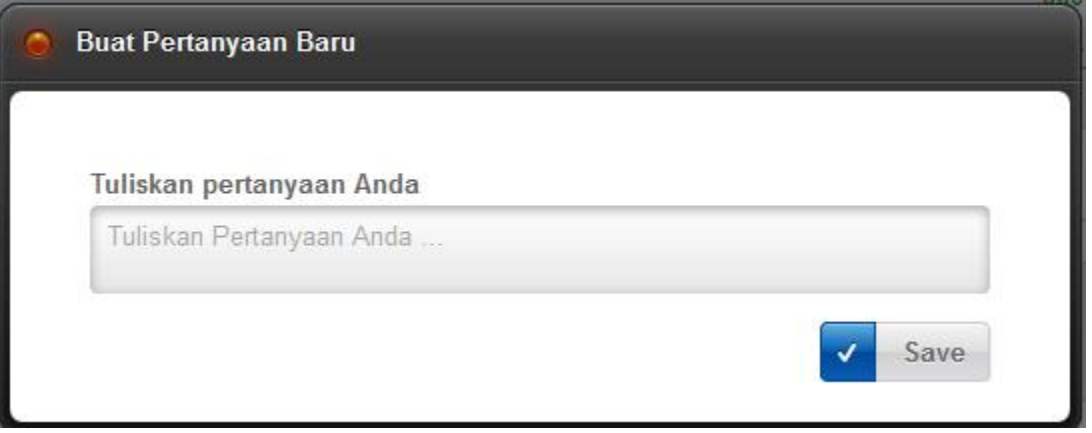

Gambar 26 Tampilan Kotak Dialog untuk Membuat Pertanyaan

Untuk menambahkan komentar pada pertanyaan, user admin ataupun skpd dapat memberikan balasan langsung pada kotak dialog komentar yang sudah disediakan. Dilanjutkan dengan konfirmasi klik tombol kirim balasan. Tab komentar untuk melihat balasan – balasan komentar pertanyaan yang sudah diberikan.

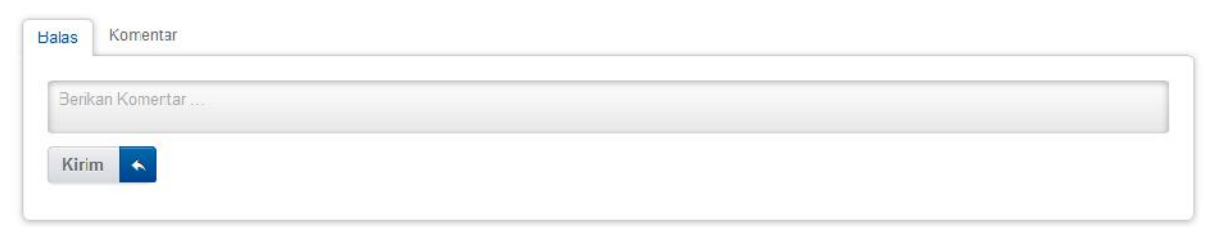

#### Gambar 27 Kolom untuk memberikan balasan komentar dari pertanyaan

#### 1.1.5 HALAMAN BERITA

Halaman berita adalah halaman yang digunakan oleh pihak administrator untuk memberikan pengumuman ataupun informasi terkait Pusat Data dan Analisis Pembangunan Kabupaten Kepulauan Mentawai. Pengumuman terbaru akan dimunculkan di jendela menu sebelah kanan. Sehingga user SKPD dapat melihat informasi berita setiap saat.

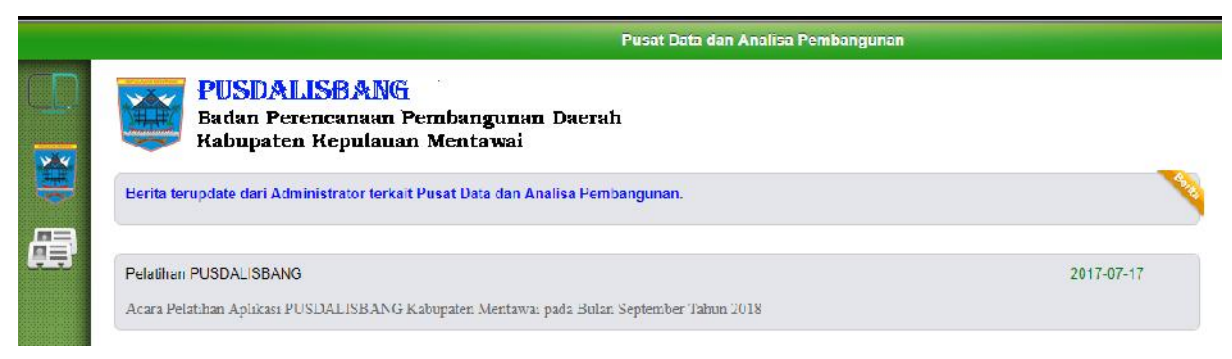

Gambar 28 Halaman Berita atau Pengumuman

#### 1.1.6 HALAMAN PROFIL USER

Halaman profil user adalah informasi tentang data pribadi profil SKPD terkait. Di sini user SKPD dapat mengganti gambar atau ikon sesuai dengan profil SKPD terkait.

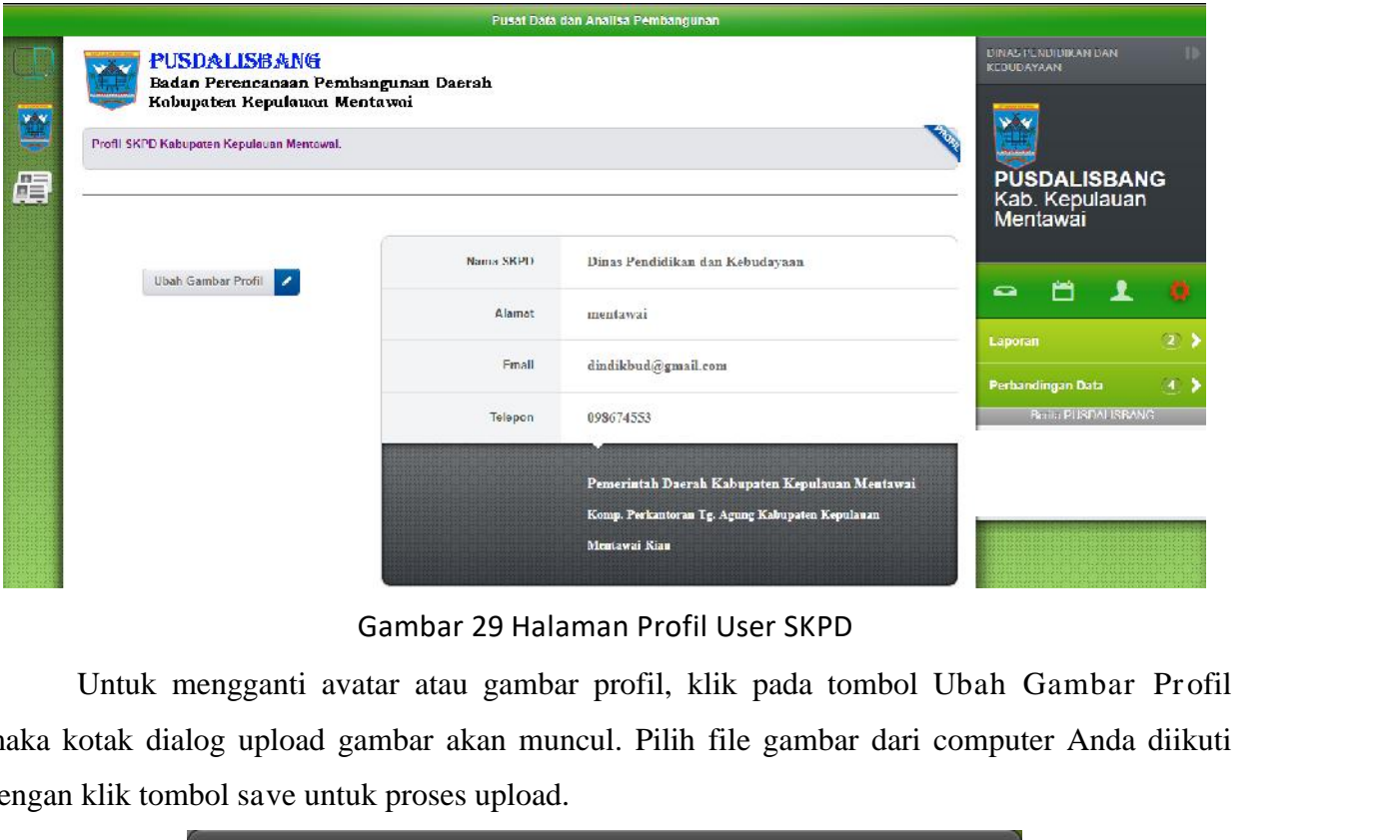

Gambar 29 Halaman Profil User SKPD

maka kotak dialog upload gambar akan muncul. Pilih file gambar dari computer Anda diikuti dengan klik tombol save untuk proses upload.

![](_page_21_Picture_193.jpeg)

Gambar 30 Upload Gambar Profil

### 1.1.7 MENU REPORT

### 1.7.1 Cetak RPJMD

Menu ini digunakan untuk menyimpan hasil entrian indikator RPJMD ke dalam format Ms. Excell. Klik pada tombol simpan untuk menyimpan file ke dalam format Ms. Excell.

Tabel 8.1 Indikasi Rencana Program Prioritas yang di sertai Kebutuhan Pendanaan<br>Kabupaten Kepulauan Mentawai Tahun 2012-2017

| Kode | <b>Bidang Urusan Pemerintahan</b><br>dan Program Prioritas<br>Pembangunan | Indikator Kinerja<br>Program<br>(outcome) |                    |                                                | Capaian Kinerja Program dan Kerangka Pendanaan |                       |          |           |            |                                                |                                    |     |
|------|---------------------------------------------------------------------------|-------------------------------------------|--------------------|------------------------------------------------|------------------------------------------------|-----------------------|----------|-----------|------------|------------------------------------------------|------------------------------------|-----|
|      |                                                                           |                                           | <b>Satuan</b>      | Kondisi<br>Kinerja Awal<br><b>RFJMD (2011)</b> | 2012                                           | 2013                  | 2014     | 2015      | 2017       | Kondisi Kinerja<br>pada akhir<br>periode RPJMD | <b>SKPD</b><br>Penanggung<br>Jawah | Ket |
| 1    | $\overline{a}$                                                            | 3                                         | $\overline{4}$     | 5.                                             | $\epsilon$                                     | 7                     | 8        | 9         | 10         | 11                                             | 12                                 | 13  |
| л    | URUSAN WAJIB PELAYANAN DASAR                                              |                                           |                    |                                                |                                                |                       |          |           |            |                                                |                                    |     |
| 1.01 | Pendidikan                                                                |                                           |                    |                                                |                                                |                       |          |           |            |                                                |                                    |     |
|      | Meningkatkan pemerataan dan                                               | Persentase<br><b>Fersentase</b>           | nersen<br>persen   | 20<br>15                                       | 30<br>25                                       | 40 <sup>°</sup><br>35 | 50<br>45 | 100<br>55 | 100<br>100 |                                                | <b>Dinas</b><br><b>Dinas</b>       |     |
|      |                                                                           | Fersentase                                | persen             |                                                |                                                |                       |          |           |            |                                                | Dinse                              |     |
|      |                                                                           | Prosentase SD dan<br>Jumlah lembaga       | nersen<br>persen   |                                                |                                                |                       |          |           |            |                                                | Dinas<br><b>Dinas</b>              |     |
|      | Meningkatkan mutu layanan                                                 | Meningkatnya                              | persen             |                                                |                                                |                       |          |           |            |                                                | Dinse                              |     |
|      |                                                                           | Prosentase SD dan<br>Meningkatnya         | nersen<br>orang/ta |                                                |                                                |                       |          |           |            |                                                | Dinas<br><b>Dinas</b>              |     |
|      | Meningkatkan keterampilan                                                 | Tuntas buta                               | persen             |                                                |                                                |                       |          |           |            |                                                | <b>Dinse</b>                       |     |
|      |                                                                           | Tuntas bura                               | persen             |                                                |                                                |                       |          |           |            |                                                | Dinas                              |     |

Gambar 31 Tampilan Report RPJMD

 $\mathbf{I}_\mathrm{c}$ 

## LOGIN SEBAGAI SKPD (RENSTRA)

Untuk dapat masuk ke dalam Pusat Data dan Analisis Pembangunan, user dapat login memalui tombol login di pojok kiri atas aplikasi.

![](_page_23_Picture_2.jpeg)

Gambar 34 Klik tombol yang diberi lingkaran merah

Selanjutnya user akan diarahkan ke halaman tampilan login box. Masukkan username admin beserta passwordnya dan pilih tahun RPJMD aktif yang tersedia.

![](_page_23_Picture_5.jpeg)

Gambar 35Login box untuk dapat masuk ke dalam aplikasi

![](_page_24_Picture_0.jpeg)

Gambar 36 Halaman Depan login Admin

### 2.1 HALAMAN RENSTRA

Halaman RENSTRA merupakan halaman utama dari sistem Pusat Data dan Analisis Pembangunan ketika kita login sebagai administrator. RENSTRA

![](_page_24_Picture_4.jpeg)

Gambar 37 Halaman Depan login Admin

Gambar di atas merupakan tampilan menu RENSTRA dan yang diberi tanda panah merupakan bagian dari daftar nama opd.

![](_page_25_Picture_314.jpeg)

Gambar 38 Kotak Dialog jenis data

Untuk menambahkan jenis data, masukkan nama jenis data baru yang mau dimasukkan. Klik tombol save untuk simpan data baru.

Terdapat link text List Jenis Data yang gunanya untuk mengedit dan menghapus jenisa data dari data master jenis data. Klik link text tersebut untuk membuka kotak dialog berisi list jenis data.

![](_page_25_Picture_315.jpeg)

### Gambar 39 Kotak Dialog RENSTRA

Untuk mengedit jenis data, user admin dapat melakukannya dengan meng-klik pada area jenis data yang akan diedit. Ketika dilakukan proses edit data, tombol pencil biru akan berubah warnanya menjadi merah. Jika jenis data sudah selesai diedit dan sesuai, klik tombol pencil yang berubah warnanya menjadi merah untuk konfirmasi perubahan data. Tombol pensil merah akan kembali menjadi warna biru dan kotak dialog kecil akan muncul yang menandakan bahwa data berhasil diedit ( data berhasil terupdate ).

![](_page_26_Picture_0.jpeg)

Gambar 40 Kotak Dialog Konfirmasi Data Terupdate

Untuk menghapus jenis data dari daftar bidang pembangunan yang sudah ada, user admin tinggal menklik tombol tempat sampah ( ) untuk menghapus baris bidang dari daftar. Kotak dialog konfirmasi akan muncul, klik tombol confirm untuk konfirmasi penghapusan data atau klik tombol cancel untuk membatalkan proses penghapusan.

![](_page_26_Picture_3.jpeg)

Gambar 41 Kotak Dialog Konfirmasi Hapus Data

#### 2.1.1 Jenis Data

Untuk menampilkan daftar jenisa data, admin dapat melakukannya dengan memilih dahulu nama bidangnya. Selanjutnya daftar jenis data akan ditampilkan berdasarkan 8 kelompok data yang menaunginya.

Pada Gambar .8 terlihat daftar Kategori data seperti yang ditunjuk dengan tanda panah. Tiap – tiap bidang memiliki Kategori data masing – masing.

![](_page_27_Picture_306.jpeg)

Gambar 42 Tampilan Kategori Data RENSTRA

Untuk menambahkan Kategori Data, user admin dapat melakukannya dengan cara mengklik tombol tambah (+) Kategori Data di atas daftar Kategori Data. Kotak dialog tambah Kategori Data akan muncul, masukkan Kategori Data dan lanjutkan dengan meng-klik tombol save. Klik tombol refresh untuk mereload halaman jika Kategori Data yang baru belum muncul. Perlu diingat bahwa Kategori Data baru akan muncul sesuai dengan jenis data yang dipilih.

![](_page_27_Picture_307.jpeg)

Gambar 43 Kotak Dialog Tambah Kategori Data RENSTRA

Link teks "List Kategori Data" digunakan untuk edit ataupun menghapus Kategori Data dari daftar Kategori Data. Klik link tersebut, maka akan muncul kotak dialog daftar Kategori Data. Untuk mengedit user admin dapat melakukannya dengan mengklik pada area nama sasaran yang akan diedit. Jika user admin melakukan proses editing, maka tombol pensil akan berubah warna menjadi merah.

![](_page_28_Picture_240.jpeg)

Gambar 44 Kotak Dialog Edit Daftar Tambah Kategori Data

Untuk konfirmasi proses pengeditan Kategori Data perlu dilanjutkan dengan mengklik tombol pensil berwarna merah tersebut. Jika sudah dikonfirmasi maka kotak dialog pemberitahuan bahwa data berhasil diupdate akan muncul dan pencil berubah kembali menjadi warna biru.

![](_page_28_Picture_3.jpeg)

Gambar 45 Kotak Dialog Kategori Data

Jika ingin menhapus Kategori Data dari daftar, admin tinggal mengklik tombol kotak sampah ( ) maka kotak dialog konfirmasi bahwa data akan dihapus akan muncul. Klik confirm jika data benar dihapus atau cancel jika proses hapus dibatalkan.

![](_page_28_Picture_6.jpeg)

Gambar 46 Kotak Dialog Konfirmasi Hapus Kategori Data

#### 2.1.2 Tabel Data

Untuk melihat tabel indikator, klik pada nama sasaran yang diinginkan.Tabel Data akan muncul pada area sebelah kanan.

![](_page_29_Picture_293.jpeg)

![](_page_29_Picture_294.jpeg)

Untuk menambahkan table data baru, user admin dapat melakukannya dengan menklik tombol tambah (+) Element seperti pada gambar 7.14 . Kotak dialog tambah data baru akan muncul. Masukkan table data baru dan satuannya, serta pilih nama skpd yang bertanggung jawab terhadap pengisian nilai indikator data tersebut. Klik save untuk melanjutkan proses penyimpanan data indikator baru.

![](_page_29_Picture_295.jpeg)

#### Gambar 47 Kotak Dialog Tambah Tabel Data

Pada Pusat Data dan Analisis Pembangunan ini, user administrator dalam melakukan proses edit table data dan pemasukkan/pengeditan nilai indikator dapat dilakukan dalam satu tahap. Klik pada area table data, satuan, nilai data per tahun atau nama skpd penanggung jawab untuk melakukkan perubahan data. Jika useradmin melakukan proses perubahan data maka tombol pencil yang berwarna biru akan berubah menjadi warna merah. Untuk menyimpan perubahan, klik tombol pensil yang berwarna merah agar data dikonfirmasi telah diupdate.

Untuk menghapus indikator, klik pada tombol kotak sampah ( ) dan dilanjutkan dengan mengkorfirmasi penghapusan data. Untuk melihat hasil indikator dalam bentuk grafik, klik pada tombol grafik.

![](_page_30_Figure_2.jpeg)

Gambar 47 Grafik Data SKPD

Halaman Forum dapat digunakan antar user skpd untuk saling bertanya jawab seputar data dalam sistem Pusat Data dan Analisis Pembangunan. User admin dapat memberikan pertanyaan dan jawaban, namun pertanyaan dan jawaban tersebut akan tertulis sebagai skpd BAPPEDA selaku penanggung jawab aplikasi.

![](_page_31_Picture_214.jpeg)

Gambar 48 Tampilan Halaman Forum Tanya Jawab

kotak dialog untuk membuat pertanyaan akan muncul. Tuliskan pertanyaan yang ingin diajukan dan lanjutkan dengan mengklik tombol save untuk menyimpan pertanyaan.

![](_page_31_Picture_215.jpeg)

Gambar 49 Tampilan Kotak Dialog untuk Membuat Pertanyaan

Untuk menambahkan komentar pada pertanyaan, user admin ataupun skpd dapat memberikan balasan langsung pada kotak dialog komentar yang sudah disediakan. Dilanjutkan dengan konfirmasi klik tombol kirim balasan. Tab komentar untuk melihat balasan – balasan komentar pertanyaan yang sudah diberikan.

![](_page_32_Picture_244.jpeg)

Gambar 50 Kolom untuk memberikan balasan komentar dari pertanyaan

Halaman ini dipakai sebagai wadah admin untuk menerima setiap masukkan / saran yang telah dikirimkan oleh user guest. Di sini user admin bisa membaca pesan yang masuk dan membalasnya.

![](_page_32_Picture_4.jpeg)

Gambar 51 Tampilan Halaman Profil Admin / Kotak Pesan

Icon menu yang diberi tanda lingkaran merah menandakan bahwa ada 3 pesan yang masuk dan belum dibaca. Pada halaman ini user admin dapat membalas pesan dengan mengklik pada daftar nama pengirim pesan di sebelah kiri. Klik link teks pada nama pengirim untuk menampilkan kotak pesan.

![](_page_33_Picture_268.jpeg)

Gambar 52 Kotak Pesan Khusus Untuk User Admin

Untuk membalas pesan yang telah dibaca, user admin dapat melakukannya dengan mengisi isi balasan pada kotak balas pesan yang sudah disiapkan di bawah isi pesan. Lanjutkan dengan mengklik tombol Balas Pesan untuk mengkonfirmasi balas pesan. <sup>2.4</sup> Balas Pesan<br>
3.4 Gambar 52 Kotak Pesan Khusus Untuk User A<br>
2.4 Halaman pada kotak balas pesan yang sudah disiapkan di<br>
2.4 Halaman Lapor an Bentuk Ms. Excel<br>
2.4 Halaman Lapor an Bentuk Ms. Excel<br>
4.4 Halaman ini di

User admin bisa menghapus pesan yang masuk bila dianggap pesan tersebut tidak penting atau bersifat spam, dengan mengklik tombol Hapus Pesan yang berwarna merah. Klik tombol tersebut untuk mengkonfirmasi hapus pesan.

Halaman ini digunakan untuk menyimpan hasil entrian indikator RPJMD ke dalam format Ms. Excell. Klik pada tombol simpan untuk menyimpan file ke dalam format Ms. Excell. ţ.

| Kode         |                                                                           |                                           |                    |                                                |            |                   |      |      |      | Capaian Kinerja Program dan Kerangka Pendanaan |                                    |     |
|--------------|---------------------------------------------------------------------------|-------------------------------------------|--------------------|------------------------------------------------|------------|-------------------|------|------|------|------------------------------------------------|------------------------------------|-----|
|              | <b>Bidang Urusan Pemerintahan</b><br>dan Program Prioritas<br>Pembangunan | Indikator Kinerja<br>Program<br>(outcome) | <b>Satuan</b>      | Kondisi<br>Kinerja Awal<br><b>RFJMD</b> (2011) | 2012       | 2013              | 2014 | 2015 | 2017 | Kondisi Kinerja<br>pada akhir<br>periode RPJMD | <b>SKPD</b><br>Penanggung<br>Jawah | Ket |
| $\mathbf{1}$ | $\overline{a}$                                                            | 3                                         | $\overline{a}$     | 5.                                             | $\epsilon$ | $\overline{\tau}$ | 8    | 9    | 10   | 11                                             | 12                                 | 13  |
|              | URUSAN WAJIB PELAYANAN DASAR                                              |                                           |                    |                                                |            |                   |      |      |      |                                                |                                    |     |
| 1,01         | Pendidikan                                                                |                                           |                    |                                                |            |                   |      |      |      |                                                |                                    |     |
|              | Meningkatkan pemerataan dan                                               | Persentase                                | nersen             | 20                                             | 30         | 40 <sub>1</sub>   | 50   | 100  | 100  |                                                | <b>Dinas</b>                       |     |
|              |                                                                           | Fercentace                                | persen             | 15                                             | 25         | 35                | 45   | 55   | 100  |                                                | <b>Trings</b>                      |     |
|              |                                                                           | <b>Fersentase</b>                         | persen             |                                                |            |                   |      |      |      |                                                | Dinse                              |     |
|              |                                                                           | Prosentase SD dan<br>Jumlah lembaga       | nersen<br>persen   |                                                |            |                   |      |      |      |                                                | <b>Dines</b><br><b>Dinas</b>       |     |
|              | Meningkatkan mutu layanan                                                 | Meningkatnya                              | persen             |                                                |            |                   |      |      |      |                                                | Dinse                              |     |
|              |                                                                           | Prosentase SD dan<br>Meningkatnya         | nersen<br>orang/ta |                                                |            |                   |      |      |      |                                                | <b>Dines</b><br><b>Dinas</b>       |     |
|              | Meningkatkan keterampilan                                                 | Tuntas buta                               | persen             |                                                |            |                   |      |      |      |                                                | <b>Dinse</b>                       |     |
|              |                                                                           | Tuntas bura                               | nersen             |                                                |            |                   |      |      |      |                                                | Dinas                              |     |

Gambar 53 Tampilan Report RPJMD

## LOGIN SEBAGAI SKPD (8 KELOMPOK DATA)

Untuk dapat masuk ke dalam Pusat Data dan Analisis Pembangunan, user dapat login memalui tombol login di pojok kiri atas aplikasi.

![](_page_34_Figure_2.jpeg)

Gambar 3.1 Klik tombol yang diberi lingkaran merah

Selanjutnya user akan diarahkan ke halaman tampilan login box. Masukkan username admin beserta passwordnya dan pilih tahun RPJMD aktif yang tersedia.

![](_page_34_Picture_5.jpeg)

Gambar 3.2 Login box untuk dapat masuk ke dalam aplikasi

![](_page_35_Picture_0.jpeg)

Gambar 3.3 Halaman Depan login Admin

### 3.1 HALAMAN 8 KELOMPOK DATA

Halaman 8 KELOMPOK DATA merupakan halaman utama dari sistem Pusat Data dan Analisis Pembangunan ketika kita login sebagai administrator. Pada halaman RPJMD ini dibagi menjadi 3 bagian struktur : Jenis Data, Kategori Data dan Tabel Data. Kelompok Data

![](_page_35_Picture_4.jpeg)

Gambar 3.4 Halaman Depan login Admin

Gambar di atas merupakan tampilan menu 8 Kelompok Data dan yang diberi tanda panah merupakan bagian dari struktur bidang pembangunan. Untuk menambahkan master bidang dapat dilakukan dengan meng-klik tombol tambah ( + ) jenis data di sebelah atas daftar. Lalu kotak dialog kecil Jenis Data akan akan tampil.
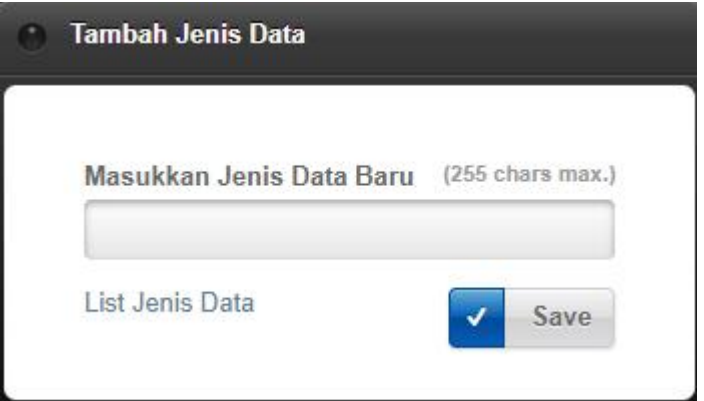

Gambar 3.5 Kotak Dialog jenis data

Untuk menambahkan jenis data, masukkan nama jenis data baru yang mau dimasukkan. Klik tombol save untuk simpan data baru.

Terdapat link text List Jenis Data yang gunanya untuk mengedit dan menghapus jenisa data dari data master jenis data. Klik link text tersebut untuk membuka kotak dialog berisi list jenis data.

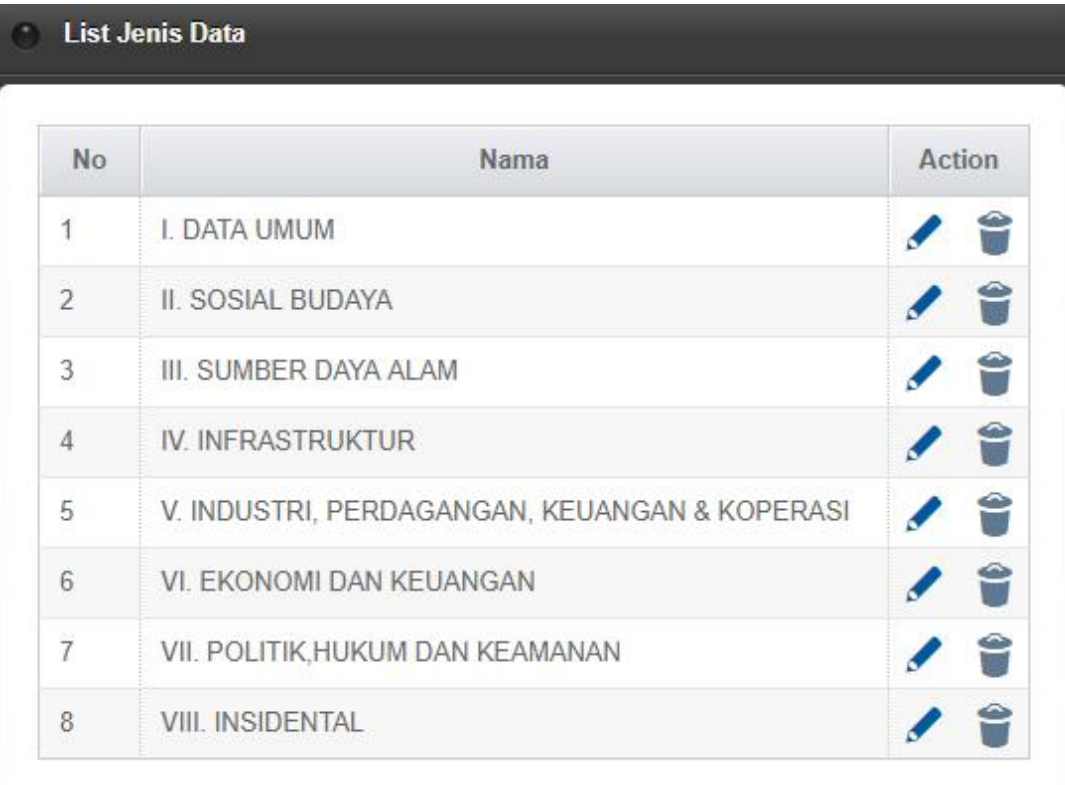

Gambar 3.6 Kotak Dialog 8 kelompok data

Untuk mengedit jenis data, user admin dapat melakukannya dengan meng-klik pada area jenis data yang akan diedit. Ketika dilakukan proses edit data, tombol pencil biru akan berubah warnanya menjadi merah. Jika jenis data sudah selesai diedit dan sesuai, klik tombol pencil yang berubah warnanya menjadi merah untuk konfirmasi perubahan data. Tombol pensil merah akan kembali menjadi warna biru dan kotak dialog kecil akan muncul yang menandakan bahwa data berhasil diedit ( data berhasil terupdate ).

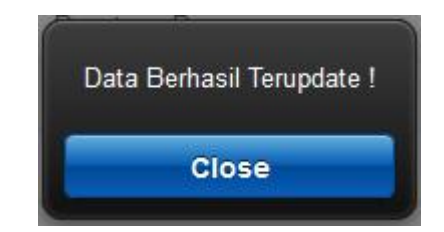

Gambar 3.7 Kotak Dialog Konfirmasi Data Terupdate

Untuk menghapus jenis data dari daftar bidang pembangunan yang sudah ada, user admin tinggal menklik tombol tempat sampah  $\left(\begin{array}{c} \bullet \\ \bullet \end{array}\right)$  untuk menghapus baris bidang dari daftar. Kotak dialog konfirmasi akan muncul, klik tombol confirm untuk konfirmasi penghapusan data atau klik tombol cancel untuk membatalkan proses penghapusan.

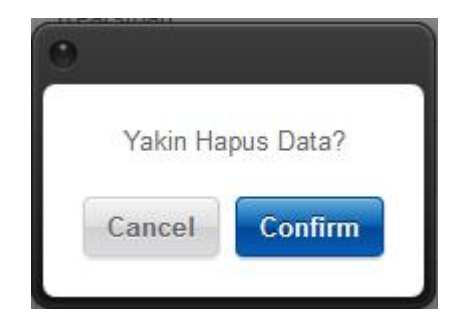

Gambar 3.8 Kotak Dialog Konfirmasi Hapus Data

## 3.1.1 Jenis Data

Untuk menampilkan daftar jenisa data, admin dapat melakukannya dengan memilih dahulu nama bidangnya. Selanjutnya daftar jenis data akan ditampilkan berdasarkan 8 kelompok data yang menaunginya.

Pada Gambar .8 terlihat daftar Kategori data seperti yang ditunjuk dengan tanda panah. Tiap – tiap bidang memiliki Kategori data masing – masing.

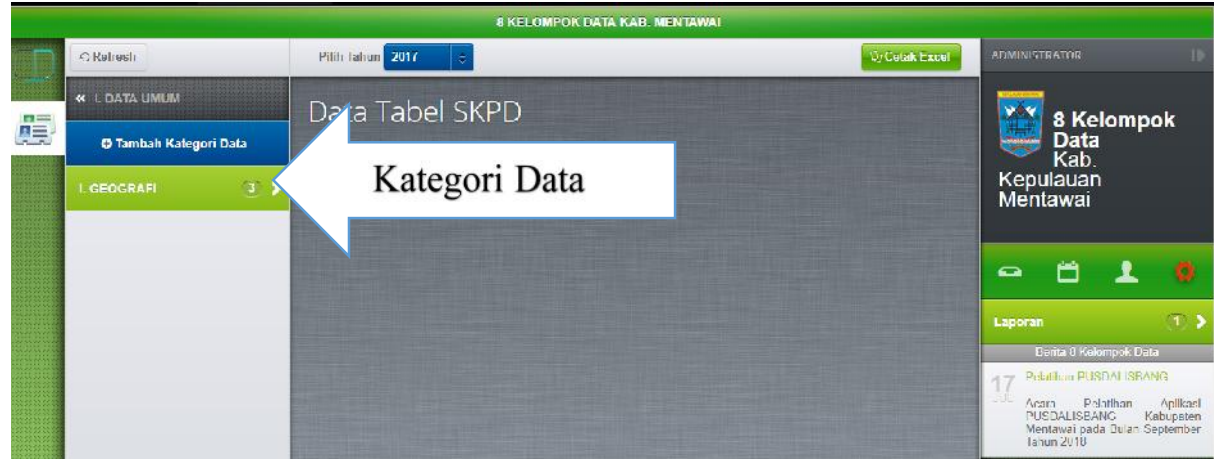

Gambar 3.9 Tampilan Kategori Data

Untuk menambahkan Kategori Data, user admin dapat melakukannya dengan cara mengklik tombol tambah (+) Kategori Data di atas daftar Kategori Data. Kotak dialog tambah Kategori Data akan muncul, masukkan Kategori Data dan lanjutkan dengan meng-klik tombol save. Klik tombol refresh untuk mereload halaman jika Kategori Data yang baru belum muncul. Perlu diingat bahwa Kategori Data baru akan muncul sesuai dengan jenis data yang dipilih.

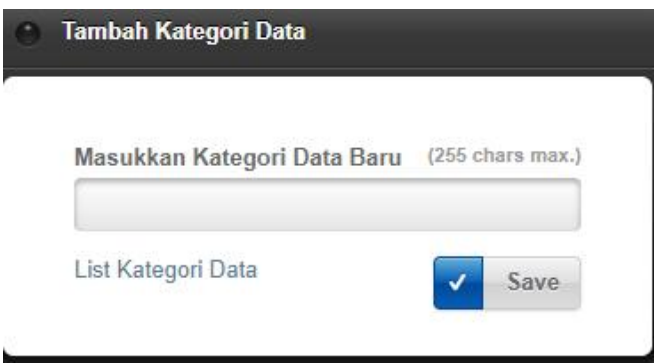

## Gambar 3.10 Kotak Dialog Tambah Kategori Data

Link teks "List Kategori Data" digunakan untuk edit ataupun menghapus Kategori Data dari daftar Kategori Data. Klik link tersebut, maka akan muncul kotak dialog daftar Kategori Data. Untuk mengedit user admin dapat melakukannya dengan mengklik pada area nama sasaran yang akan diedit. Jika user admin melakukan proses editing, maka tombolpensil akan berubah warna menjadi merah.

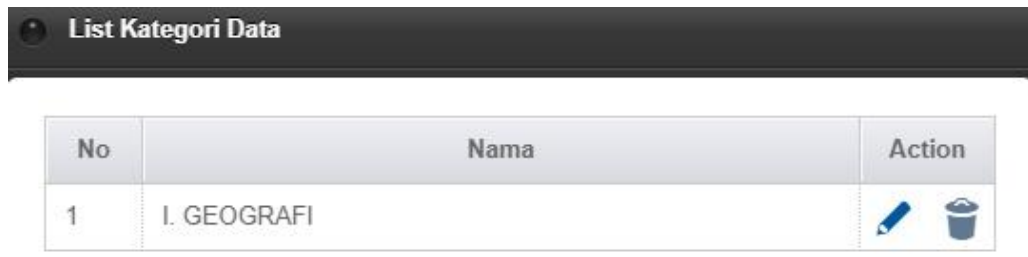

Gambar 3.11 Kotak Dialog Edit Daftar Tambah Kategori Data

Untuk konfirmasi proses pengeditan Kategori Data perlu dilanjutkan dengan mengklik tombol pensil berwarna merah tersebut. Jika sudah dikonfirmasi maka kotak dialog pemberitahuan bahwa data berhasil diupdate akan muncul dan pencil berubah kembali menjadi warna biru.

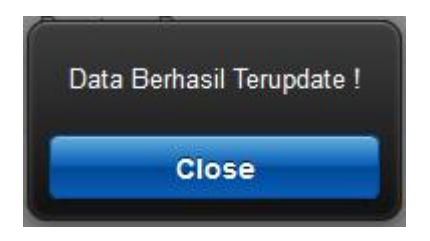

Gambar 3.12 Kotak Dialog Kategori Data

Jika ingin menhapus Kategori Data dari daftar, admin tinggal mengklik tombol kotak sampah ( ) maka kotak dialog konfirmasi bahwa data akan dihapus akan muncul. Klik confirm jika data benar dihapus atau cancel jika proses hapus dibatalkan.

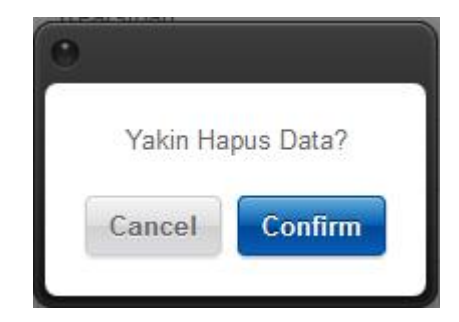

Gambar 3.13 Kotak Dialog Konfirmasi Hapus Kategori Data

## 3.1.2 Tabel Data

Untuk melihat tabel indikator, klik pada nama sasaran yang diinginkan.Tabel Data akan muncul pada area sebelah kanan.

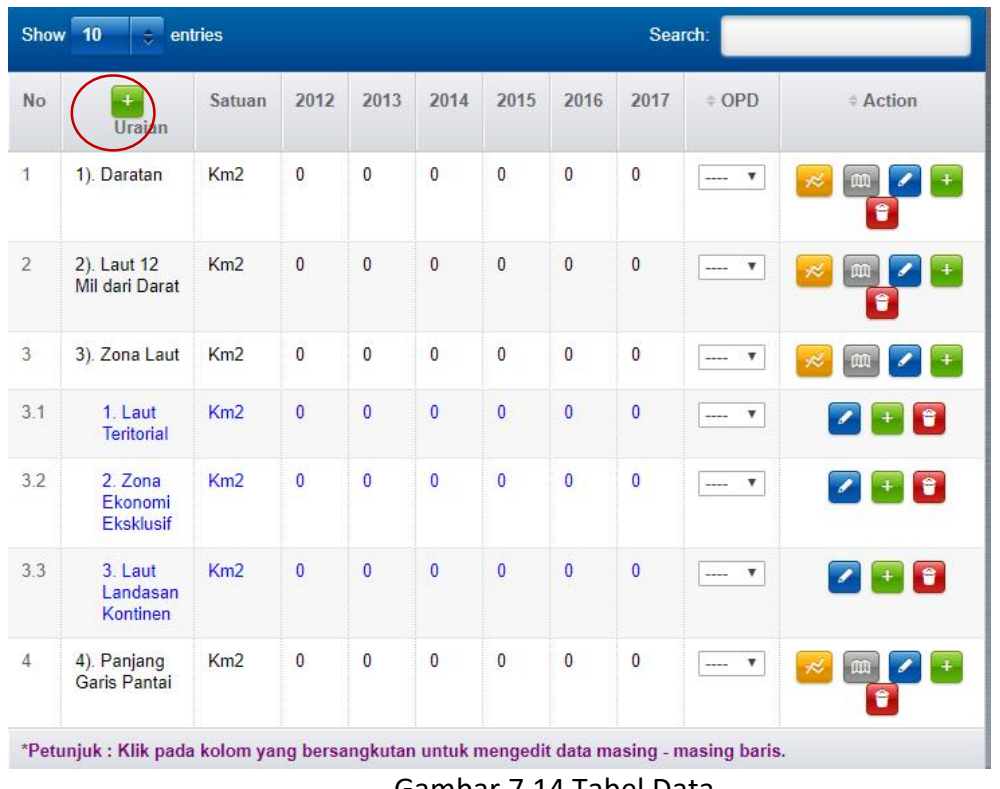

Gambar 7.14 Tabel Data

Untuk menambahkan table data baru, user admin dapat melakukannya dengan menklik tombol tambah (+) Element seperti pada gambar 7.14 . Kotak dialog tambah data baru akan muncul. Masukkan table data baru dan satuannya, serta pilih nama skpd yang bertanggung jawab terhadap pengisian nilai indikator data tersebut. Klik save untuk melanjutkan proses penyimpanan data indikator baru.

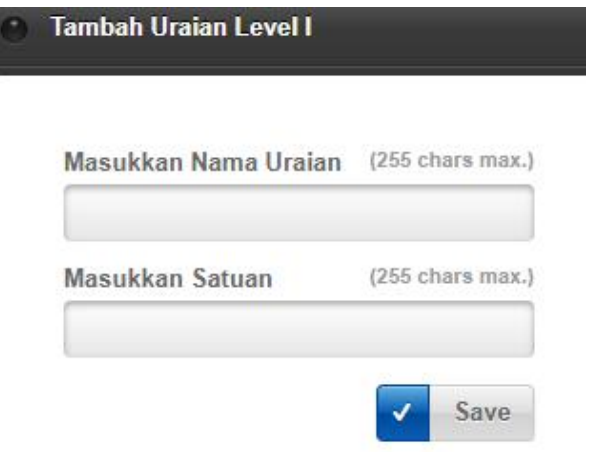

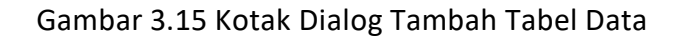

Pada Pusat Data dan Analisis Pembangunan ini, user administrator dalam melakukan proses edit table data dan pemasukkan/pengeditan nilai indikator dapat dilakukan dalam satu tahap. Klik pada area table data, satuan, nilai data per tahun atau nama skpd penanggung jawab untuk melakukkan perubahan data. Jika useradmin melakukan proses perubahan data maka tombol pencil yang berwarna biru akan berubah menjadi warna merah. Untuk menyimpan perubahan, klik tombol pensil yang berwarna merah agar data dikonfirmasi telah diupdate.

Untuk menghapus indikator, klik pada tombol kotak sampah ( ) dan dilanjutkan dengan mengkorfirmasi penghapusan data. Untuk melihat hasil indikator dalam bentuk grafik, klik pada tombol grafik.

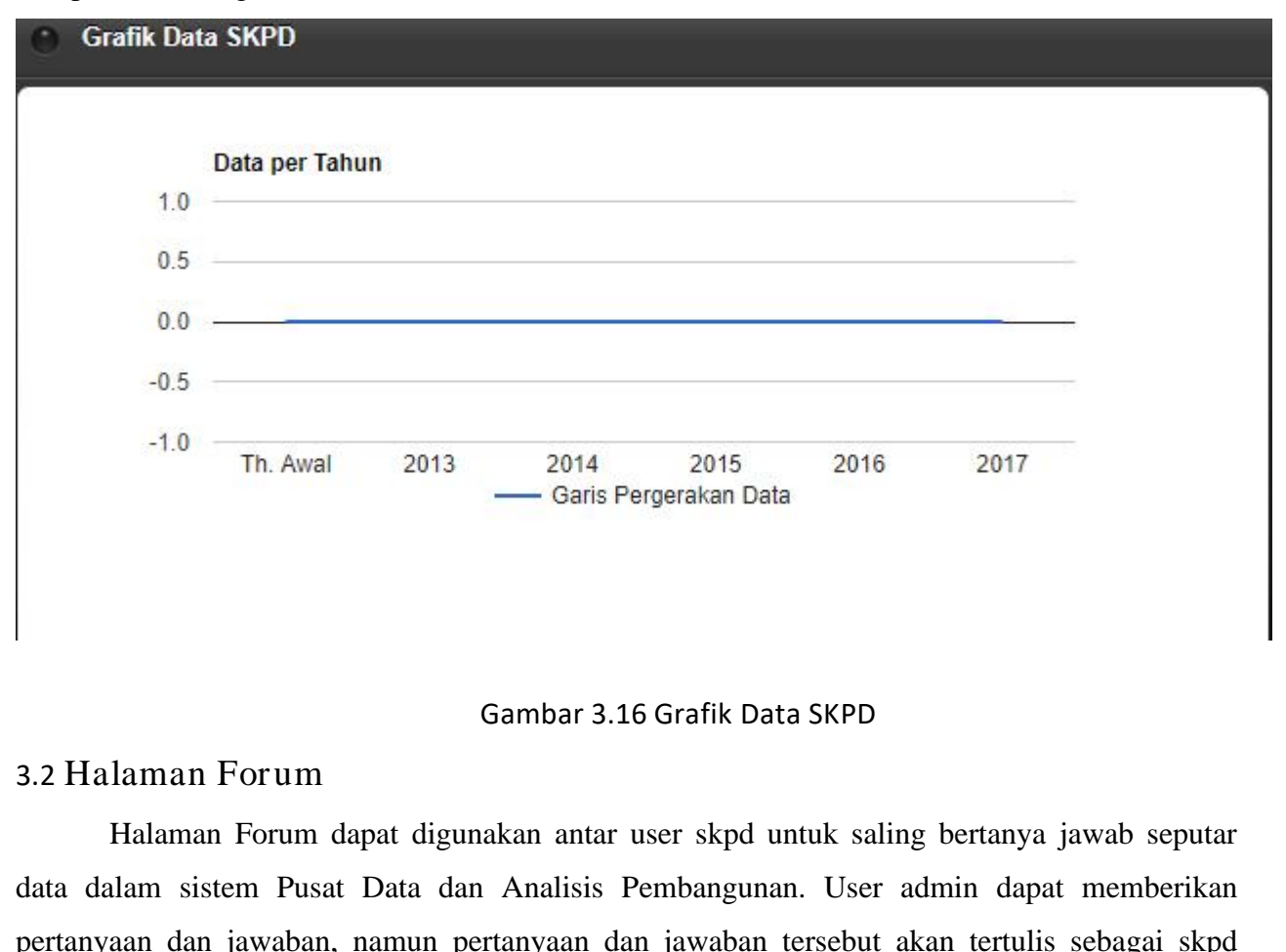

#### Gambar 3.16 Grafik Data SKPD

Halaman Forum dapat digunakan antar user skpd untuk saling bertanya jawab seputar data dalam sistem Pusat Data dan Analisis Pembangunan. User admin dapat memberikan pertanyaan dan jawaban, namun pertanyaan dan jawaban tersebut akan tertulis sebagai skpd BAPPEDA selaku penanggung jawab aplikasi.

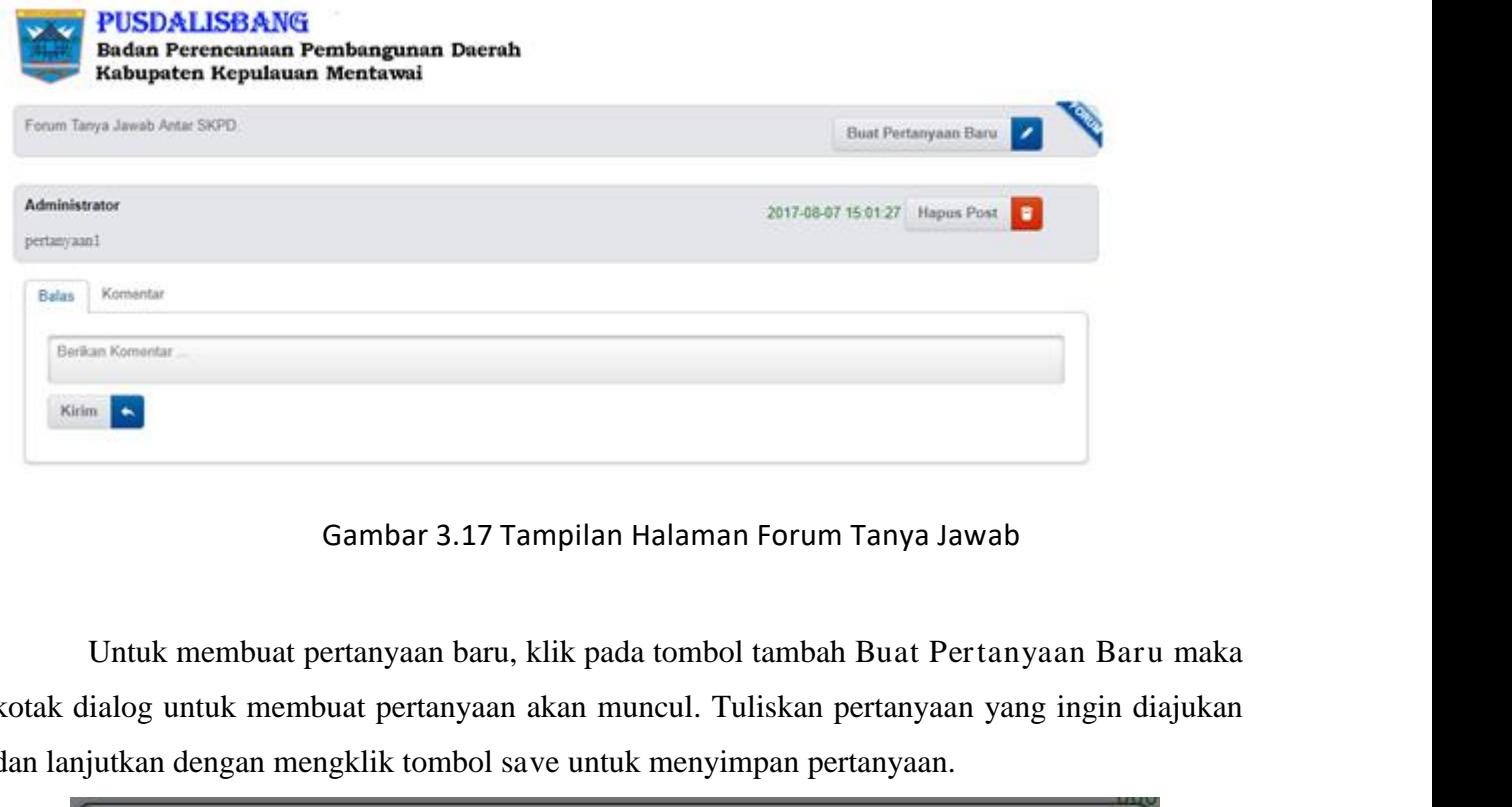

Gambar 3.17 Tampilan Halaman Forum Tanya Jawab

kotak dialog untuk membuat pertanyaan akan muncul. Tuliskan pertanyaan yang ingin diajukan dan lanjutkan dengan mengklik tombol save untuk menyimpan pertanyaan.

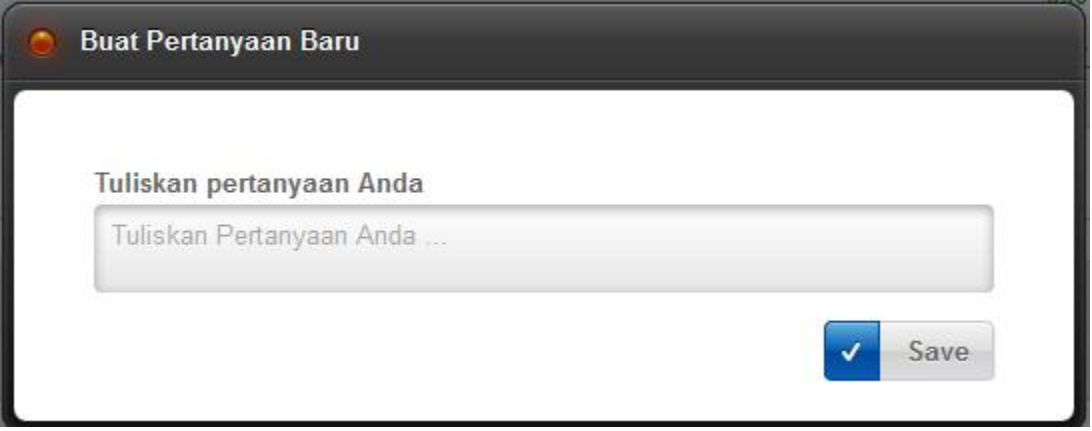

Gambar 3.18 Tampilan Kotak Dialog untuk Membuat Pertanyaan

Untuk menambahkan komentar pada pertanyaan, user admin ataupun skpd dapat memberikan balasan langsung pada kotak dialog komentar yang sudah disediakan. Dilanjutkan dengan konfirmasi klik tombol kirim balasan. Tab komentar untuk melihat balasan – balasan komentar pertanyaan yang sudah diberikan.

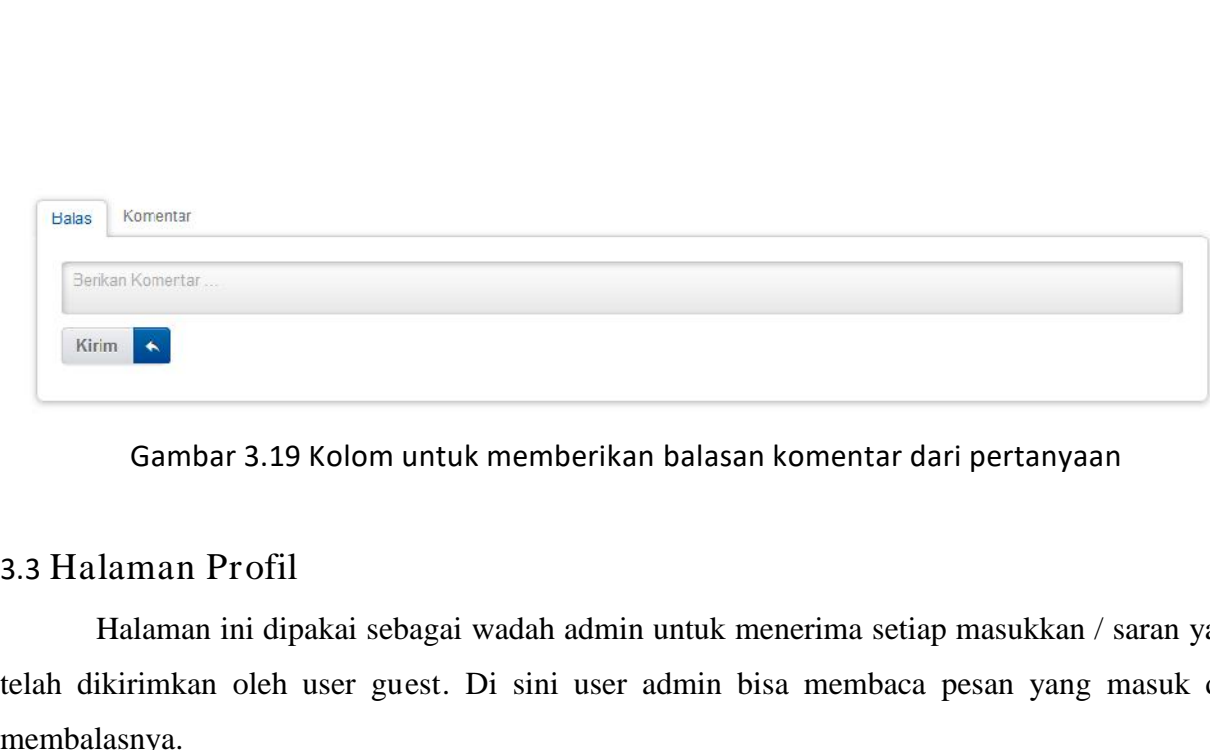

Gambar 3.19 Kolom untuk memberikan balasan komentar dari pertanyaan

Halaman ini dipakai sebagai wadah admin untuk menerima setiap masukkan / saran yang telah dikirimkan oleh user guest. Di sini user admin bisa membaca pesan yang masuk dan membalasnya.

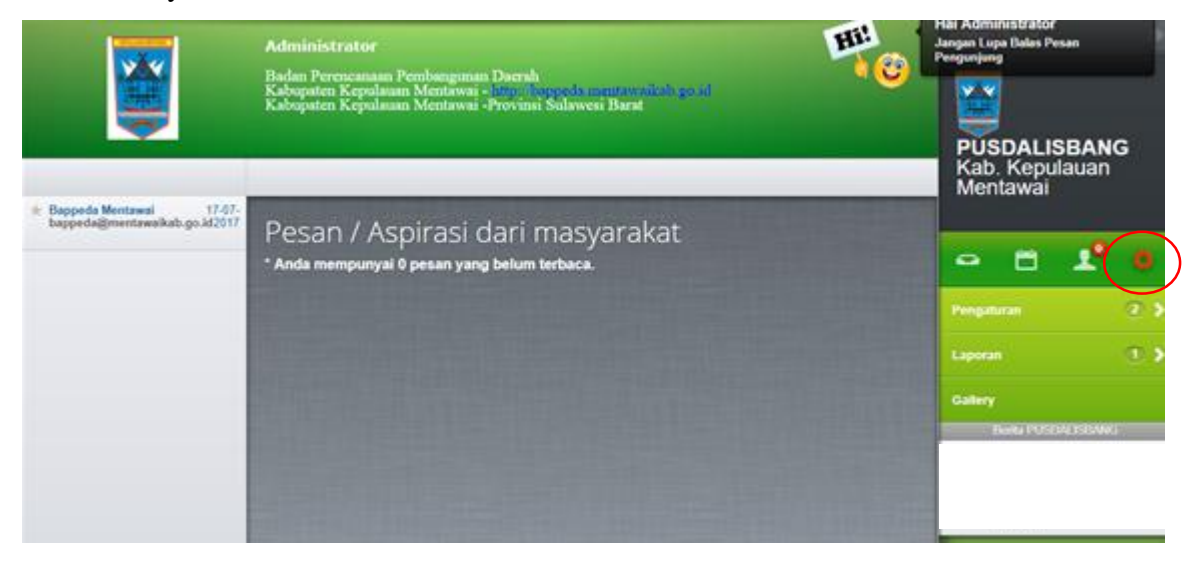

Gambar 3.23 Tampilan Halaman Profil Admin / Kotak Pesan

Icon menu yang diberi tanda lingkaran merah menandakan bahwa ada 3 pesan yang masuk dan belum dibaca. Pada halaman ini user admin dapat membalas pesan dengan mengklik pada daftar nama pengirim pesan di sebelah kiri. Klik link teks pada nama pengirim untuk menampilkan kotak pesan.

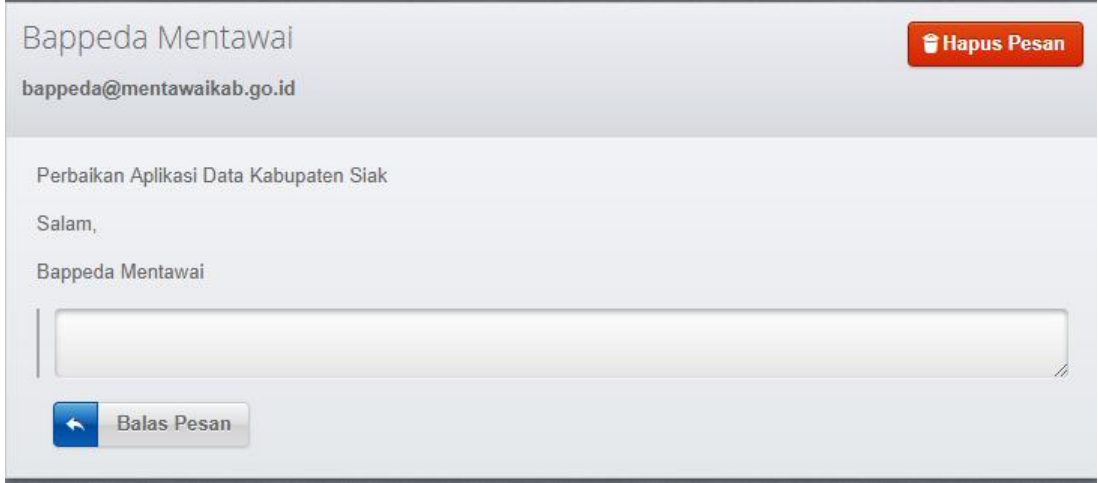

#### Gambar 3.24 Kotak Pesan Khusus Untuk User Admin

Untuk membalas pesan yang telah dibaca, user admin dapat melakukannya dengan mengisi isi balasan pada kotak balas pesan yang sudah disiapkan di bawah isi pesan. Lanjutkan dengan mengklik tombol Balas Pesan untuk mengkonfirmasi balas pesan. 3.4 Halaman Lapor an Bentuk Ms. Excel<br>
13.4 Halaman ini digunakan untuk menyimpan hasil entri Maria Lapor and Bentuk Ms. Excel<br>
13.4 Halaman Lapor an Bentuk Ms. Excel<br>
13.4 Halaman Lapor an Bentuk Ms. Excel<br>
13.4 Halaman i

User admin bisa menghapus pesan yang masuk bila dianggap pesan tersebut tidak penting atau bersifat spam, dengan mengklik tombol Hapus Pesan yang berwarna merah. Klik tombol tersebut untuk mengkonfirmasi hapus pesan.

Halaman ini digunakan untuk menyimpan hasil entrian indikator RPJMD ke dalam format Ms. Excell. Klik pada tombol simpan untuk menyimpan file ke dalam format Ms. Excell.

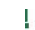

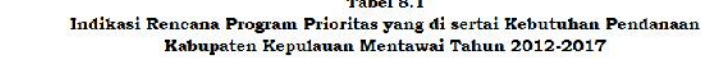

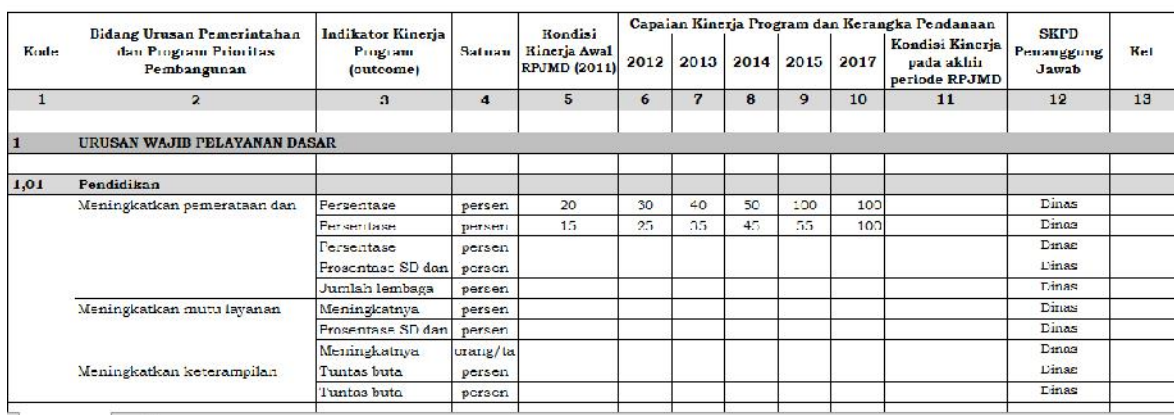

# SIMONEV

# **1.1. GAMBARAN UMUM APLIKASI**

**Aplikasi Sistem Informasi Monitoring dan Evaluasi Pembangunan (simonev) merupakan aplikasi yang berusaha menjamin terjadinya sinkronisasi, efisien dan efektifitas perencanaan pembangunan. (Gambar 1).**

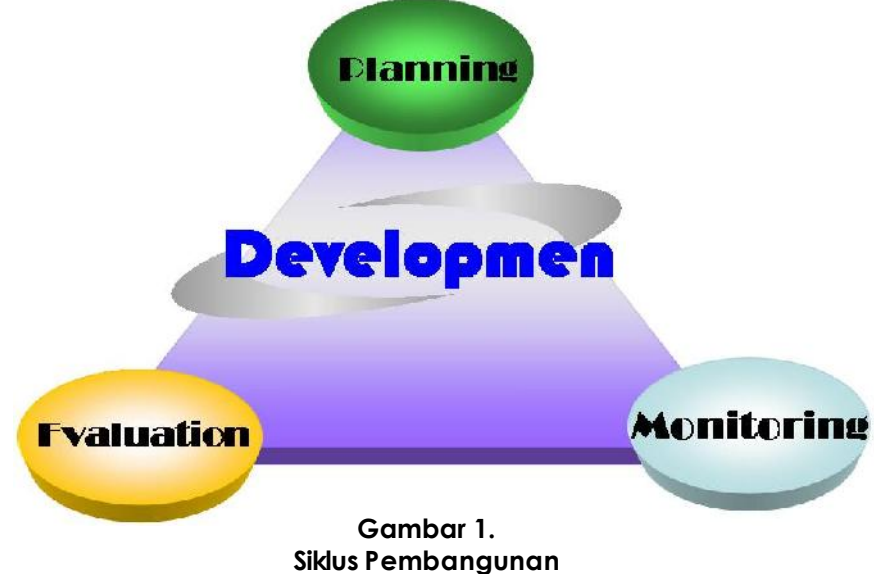

**Item yang di** *monitoring* **antara lain: target - realisasi fisik dan dana, jadwal serta penyelesaian masalah yang timbul. Dari item tersebut akan dievaluasi kinerja kegiatan hingga SKPDnya. Lebih jelasnya dapat dilihat di gambar 2.**

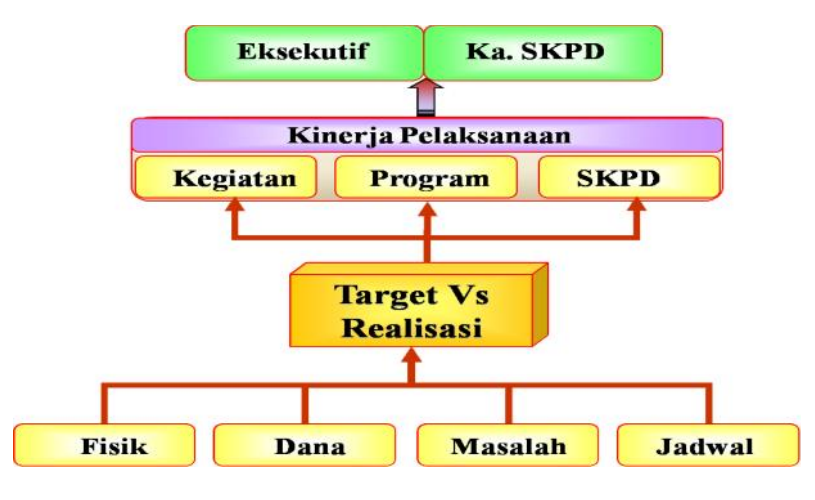

Gambar 2. Proses Bisnis Aplikasi simonev

**Kemampuan/ Menu Aplikasi simonev ada 6, yaitu:**

**1. Menu MasterData**

**Berfungsi untuk menyimpan master dari semua data SIMONEV, antara lain: Bidang, Program/Kegiatan, SKPD, dan DPA APBD.**

**2. Menu Kegiatan**

**Berfungsi untuk menampilkan informasi kegiatan, mulai dari nama kegiatan, waktu pelaksanaaan, indikator, anggaran serta pimpinan kegiatan.**

**3. Menu Monitoring**

**Berfungsi untuk memasukkan data pelaporan perkembangan kegiatan mulai dari : realisasi fisik, dana, indikator, serta masalah dan solusinya. Bila memungkinkan juga didukung dengan data gambar.**

**4. Menu Evaluasi**

**Berfungsi untuk menilai kinerja kegiatan dilhat dari tercapainya target dari masing-masing indikator tersebut. Setelah mendapat kinerja kegiatan kita akan bisa melihat kinerja SKPD.**

**5. Menu Laporan**

**Berfungsi untuk menghasilkan berbagai laporan yang disesuaikan dengan kebutuhan. Semua laporan ini bisa ditampilkan dalam bentuk grafik maupun tabel serta dapat dikonversikan dalam bentuk excel.**

**6. Menu Eksekutif**

**Berfungsi untuk menampilkan ringkasan laporan yang memudahkan bagi pimpinan untuk memonitor pelaksanaan kegiatan serta pencapaian kebijakan pembangunan.**

# **1.2. HARDWARE DAN SOFTWARE**

**Teknologi Hardware meliputi perangkat keras yang dibutuhkan agardapat menjalankan aplikasi simonev ini secara normal. Spesifikasi hardware minimal yang dibutuhkan untuk mendukung implementasi Aplikasi Sistem Informasi Monitoring dan Evaluasi di tiap SKPD di lingkungan Kabupaten Prabumulih secara spesifik adalah sebagai berikut :**

- **1. 1 buah PC/Laptop**
- **2. Intel(R) Pentium(R) Dual Core**
- **3. Memory 2 GB RAM**
- **4. Mouse dan Keyboard**

**Sedangkan software yang dibutuhkan untuk menjalankan aplikasi simonev ini hanya sebuah browser dengan fitur tambahan yakni Flash Plugins.**

# **1.3. ALAMAT WEBSITE**

**Alamat / link website aplikasi Sistem Informasi Monitoring dan Evaluasi Kabupaten Kepulauan Mentawai dapat ditemukan di dalam website yang beralamat di https://sippd.apps.lexion.co.id/mentawai\_2019/emonev/, halaman utama aplikasi simonev Kabupaten Kepulauan Mentawai dapat dilihat pada gambar dibawah ini :**

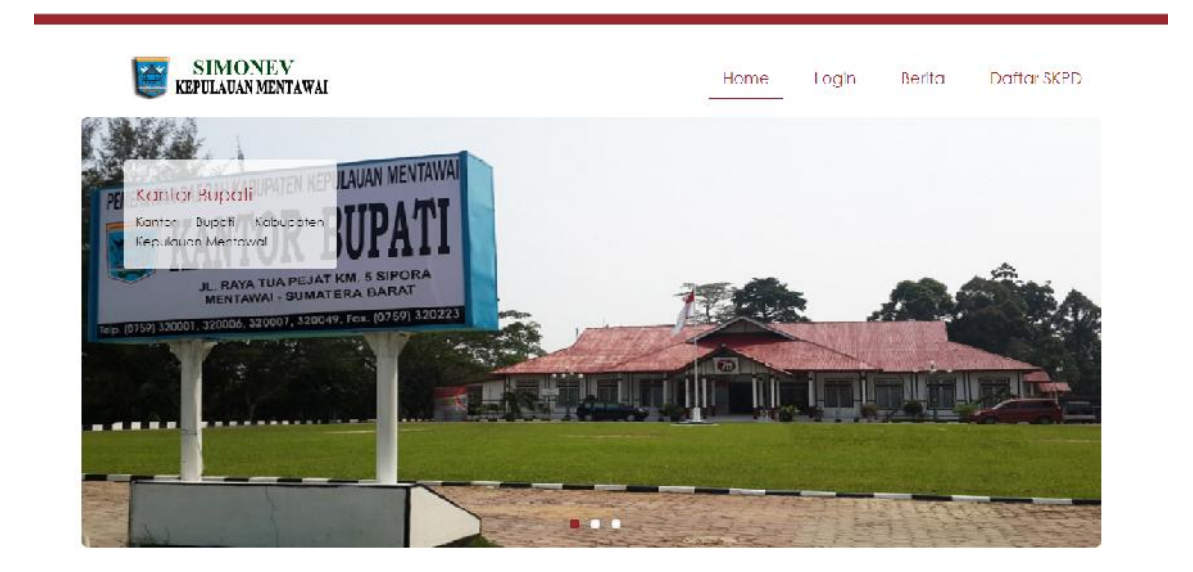

# **1.4. MASUK / LOGIN KE APLIKASI**

**Pada menu ini user di haruskan untuk login terhelih dahulu, menggunakan userdan password yang telah dibuat sebelumnya. Menu tampillan login dapat di lihat pada gambardi bawah.**

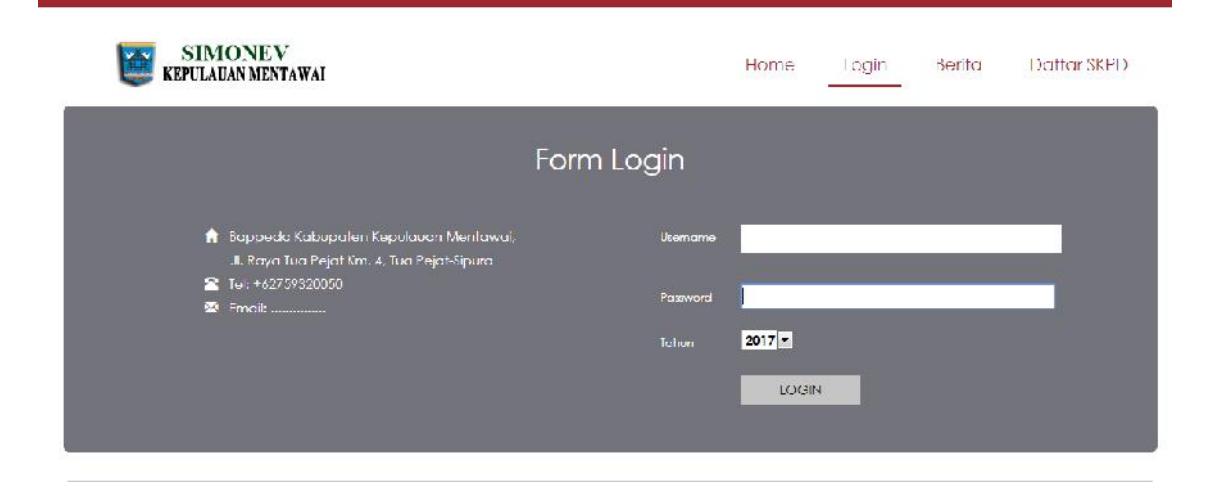

# **2.1 Data RPJMD**

## **2.1.1 RPJMD**

**Untuk dapat melihat RPJMD yang adadi aplikasi SIMONEV, maka dapat dilakukan dengan cara sebagai berikut :**

**a. Sorot kursorke menu DATA dan pilih menu RPJMD**

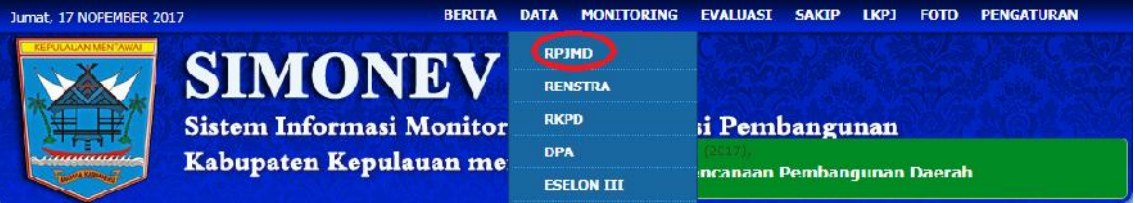

#### **b. Akan tampil menu RPJMD seperti dibawah ini**

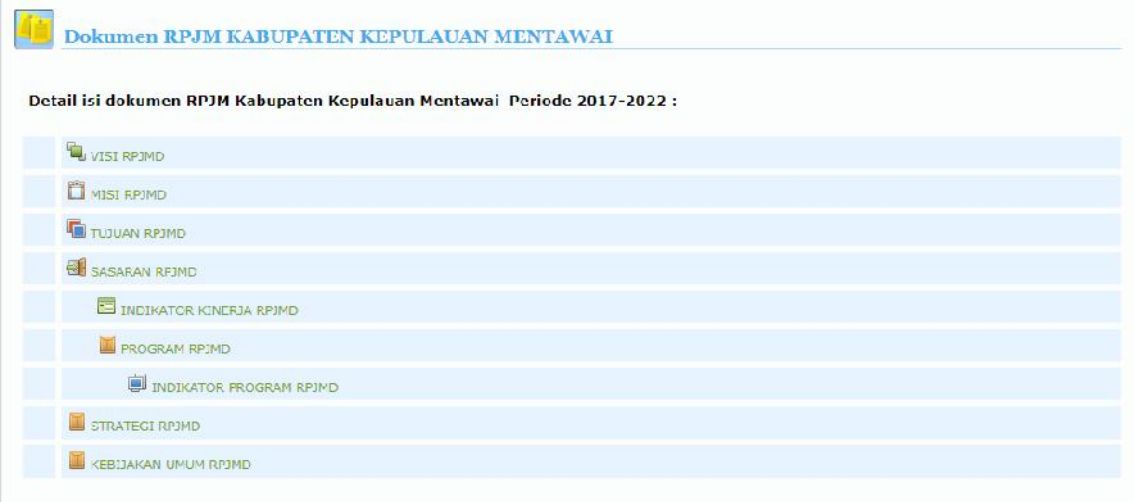

#### **c. Untuk melihat isi menu RPJMD, klik Visi atau yang lain yang ingin dilihat.**

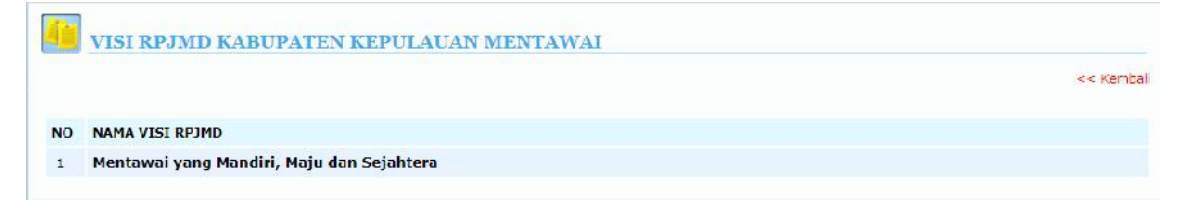

# **2.2 RENSTRA**

## **2.2.1 RENSTRA**

**Untuk dapat melihat data semua data renstra yang ada di aplikasi SIMONEV, maka dapat dilakukan dengan cara sebagai berikut :**

**a. Sorot kursorke menu MASTER dan pilih menu RENSTRA**

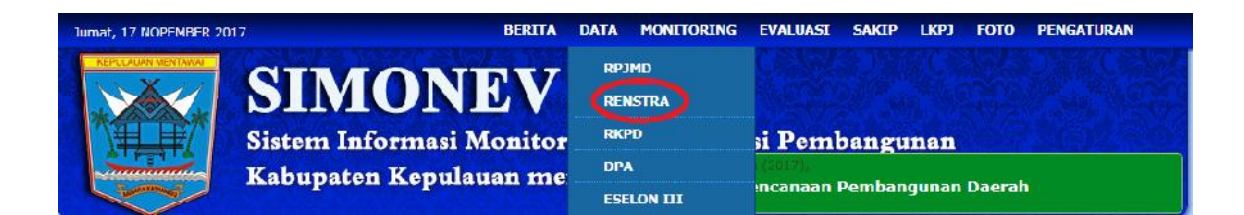

#### **b. Akan tampil menu RENSTRA seperti dibawah ini**

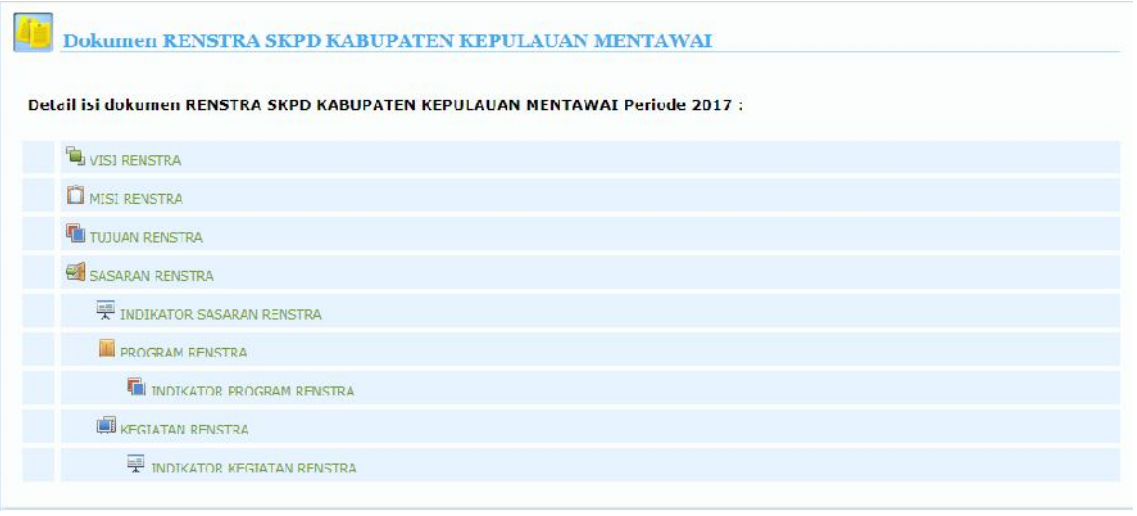

## **2.2.2 VISI**

**Pilij atau Klik Menu VISI RENSTRA. Jika ingin memasukkan atau menambahan data**

**Visi Renstra dapat dilakukan dengan cara klik tombol tambah dan mengisi kolom Nama Visi. Isikan Visi Renstra SKPD kemudian klik tombol SIMPAN untuk menyimpan data. Seperti gambarberikut ini:**

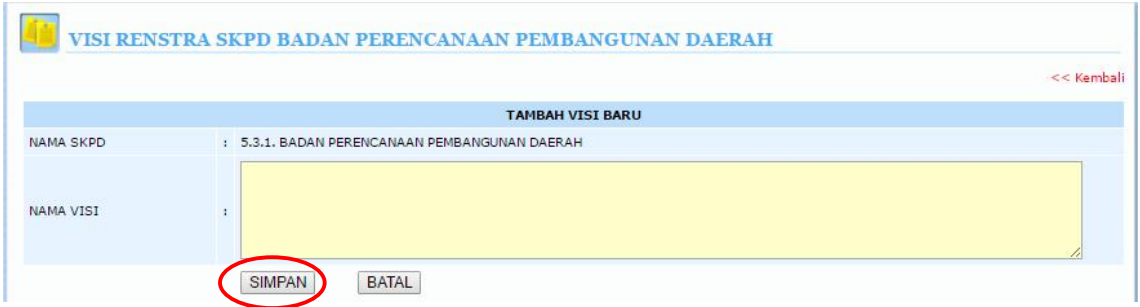

## **2.2.2.1 EDIT atauHAPUS DATA MASTER RENSTRA**

**Jika user ingin mengedit data master resntra, dapat dilakukan dengan sorot kursor ke SISI KANAN, kemudian pilih/klik gambar pensil ( )yang ada pada kolom edit pada baris renstra yang akan di edit, setelah data renstra di edit kemudian pilih SIMPAN untuk menyimpan master renstra yang di edit. seperti gambarberikut :**

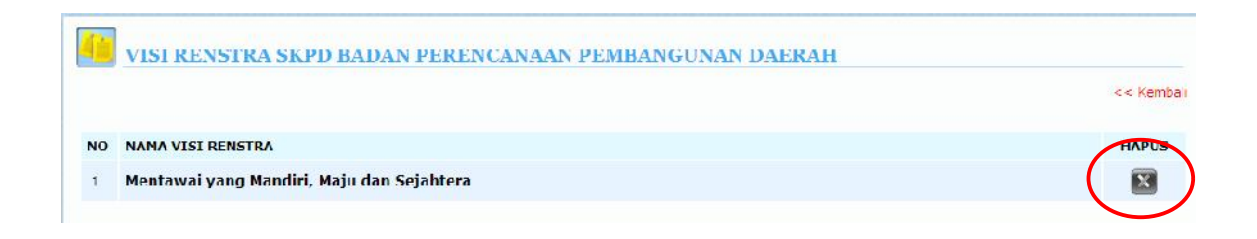

**Jika user ingin menghapus data pada master RENSTRA, dapat dilakukan dengan sorot kursor ke MASTER dan pilih menu RENSTRA, kemudian pilih/klik gambar silang ( )yang ada pada kolom hapus.**

**Apabila data sudah digunakan oleh data dibawahnya, maka gambar pensil ( ) maupun gambar silang ( )akan berwarna hitam, berarti data tidak dapat diedit atau dihapus dan user harus menghapus data yang ada dibawahnya dahulu kemudian baru bisa mengedit atau menghapus data yang diinginkan.**

## **2.2.3 MISI RENSTRA**

**Pilih atau Klik Menu MISI RENSTRA. Jika ingin memasukkan atau menambahan data Misi Renstra dapat dilakukan dengan cara klik tombol tambah dan mengisi kolom Nama Misi. Isikan Misi Renstra SKPD kemudian klik tombol SIMPAN untuk menyimpan data. Seperti gambar berikut ini:**

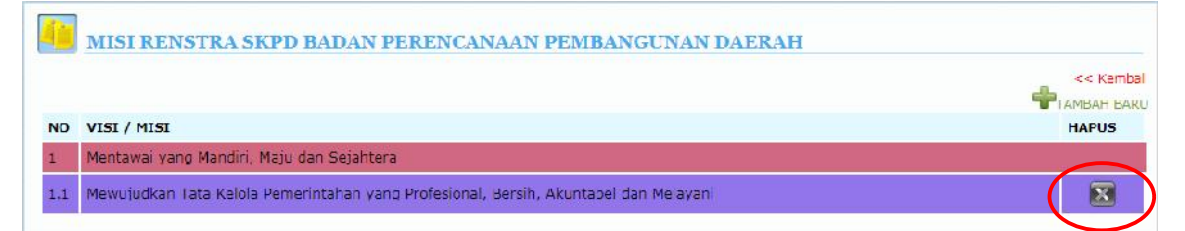

## **2.2.3.1 TUJUAN RENSTRA**

**Pilij atau Klik Menu TUJUAN RENSTRA. Jika ingin memasukkan atau menambahan data Tujuan Renstra dapat dilakukan dengan cara pilih / klik Nama Misi yang akan menjadi Induk dari Tujuan Renstra, setelah terbuka kotak tujuan mengisi kolom TUJUAN RENSTRA. Isikan Tujuan Renstra SKPD kemudian klik tombol SIMPAN untuk menyimpan data. Seperti gambar berikut ini:**

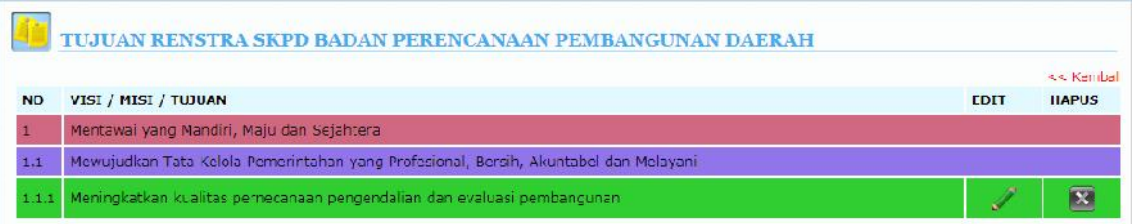

## **2.2.4 SASARAN RENSTRA**

**Pilij atau Klik Menu SASARAN RENSTRA. Jika ingin memasukkan atau menambahan data Sasaran Renstra dapat dilakukan dengan cara pilih / klik Nama Tujuan yang akan menjadi Induk dari Sasaran Renstra, setelah terbuka kotak Sasaran mengisi kolom SASARAN RENSTRA. Isikan Sasaran Renstra SKPD kemudian klik tombol SIMPAN untuk menyimpan data.**

**Seperti gambar berikut ini:**

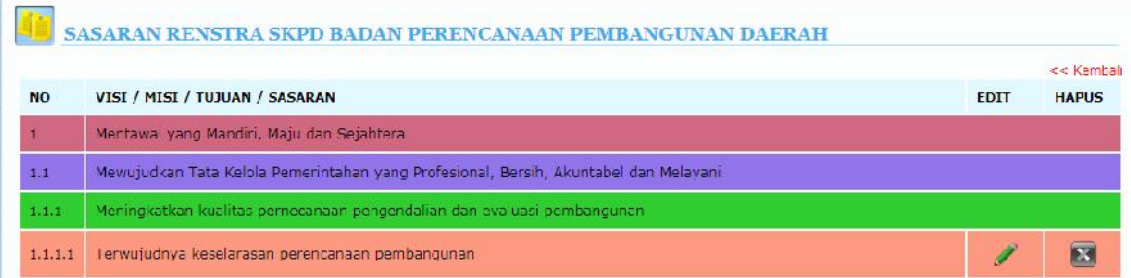

## **2.2.4.1 INDIKATOR SASARAN RENSTRA**

**Pilij atau Klik Menu INDIKATOR SASARAN RENSTRA. Jika ingin memasukkan atau menambahan data Indikator Sasaran Renstra dapat dilakukan dengan cara pilih / klik Nama Sasaran yang akan menjadi Induk dari Indikator Sasaran Renstra. Seperti gambar berikut ini:**

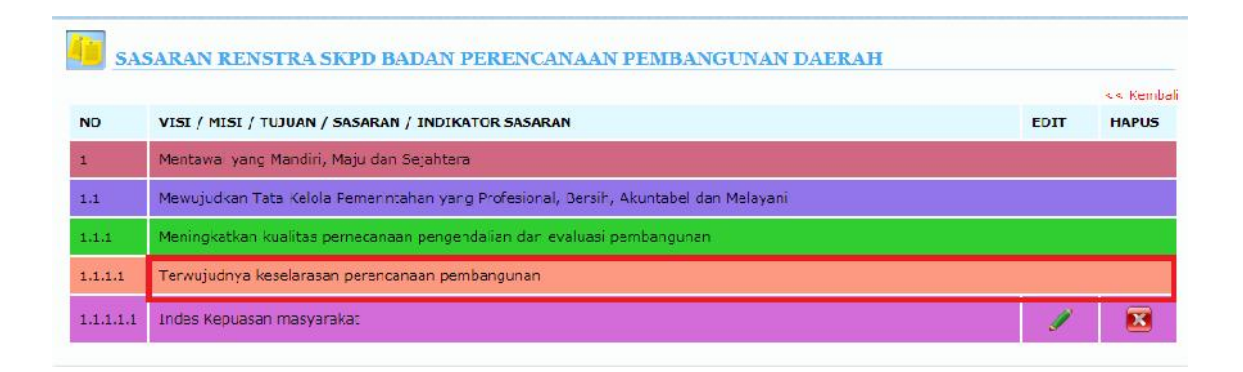

**Setelah terbuka kotak Indikator Sasaran mengisi kolom INDIKATOR SASARAN RENSTRA.**

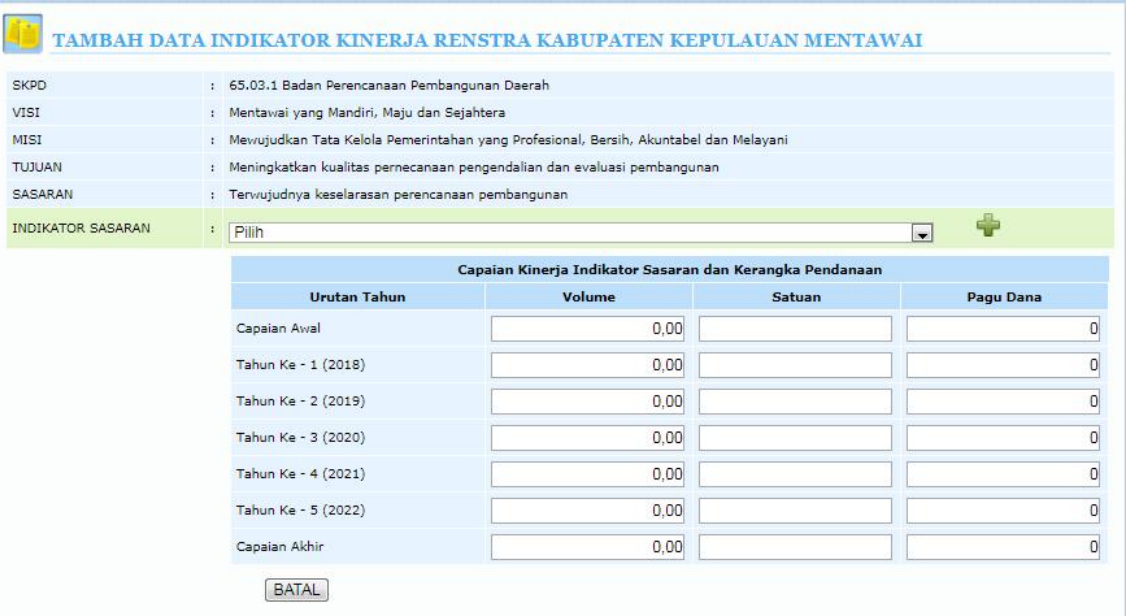

**Ada 2 Pilihan dalam mengisikan Indikator Sasaran Renstra :**

- **1. Klik Tombol PILIH. Berarti kita memilih Indikator Sasaran RPJMD sebagai Indikator Sasaran RENSTRA.**
- **2. Klik tombol tambah . Berarti kita memasukkan Indikator RENSTRA SKPD kita sendiri yang tidak ada dalam IndikatorRPJMD.**

**Setelah Kotak Indikator Sasaran RENSTRA kita isi, kemudian isikan Capaian Kinerja Indikator Sasaran dan pendanaan kemudian klik tombol SIMPAN untuk menyimpan data Indikator Sasaran RENSTRA.** 

#### **2.2.4.2 PROGRAM RENSTRA**

**Pilih atau Klik Menu PROGRAM RENSTRA. Jika ingin memasukkan atau menambahan data Program Renstra dapat dilakukan dengan cara pilih / klik Nama Indikator Sasaran yang akan menjadi Induk dari Program Renstra.**

**Seperti gambar berikut ini:**

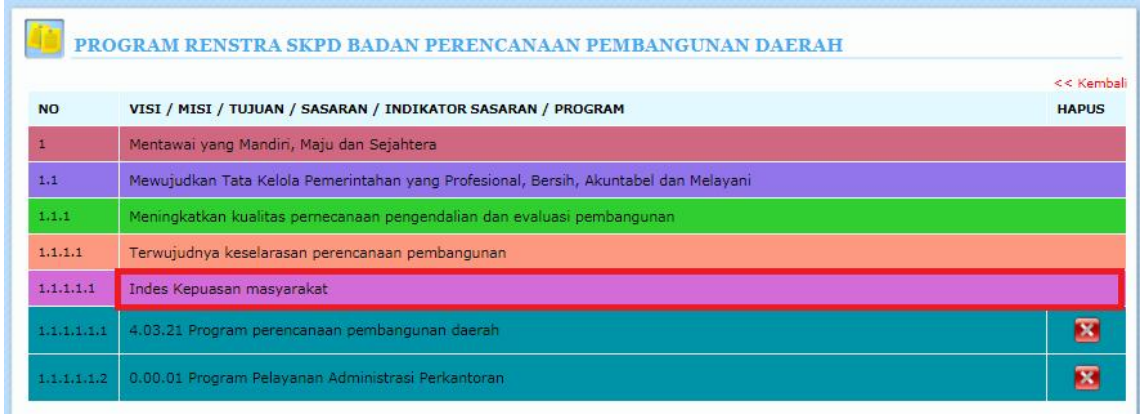

#### **Setelah terbuka kotak Program Renstra mengisi kolom PROGRAM RENSTRA.**

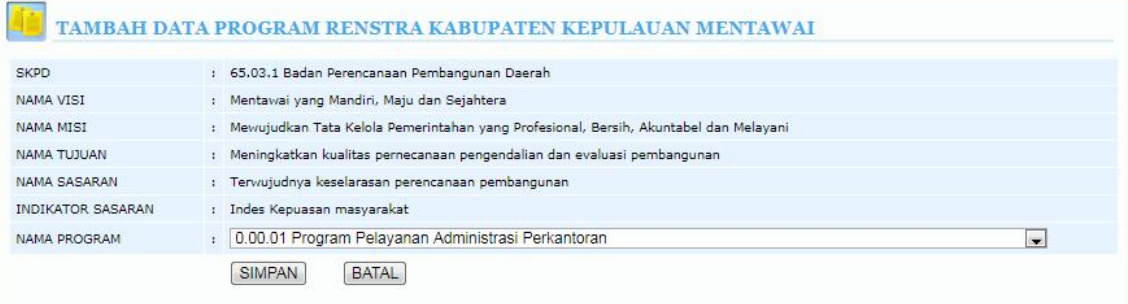

**Setelah Kotak NAMA PROGRAM terbuka kita pilih Nama Program yang telah tersedia, lalu klik tombol SIMPAN untuk menyimpan Program RENSTRA yang baru.**

## **2.2.4.2 INDIKATOR PROGRAM RENSTRA**

**Pilij atau Klik Menu INDIKATOR PROGRAM RENSTRA. Jika ingin memasukkan atau menambahan data Indikator Program Renstra dapat dilakukan dengan cara pilih / klik Nama Program yang akan menjadi Induk dari IndikatorProgram Renstra. Seperti gambar berikut ini:**

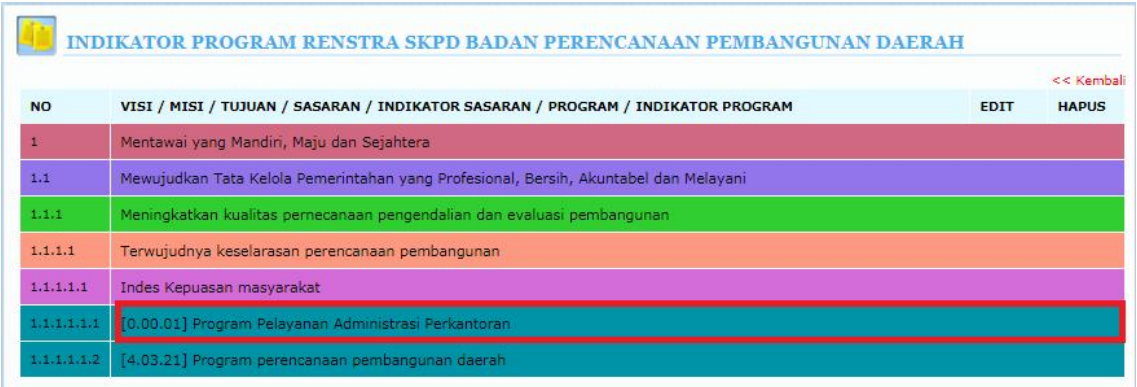

**Setelah terbuka kotak Indikator Program mengisi kolom INDIKATOR PROGRAM RENSTRA atau CAPAIAN PROGRAM**

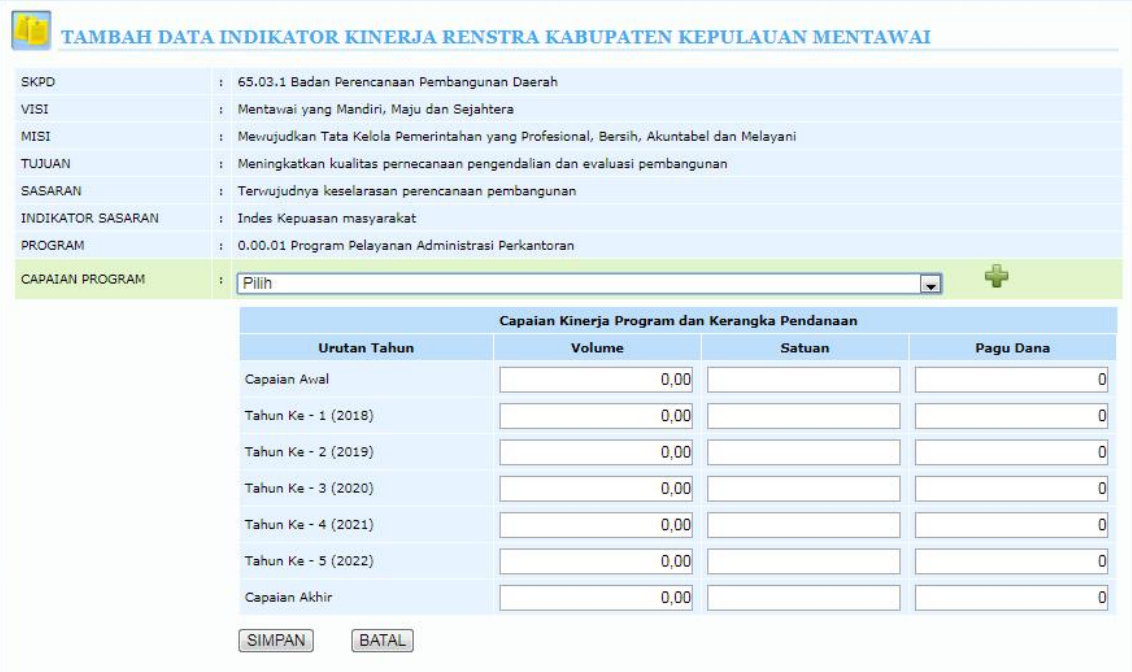

**Ada 2 Pilihan dalam mengisikan IndikatorProgram Renstra :**

- **1. Klik Tombol PILIH. Berarti kita memilih Indikator Program RPJMD sebagai Indikator Program RENSTRA.**
- **2. Klik tombol tambah . Berarti kita memasukkan Indikator Program RENSTRA SKPD kita sendiri yang tidak ada dalam IndikatorProgram RPJMD.**

**Setelah Kotak Indikator Program RENSTRA kita isi, kemudian isikan Capaian Kinerja Program dan Pendanaan baru kemudian klik tombol SIMPAN untuk menyimpan data Indikator Program RENSTRA.**

## **2.2.4.3 KEGIATAN RENSTRA**

**Pilih atau Klik Menu KEGIATAN RENSTRA. Jika ingin memasukkan atau menambahan data Kegiatan Renstra dapat dilakukan dengan cara pilih / klik Nama Program Renstra yang akan menjadi Induk dari Kegiatan Renstra.**

**Seperti gambar berikut ini:**

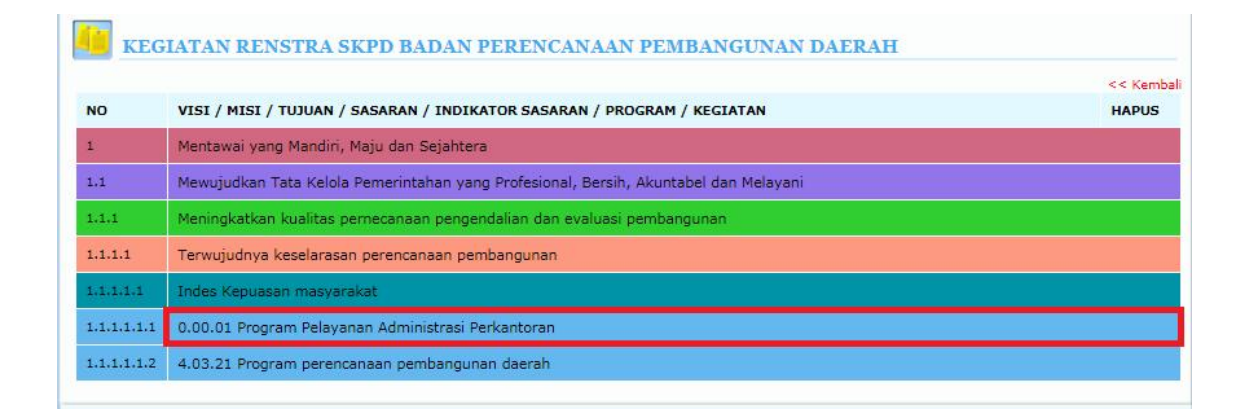

## **Setelah terbuka kotak Kegiatan Renstra mengisi kolom KEGIATAN RENSTRA.**

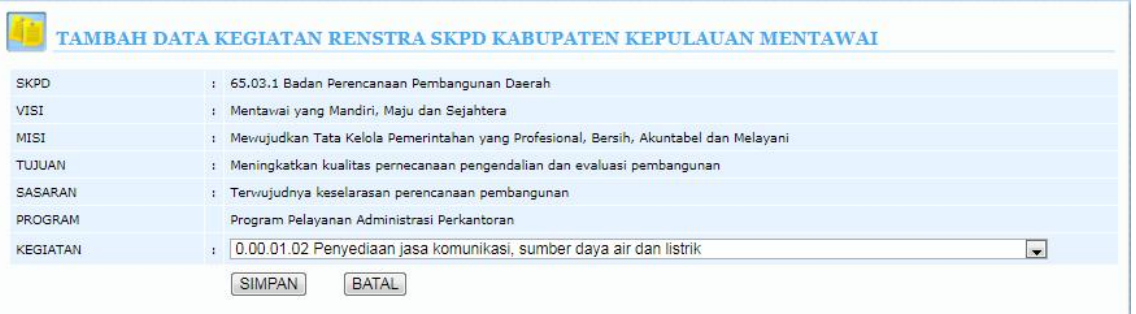

**Setelah Kotak NAMA KEGIATAN terbuka kita pilih Nama Kegiatan yang telah tersedia, lalu klik tombol SIMPAN untuk menyimpan Kegiatan RENSTRA yang baru.**

#### **2.2.4.4 INDIKATOR KEGIATAN RENSTRA**

**Pilij atau Klik Menu INDIKATOR KEGIATAN RENSTRA. Jika ingin memasukkan atau menambahan data Indikator Kegiatan Renstra dapat dilakukan dengan cara pilih / klik Nama Kegiatan yang akan menjadi Induk dari IndikatorKegiatan Renstra. Seperti gambar berikut ini:**

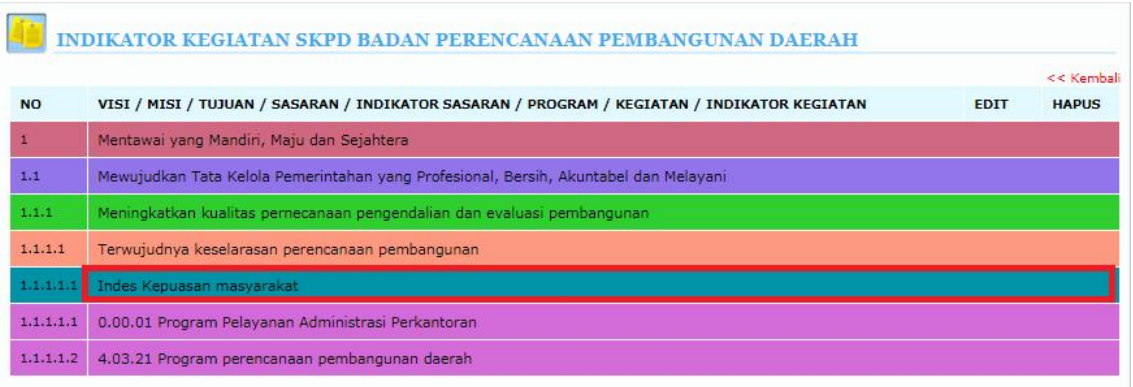

# **Setelah terbuka kotak Indikator Kegiatan mengisi kolom INDIKATOR KEGIATAN RENSTRA atau KELUARAN KEGIATAN**

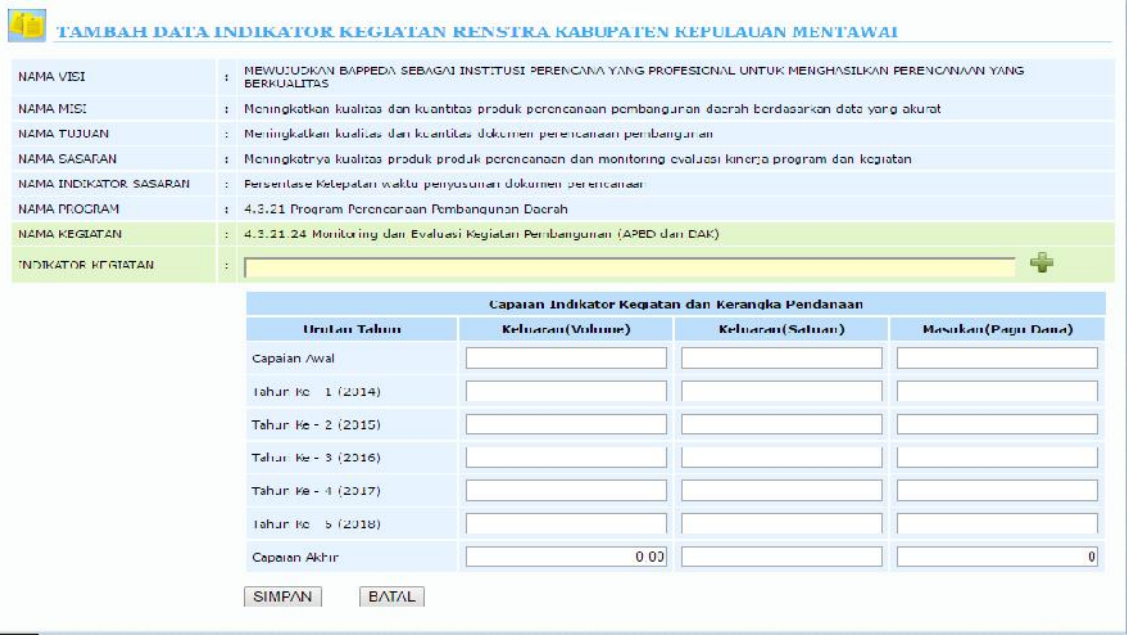

**Setelah Kotak Indikator Kegiatan RENSTRA kita isi, kemudian isikan Capaian Indikator Kegiatan dan Pendanaan baru kemudian klik tombol SIMPAN untuk menyimpan data Indikator Kegiatan RENSTRA.** 

# **3.1 PENGISIAN RENCANA F&K**

 $\blacksquare$ 

Proses monitoring dan evaluasi APBD pada aplikasi ini dimulai dari pengisian rencana/target fisik dan keuangan dari masing-masing kegiatan sesuai dokumen RKA kegiatan. Beberapa langkah yang harus dijalankan dalam proses pengisian rencana/target fisik dan keuangan kegiatan antara lain :

a. Klik link Rencana f&k pada menu MONITORING seperti gambar dibawah ini :

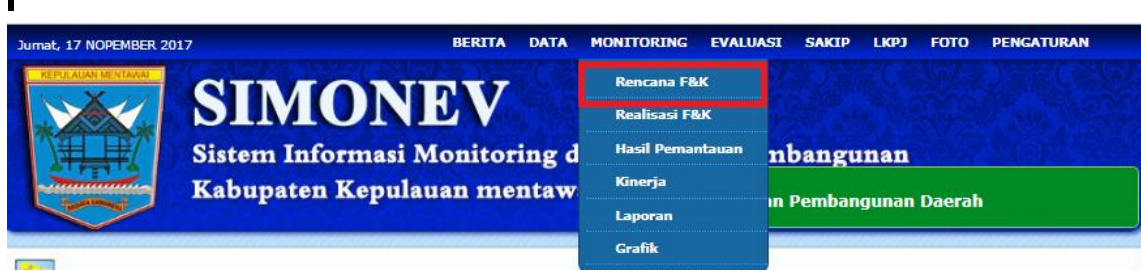

Akan tampak halaman Monitoring – Rencana sebagai berikut :

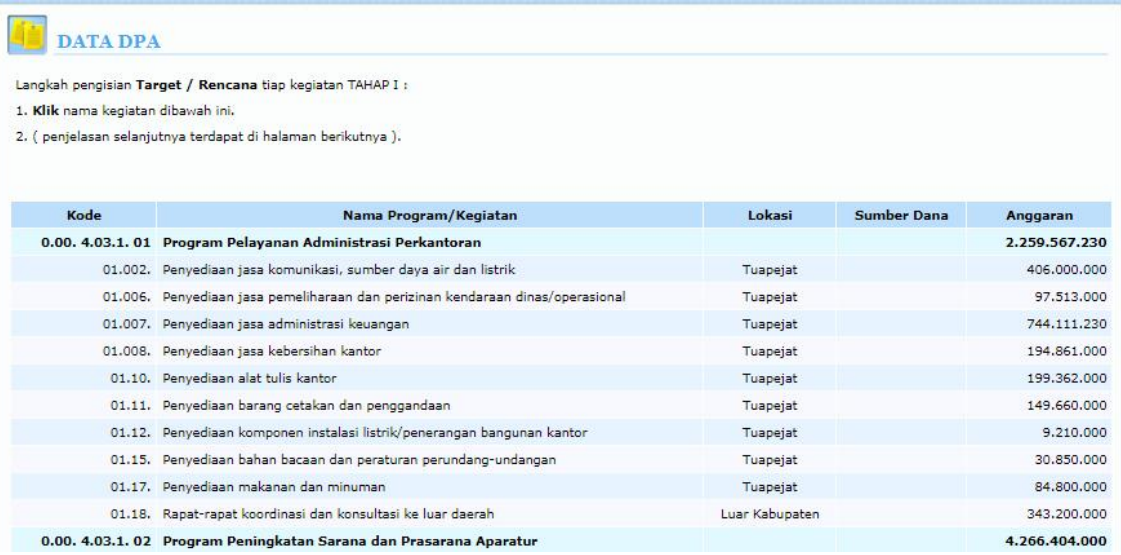

b. Klik nama kegiatan yang akan diisi rencana fisik, kemudian akan muncul halaman seperti tampak di bawah ini :

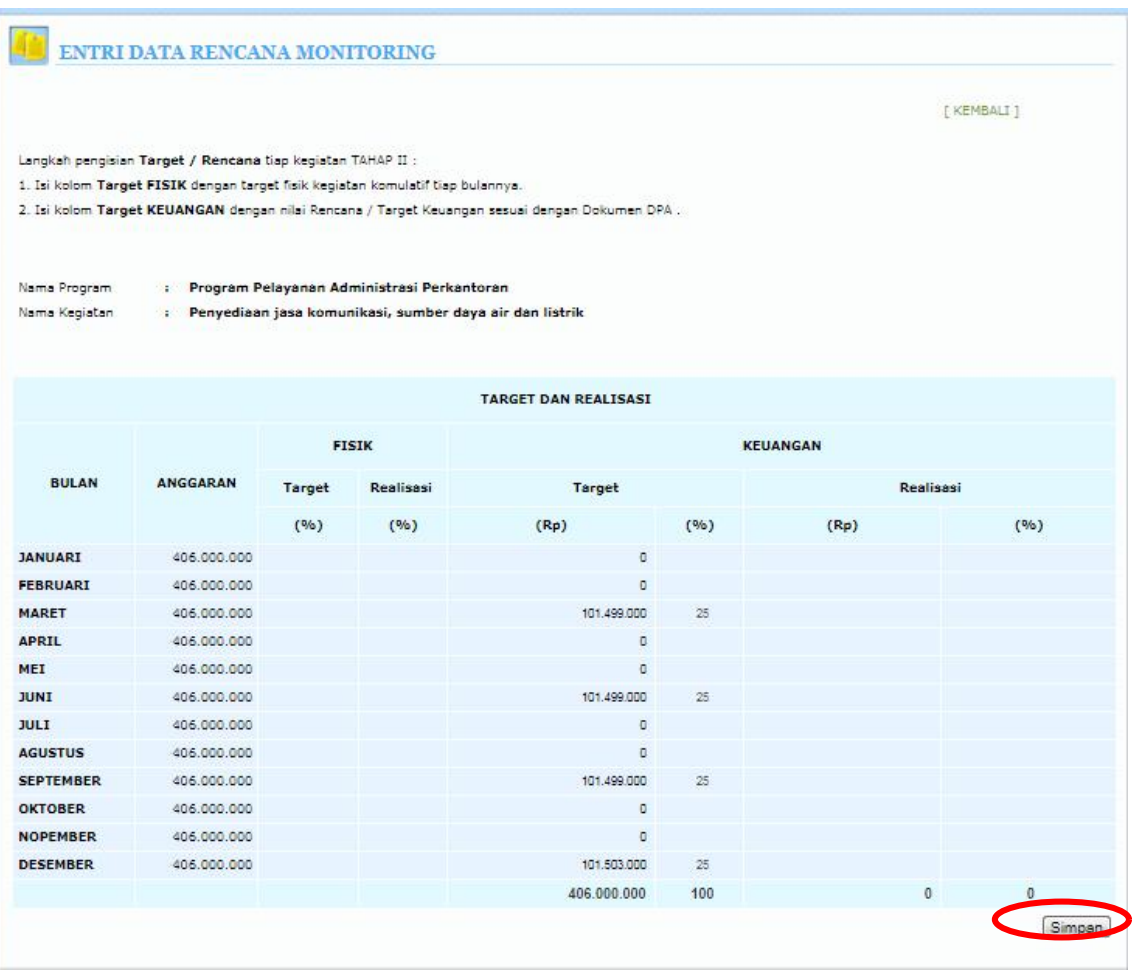

c. Isi kolom Target Fisik dan Keuangan kegiatan sesuai dokumen RKA nya, kemudian tekan tombol SIMPAN.

Langkah berikutnya dalam proses monitoring dan evaluasi kegiatan APBD dalam aplikasi ini adalah pengisian realisasi fisik dan keuangan tiap kegiatan. Beberapa langkah yang dijalankan untuk dapat melakukan pelaporan realisasi fisik dan keuangan kegiatan antara lain :

a. Klik link Realisasi yang terdapat pada menu Monitoring seperti tampak pada gambar dibawah ini :

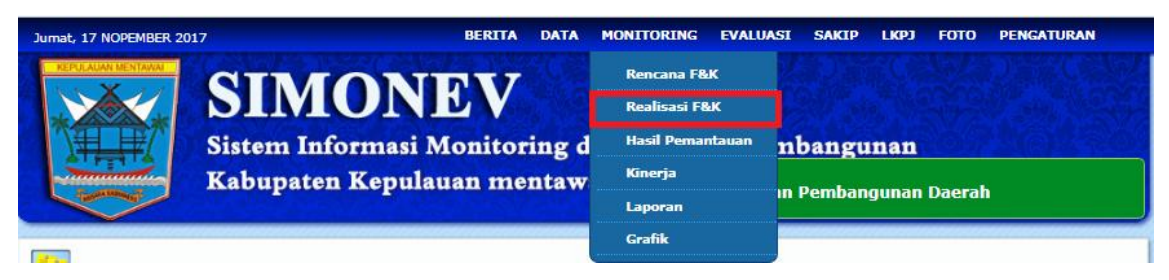

Akan muncul halaman Monitoring – Realisasi seperti pada gambar di bawah ini :

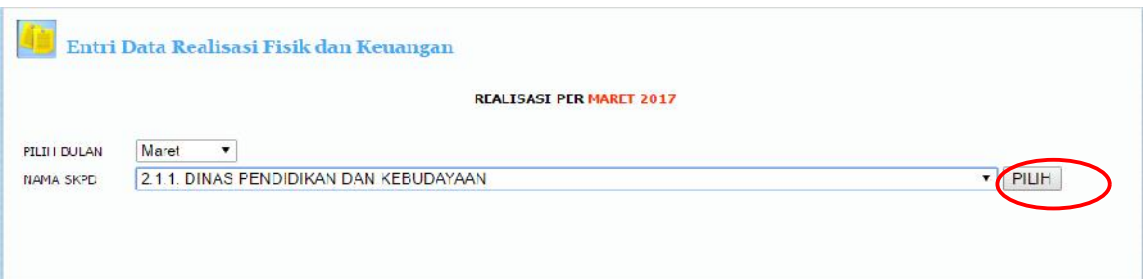

b. Pilih bulan pelaporan kegiatan, kemudian pilih nama SKPD kemudian klik PILIH. Maka akan muncul halaman seperti berikut:

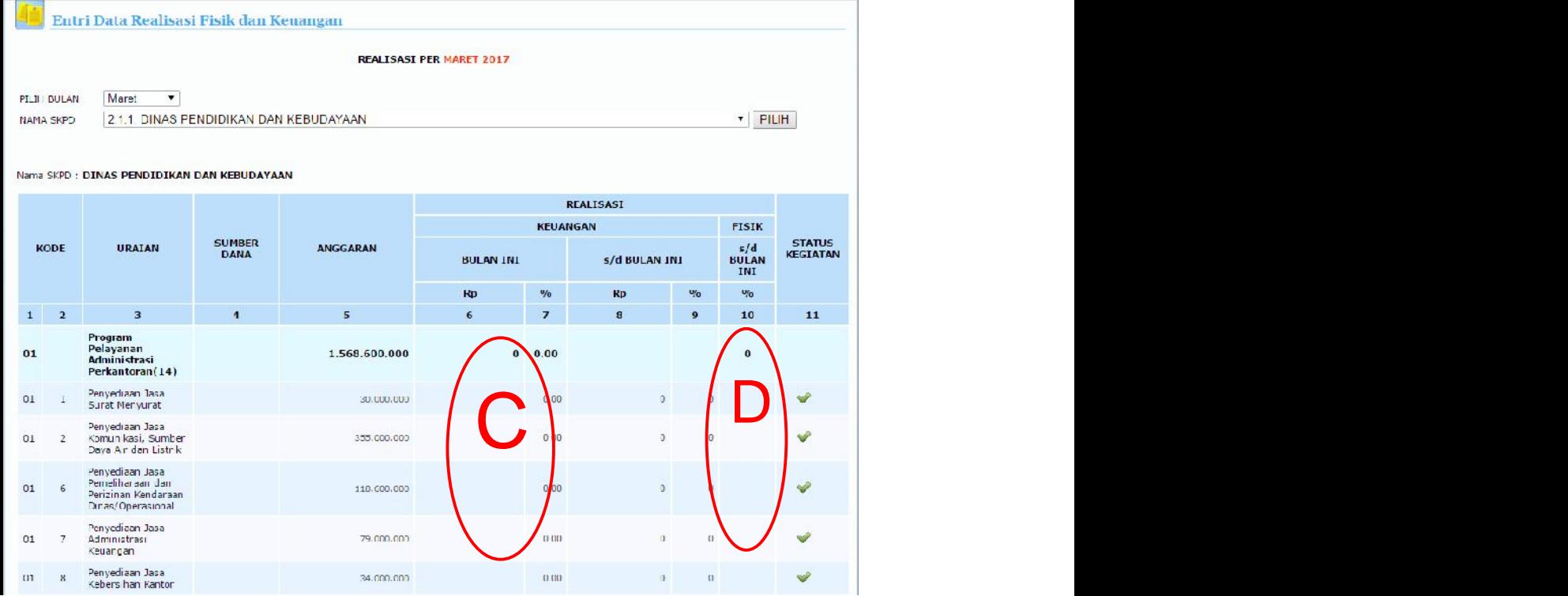

- c. Isi kolom REALISASI KEUANGAN masing-masing kegiatan untuk bulan terpilih.
- d. Isi kolom REALISASI FISIK masing-masing kegiatan juga untuk bulan terpilih.
- e. Kemudian tekan tombol SIMPAN

# 3.2 PENGISIAN HASIL PEMANTAUAN

Langkah ketiga dalam proses monitoring dan evaluasi kegiatan APBD dalam aplikasi ini adalah pengisian hasil pemantauan tiap kegiatan. Hal ini dapat dilakukan dengan beberapa cara sebagai berikut :

a. Klik link Hasil Pemantauan yang terdapat dalam menu MONITORING seperti tampak pada gambar di bawah ini :

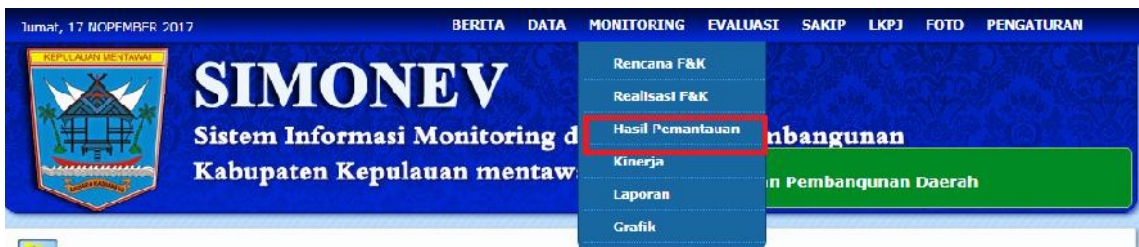

b. Pilih nama SKPD kemudian klik PILIH, maka akan muncul halaman seperti di bawah ini :

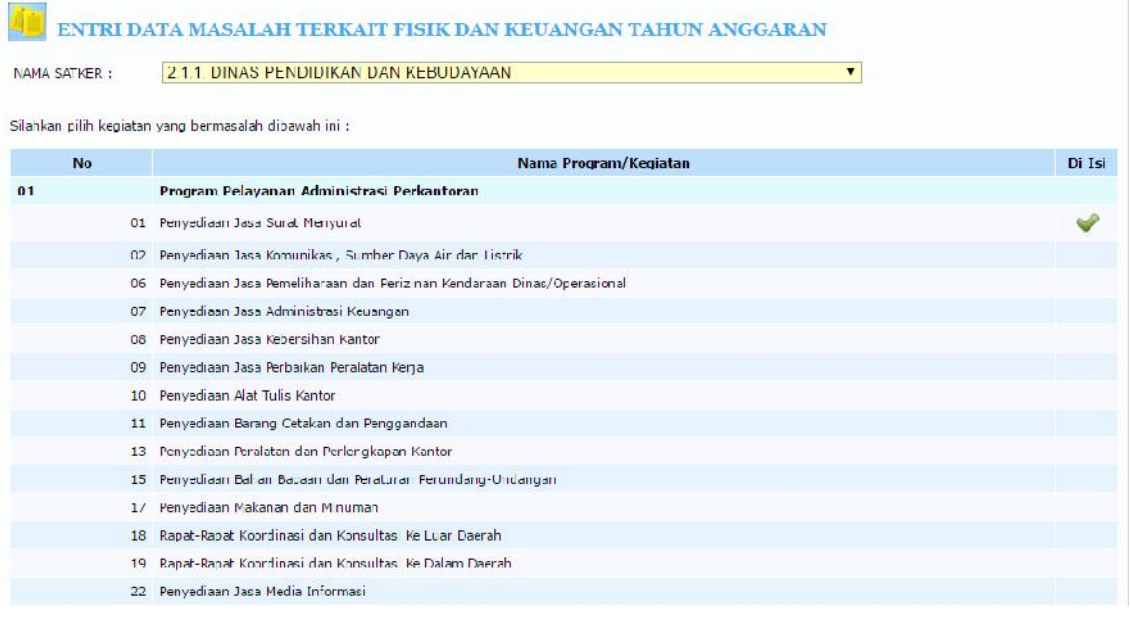

# 3.3 GRAFIK

Langkah selanjutnya dalam proses monitoring dan evaluasi kegiatan APBD dalam aplikasi ini adalah grafik. Hal ini dapat dilakukan dengan beberapa cara sebagai berikut :

MONITORING - GRAFIK 1. GRAFIK PER KEGIATAN 2. GRAFIK REKAPTULASI SELURUH KEGIATAN

**Pada menu grafik ini terdapat dua link diantaranya adalah:**

- **1. GRAFIK PER KEGIATAN**
- **2. GRAFIK REKAPITULASISELURUH KEGIATAN**

**Untuk melihat grafik per kegiatan user hanya perlu klik nama tersebut, sehingga akan muncul halaman sebagi berikut:**

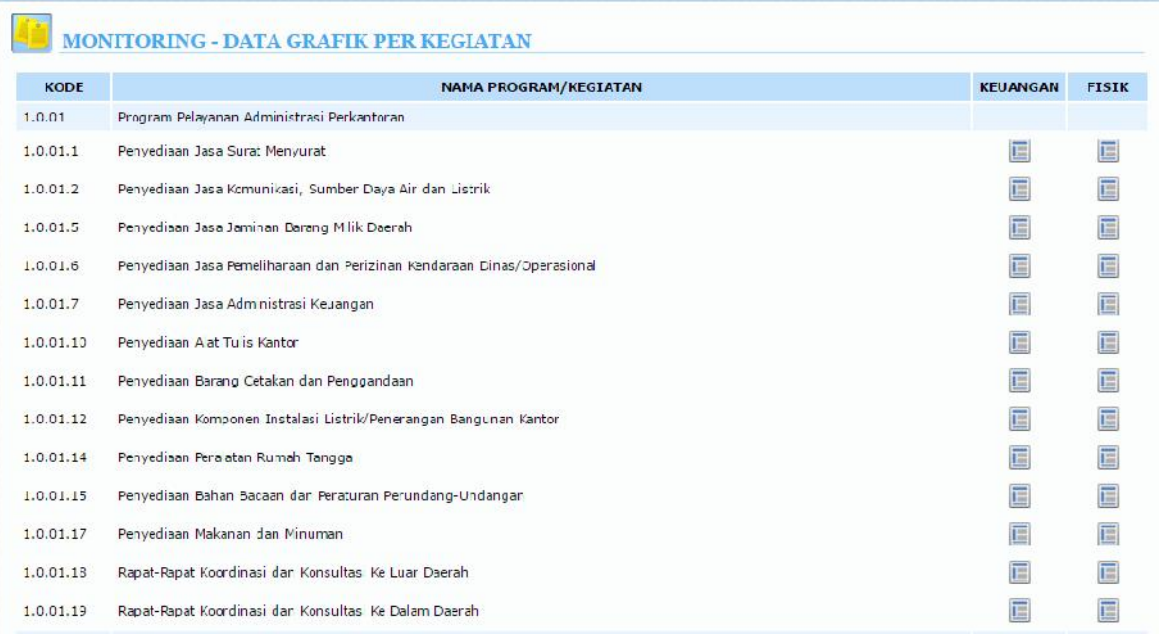

**Di dalam menu grafik per kegiatan ini terdapat program dan kegiatan, untuk melihat grafik user hanya perlu klik gambar (file) yang ada pada kolom keuangan dan fisik, maka akan muncul halaman sebagai berikut**

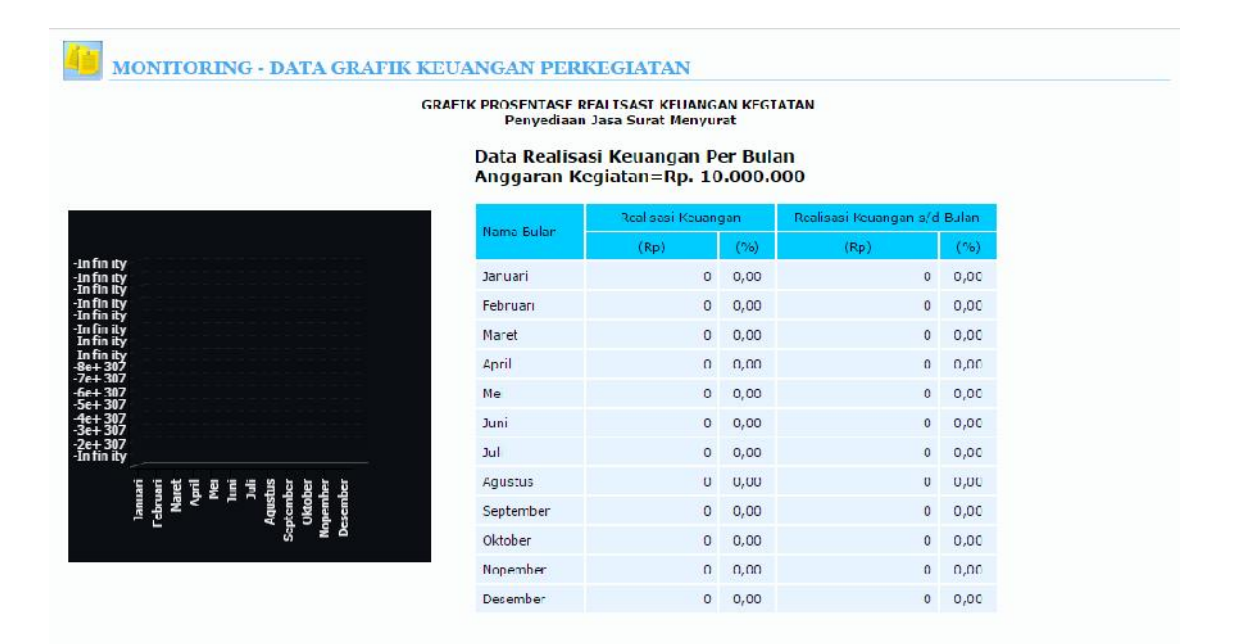

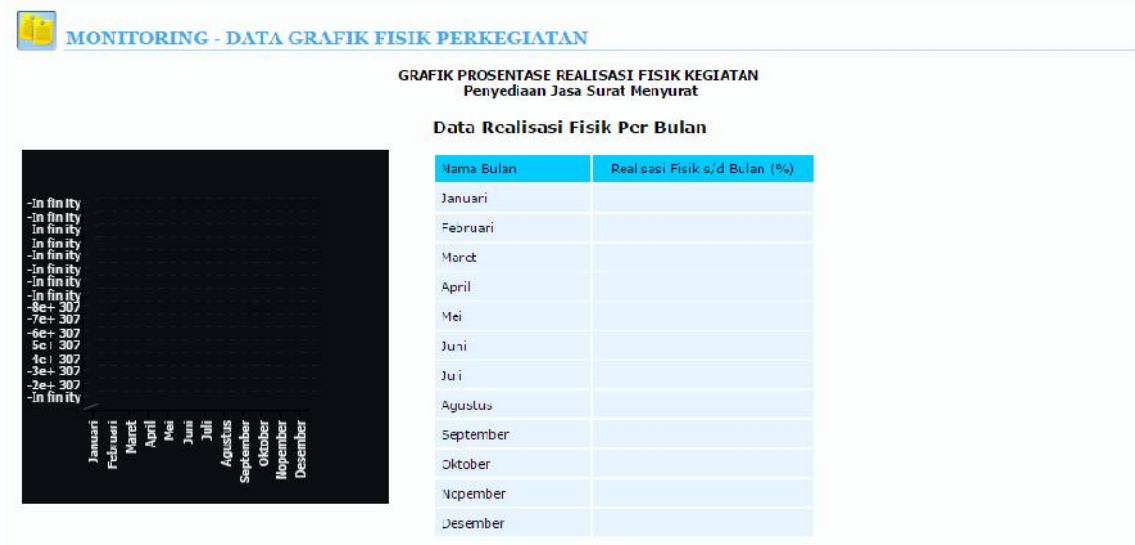

# 4.1 Evaluasi

Langkah berikutnya dalam proses monitoring dan evaluasi kegiatan APBD adalah pengisian indikator/tolak ukur dari masing-masing kegiatan. Untuk proses penentuan indikator tiap kegiatan dapat dilakukan dengan cara klik link menu Evaluasi seperti tampak pada gambar di bawah ini :

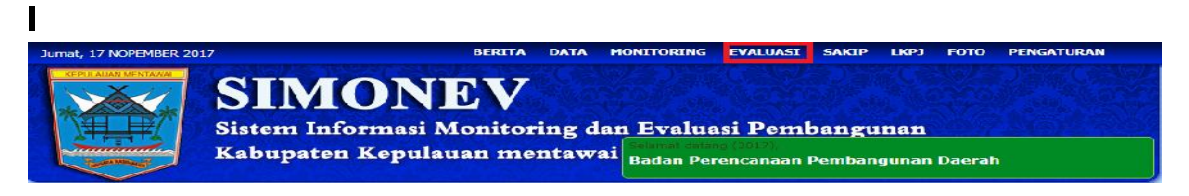

Akan muncul halaman Indikator seperti pada gambar di bawah ini :

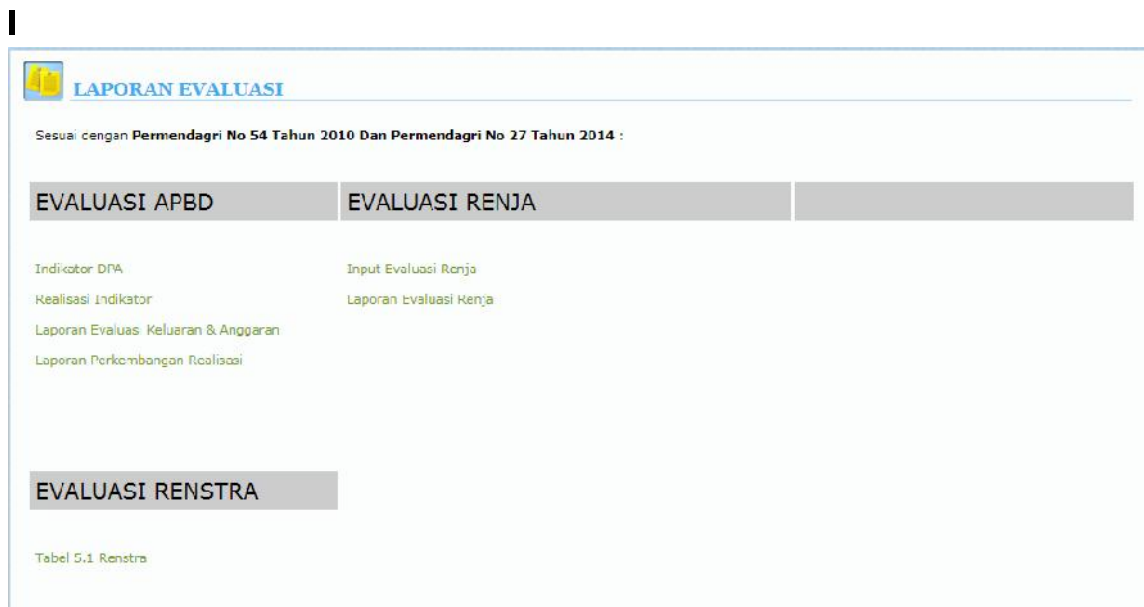

## 5.1.1 INDIKATOR DPA

Untuk mengisi indikator DPA user hanya perlu klik Rencana Indikator pada tiap

## baris kegiatan

Setelah user mengklik Rencana Indikator akan muncul halaman sebagai berikut

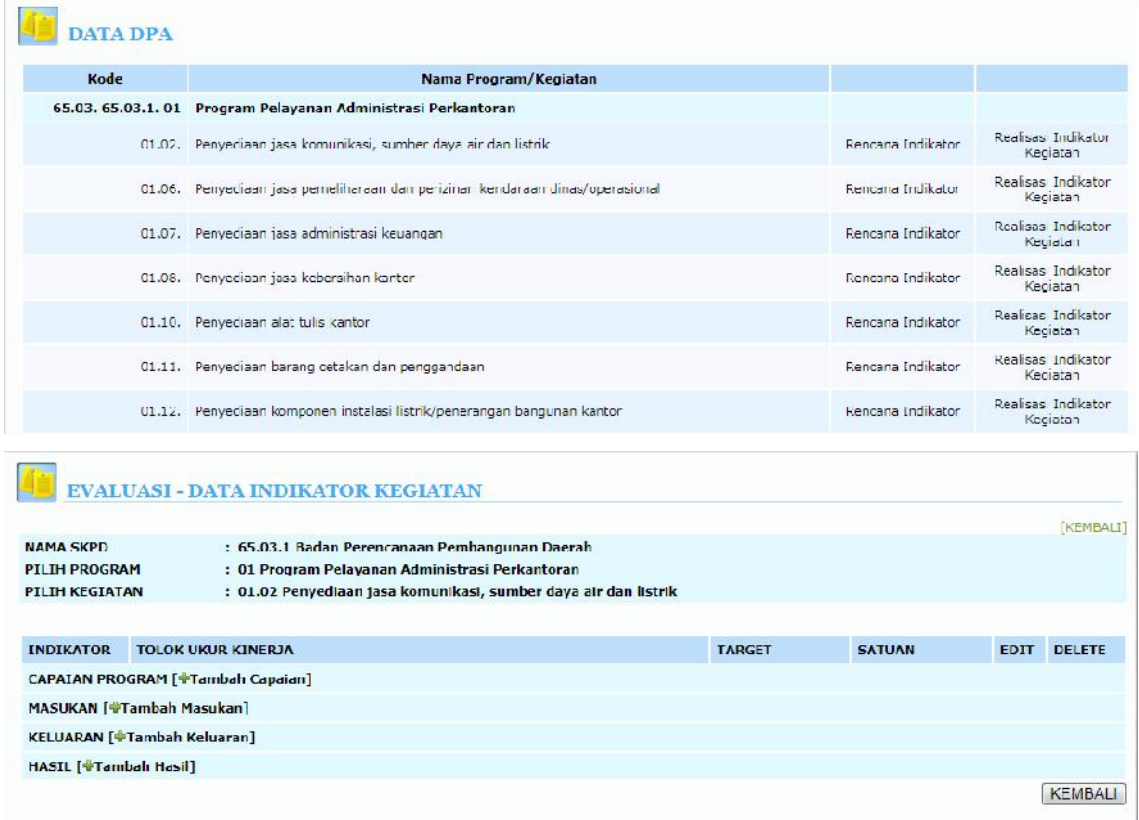

Untuk menambah indikator user hanya perlu klik tombol tambah , kemudian isi rencana indikator dan tekan tombol enter setelah menginputkan agar data indikator yang telah diisi tersimpan.

#### 1. CAPAIAN PROGRAM

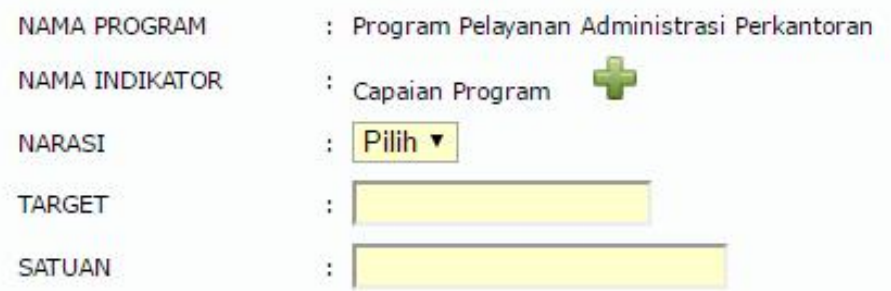

Apabila Pilihan Capaian Indkator Program TIDAK MUNCUL, berarti Capaian Program Tersebut Belum dimasukkan kedalam INDIKATOR PROGRAM RENSTRA.

Selanjutnya SKPD bisa memasukkan Indikator Program Baru yang tidak ada dalam Renstra

SKPD dengan cara meng Klik Tombol tombol tambah , lalu mengisi indikator program, target, satuan dan kemudian di SIMPAN

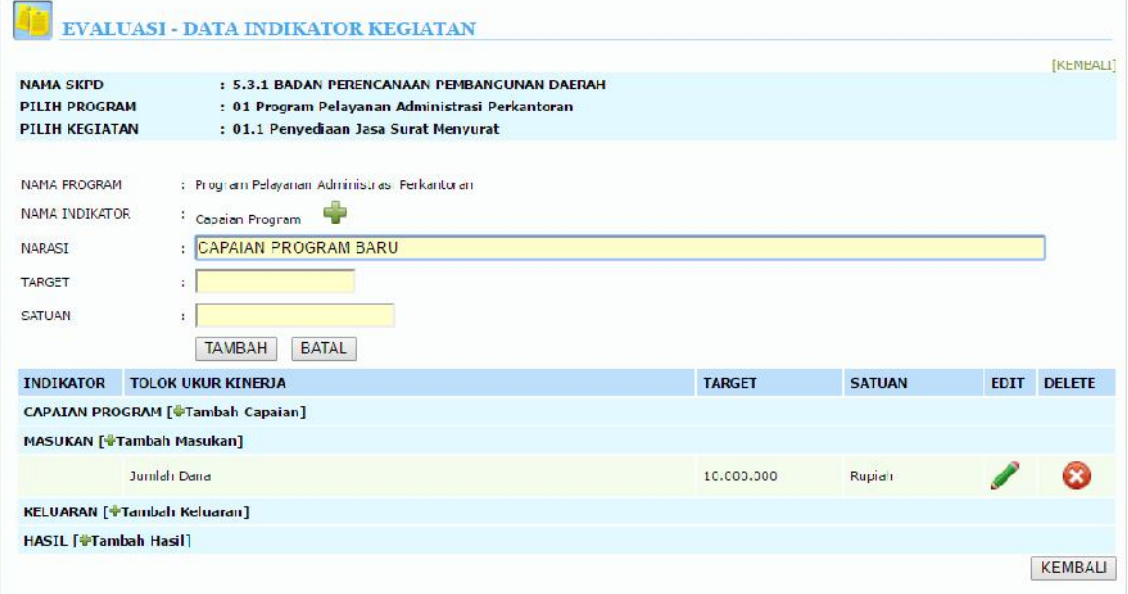

Apabila Pilihan Capaian Indkator Program Tersebut ada dalam INDIKATOR PROGRAM RENSTRA, maka akan tampil sebagai berikut dan SKPD tinggal memilihnya.

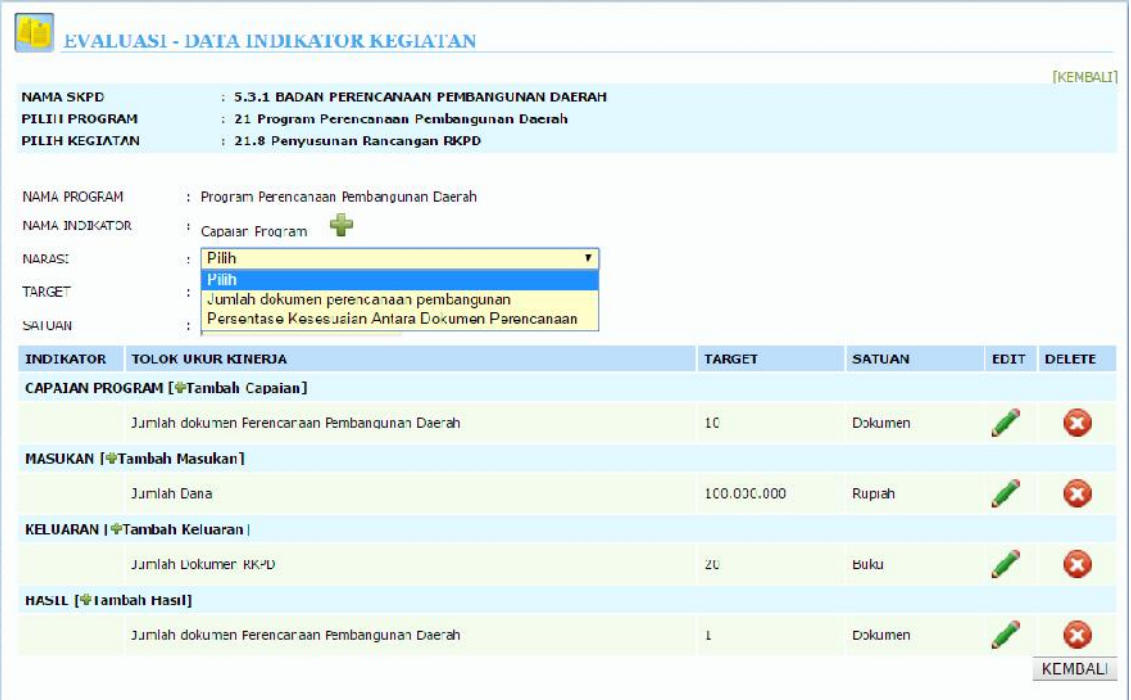

#### 2. MASUKAN

Untuk masukkan SKPD tinggal klik tombol tambah, karena sudah di otomatiskan dengan Pagu Kegiatan.

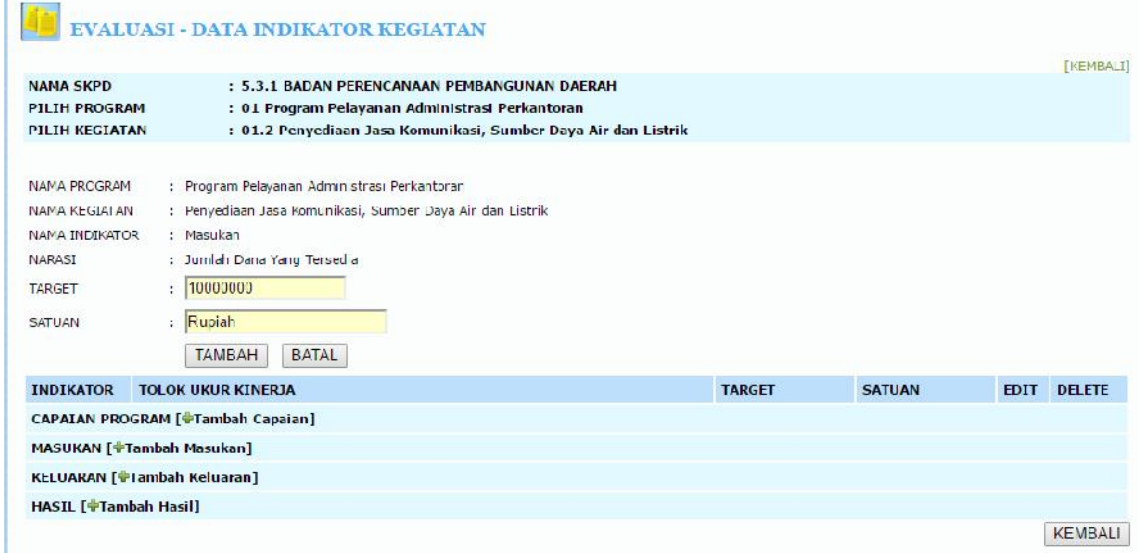

## 3. KELUARAN

SKPD Memasukkan Keluaran atau Output dari Kegiatan.

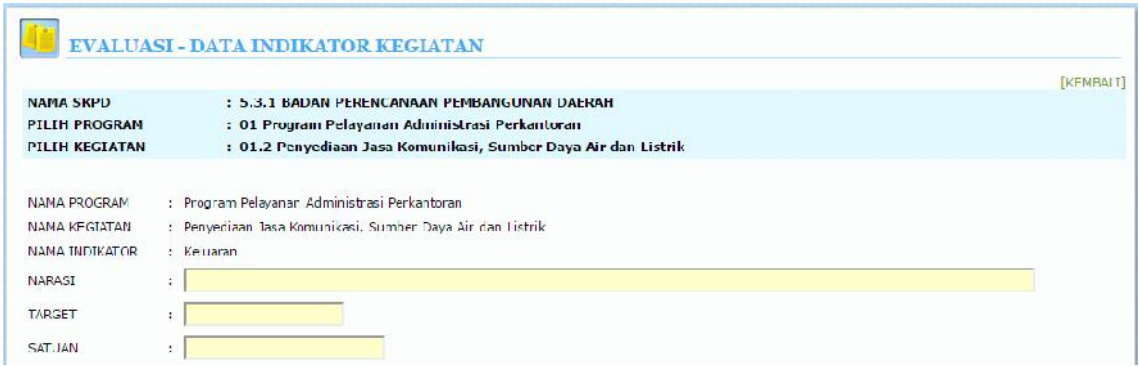

## 4. HASIL

Apabila Pilihan Hasil Kegiatan Tersebut ada dalam INDIKATOR PROGRAM RENSTRA, maka akan tampil sebagai berikut dan SKPD tinggal memilihnya.

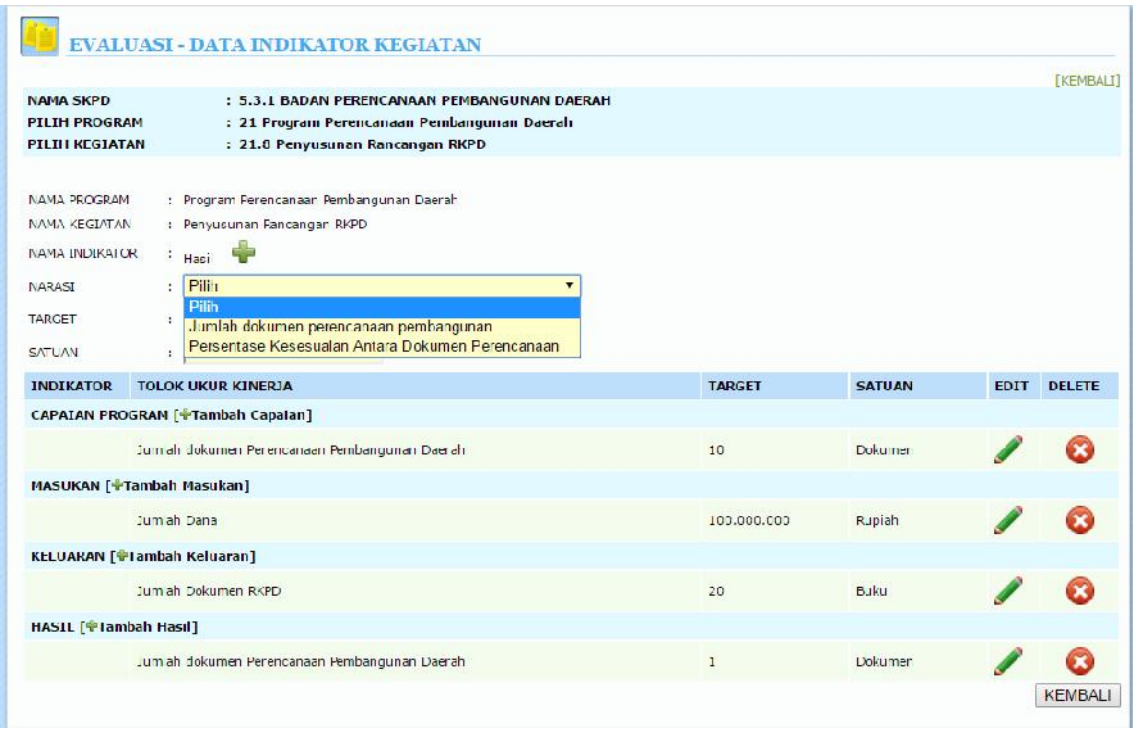

Apabila Pilihan Hasil Kegiatan TIDAK MUNCUL, berarti Hasil Kegiatan Tersebut Belum dimasukkan kedalam INDIKATOR PROGRAM RENSTRA.

Selanjutnya SKPD bisa memasukkan Hasil Kegiatan Baru yang tidak ada dalam Renstra SKPD

dengan cara meng Klik Tombol tombol tambah , lalu mengisi indikator program, target, satuan dan kemudian di SIMPAN

## 5.1.2 REALISASI INDIKATOR

Untuk mengisi rencana indikator user hanya perlu klik Rencana Indikator pada tiap baris kegiatan

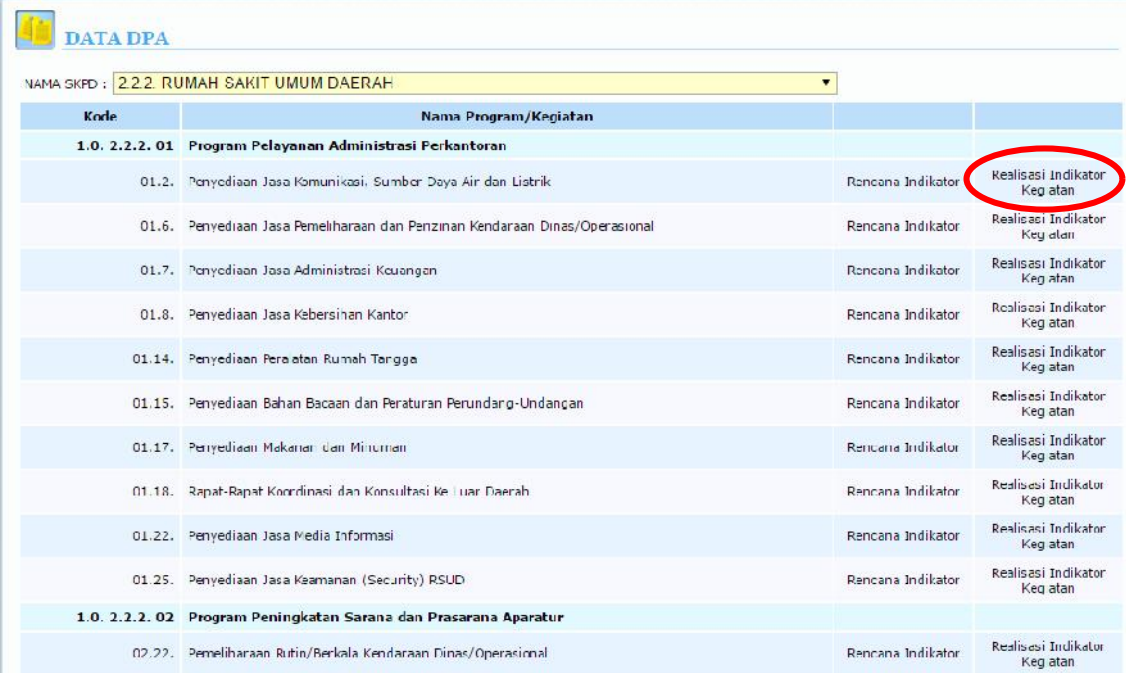

Setelah user mengklik Rencana Indikator akan muncul halaman sebagai berikut

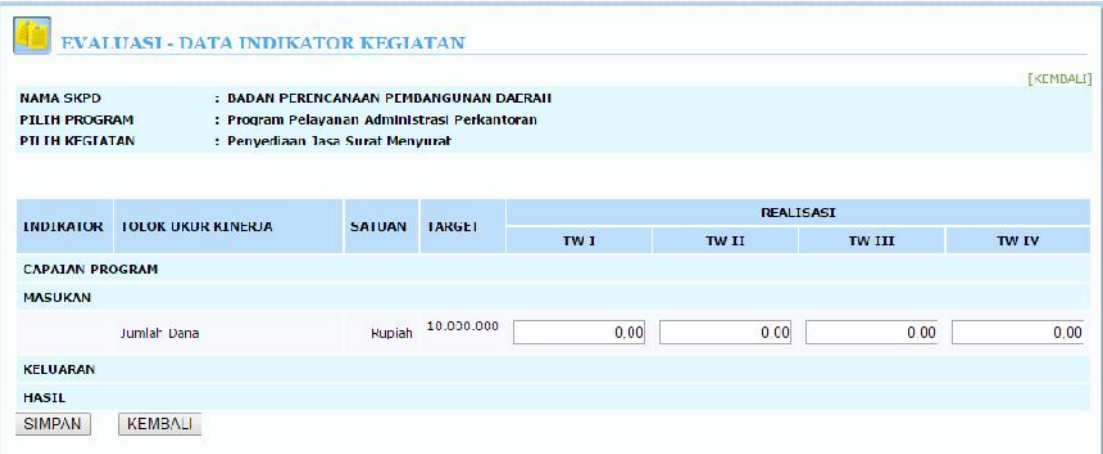

# 5.1 LAPORAN

Langkah berikutnya dalam proses evaluasi kegiatan adalah laporan evaluasi yang mengacu Pada PERMENDAGRI 54 Tahun 2010.

Laporan yang terdapat pada menu Evaluasi seperti tampak pada gambar di bawah ini :

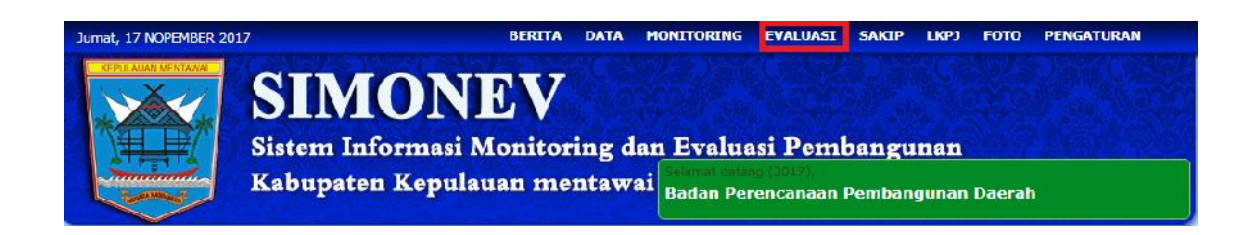

#### Akan muncul halaman Indikator seperti pada gambar di bawah ini :

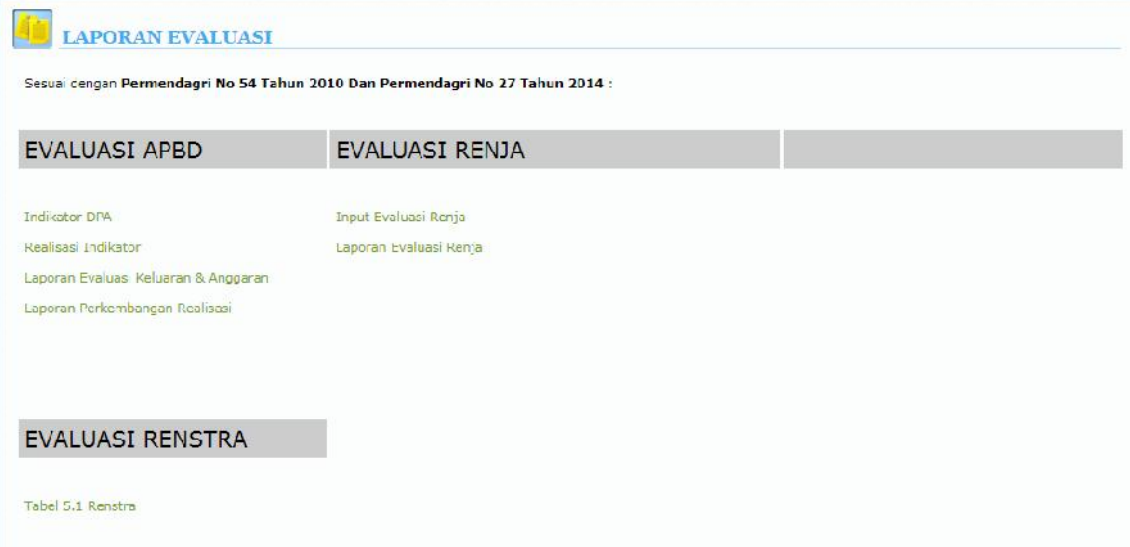

# 1.1. **GAMBARAN UMUM APLIKASI**

**Dengan berlakunya Undang-Undang Nomor 23 tahun 2014 tentang Pemerintah Daerah, penyelenggaraan otonomi daerah dilaksanakan dengan memberikan kewenangan yang luas, nyata dan bertanggung jawab kepada daerah. Agar pelaksanaan pemerintahan dan pembangunan tersebut benar-benar memiliki manfaat dan dampak jangka panjang bagi masyarakat luas, pelaksanaan pemerintahan dan pembangunan itu sendiri memerlukan suatu upaya keberlanjutan dan kesinambungan.**

**Undang-Undang Nomor 25 Tahun 2004 tentang Sistem Perencanaan Pembangunan Nasional menyatakan bahwa Perencanaan adalah suatu proses untuk menentukan tindakan masa depan yang tepat, melalui urutan pilihan, dengan memperhitungkan sumber daya yang tersedia, dan menetapkan bahwa Sistem PerencanaanPembangunan memliki tujuan:**

- **1) Mendukung koordinasi antarpelaku pembangunan;**
- **2) Menjamin terciptanya integrasi, sinkronisasi, dan sinergi baik antardaerah, antarruang, antarwaktu, antar fungsi pemerintah maupun antara pusat dan daerah;**
- **3) Menjamin keterkaitan dan konsistensi antara perencanaan, penganggaran, pelaksanaan dan pengawasan;**
- **4) Mengoptimalkan partisipasi masyarakat; dan**
- **5) Menjamin tercapainya penggunaan sumber daya secara efisien, berkeadilan, dan berkelanjutan.**

**Untuk itu integrasi proses perencanaan kegiatan dan anggaran perlu disinergikan dan diintegrasikan, mulai dari proses Musrenbang, Penyusunan Renja OPD, RKPD hingga KUA-PPAS.**

**Maksud dan tujuan pengembangan aplikasi E-Planning IDS Kabupaten Kepulauan Mentawai adalah:**

- **Menyediakan alat bantu penyusunan Musrenbang Kabupaten/Kota, Renja OPD pada masing - masing dinas.**
- **Menyediakan alat bantu penyusunan Renja OPD, RKPD dan KUA-PPA di BAPPEDA yang merupakan kumpulan Renja OPD pada masing - masing dinas.**
- **Mempermudah penyusunan Musrenbang Kabupaten/Kota, Renja OPD, RKPD dan KUA-PPA.**
- **Menciptakan sistem perencanaan yang efektif dan efisien.**

#### **Kemampuan/Menu Aplikasi E-RKPD untuk level akses OPD ada 4, yaitu:**

#### **1. Menu Belanja OPD**

#### **Berfungsi untuk menambah Pendapat dan Belanja tidak langsung murni**

Pendapatan dan Belanja Tidak Langsung OPD: MURNI

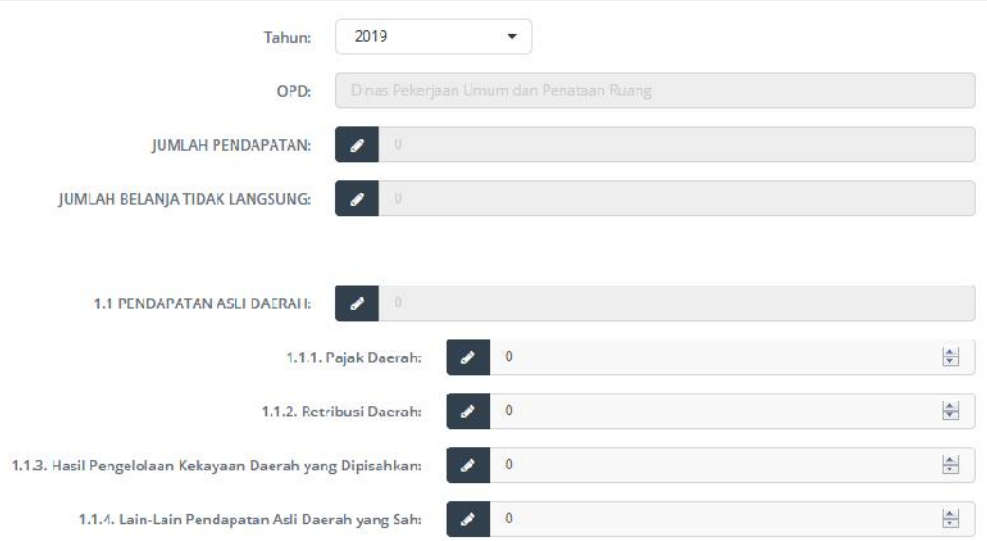

#### **Gambar Menu belanja OPD**

#### **2. Menu Belanja OPD Perubahan**

**Berfungsi untuk menambah Pendapat dan Belanja tidak langsung Perubahan.**

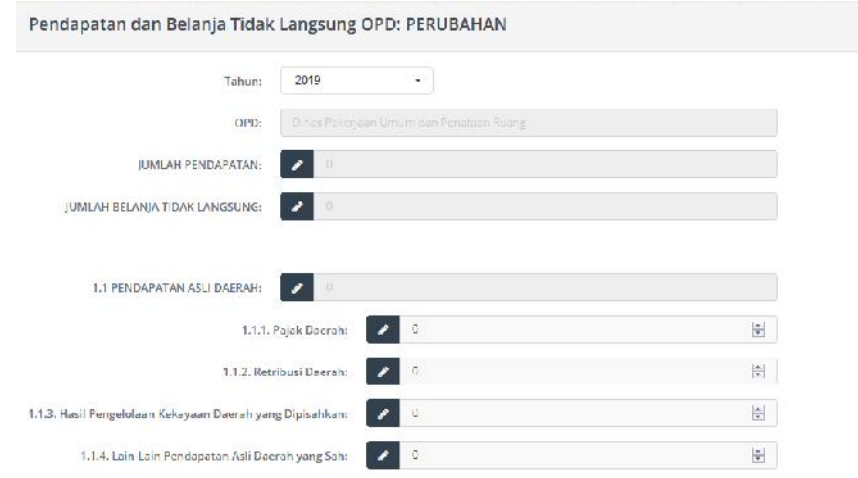

#### **Gambar Menu belanja OPD Perubahan**

**3. Menu RKPD**

**Berfungsi untuk menyimpan data RKPD dariOPD, sertamencetak data RKPD tersebut ke dalam bentuk Excel.Terdapat enam sub menu, yaitu :**

- **- Musrenbang RKPD**
- **- RancanganAkhir RKPD**
- **- Final RKPD**
- **- Final Renja**
- **- Laporan**
- **4. Menu RKPD Perubahan**

**Berfungsi untuk menyimpan data RKPD Perubahan dari OPD, serta mencetak data RKPD Perubahan tersebut ke dalam bentuk Excel.Terdapat empat sub menu, yaitu:**

- **- Rancangan AkhirRKPD Perubahan**
- **- Final RKPD Perubahan**
- **- Final Renja Perubahan**
- **- Laporan**

## 1.2. **HARDWARE DAN SOFTWARE**

**Teknologi Hardware meliputi perangkat keras yang dibutuhkan agardapat menjalankan aplikasi E-RKPD inisecaranormal. Spesifikasi hardware minimal yang dibutuhkan untuk mendukung implementasi Aplikasi Sistem Informasi Perencanaan Pembangunan Daerah di tiap OPD di lingkungan Kabupaten Kepulauan Mentawai secara spesifik adalah sebagai berikut :**

- **1. 1 buah PC/Laptop**
- **2. Intel(R) Pentium(R) Dual Core**
- **3. Memory 512 MB RAM**
- **4. Mouse dan Keyboard**

**Sedangkan software yang dibutuhkan untuk menjalankan aplikasi E-RKPD ini hanya sebuah browser dengan fitur tambahan yakni Flash Plugins.**
### 1.3. **ALAMAT WEBSITE**

**Alamat/link website aplikasi Sistem Informasi Perencanaan Pembangunan Daerah Kabupaten Kepulauan Mentawai (E-RKPD Kepulauan Mentawai) dapat ditemukan didalam website resmi Kabupaten Kepulauan Mentawai yang beralamat di https://sippd.apps.lexion.co.id/mentawai90/e-rkpd/. Halaman utama aplikasi E-RKPD Kabupaten Kepulauan Mentawai dapat dilihat pada gambardibawah ini:**

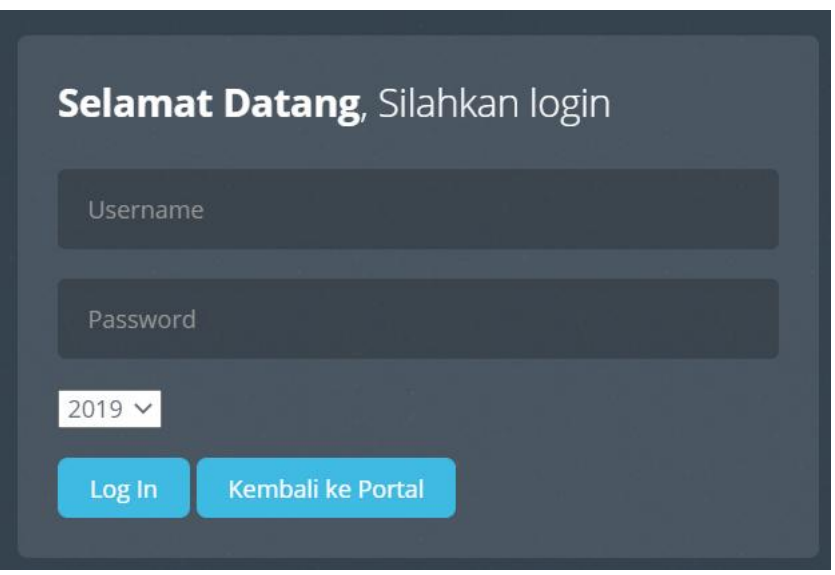

**Gambar Halaman Awal E-RKPD Kepulauan Mentawai**

**Pada menu iniberisi inputan data belanja tidak langsung pada OPD masing-masing, lalu disimpan danakan masuk pada Rancangan E-RKPD.**

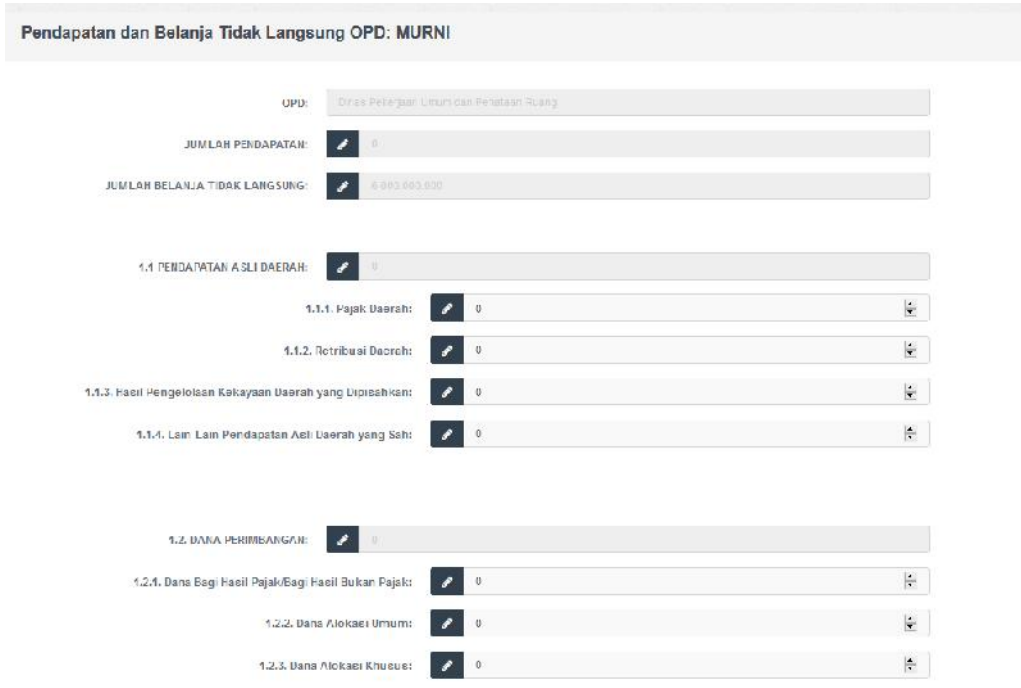

**Gambar menu belanja OPD**

**Isilah masing-masing field yang tersedia mulai dari Pendapatan asli daerah, Dana perimbangan, dan lain-lain serta Belanja tidak langsung. Setelah semua telah diisilalu klik tombol Simpan yang ada di pojok kanan bawah, maka jumlahnya akan secara otomatis terakumulasi di field Jumlah Pendapatan dan Jumlah Belanja Tidak Langsung.**

**Pada menu ini berisi inputan data belanja tidak langsung perubahan pada OPD masingmasing, lalu disimpan danakan masuk pada rancangan akhir RKPD Perubahan.Pengisian pada menu ini pun sama dengan cara pengisian pada belanja OPD**

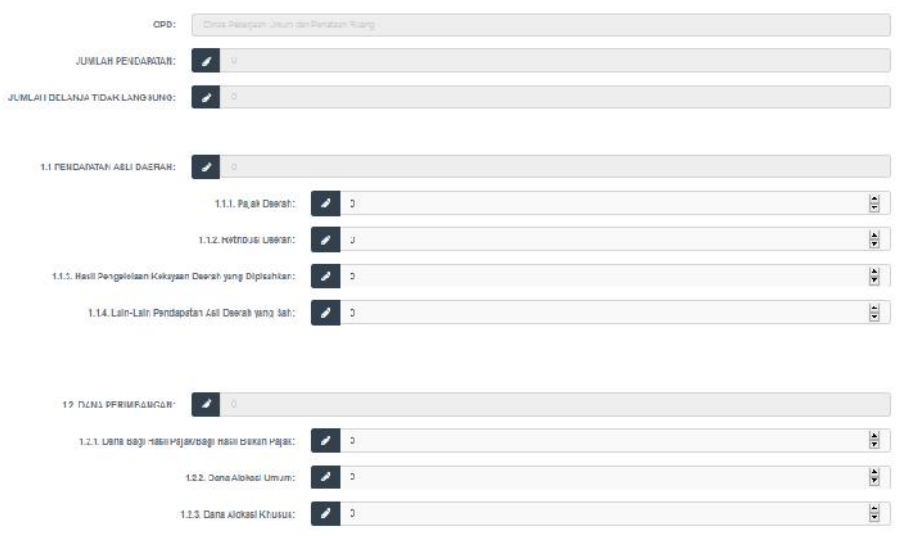

**Gambar menu belanjaOPD**

**Pada menu RKPD initerdapat data usulandari OPD yang diolah melalui Proses yang ada. Data usulan dari SIM Musrenbang dijadikan bahan awal pada aplikasi E-RKPD\Data usulan tersebut selanjutnya diolah sesuai proses yang ada hingga menghasilkan Renja OPD.**

### **4.1 MUSRENBANG RKPD**

**Sub Menu Musrenbang RKPD ini berfungsi untuk mengolah hasil data dari proses Rancangan RKPD yang telah disahkan.**

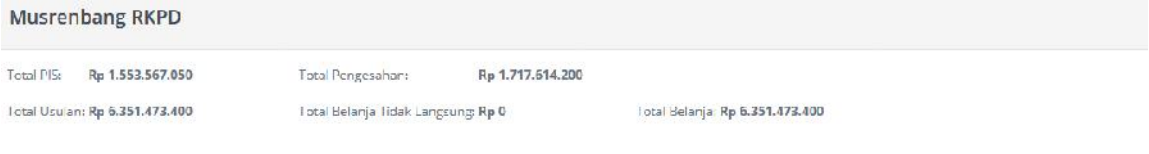

Total usulari pagu telah melebihi total PIS OPD!!

## **4.2 RANCANGAN AKHIR RKPD**

**Sub Menu Rancangan Akhir RKPD ini berfungsi untuk mengolah hasil data dari proses Musrenbang RKPD yang telah disahkan.**

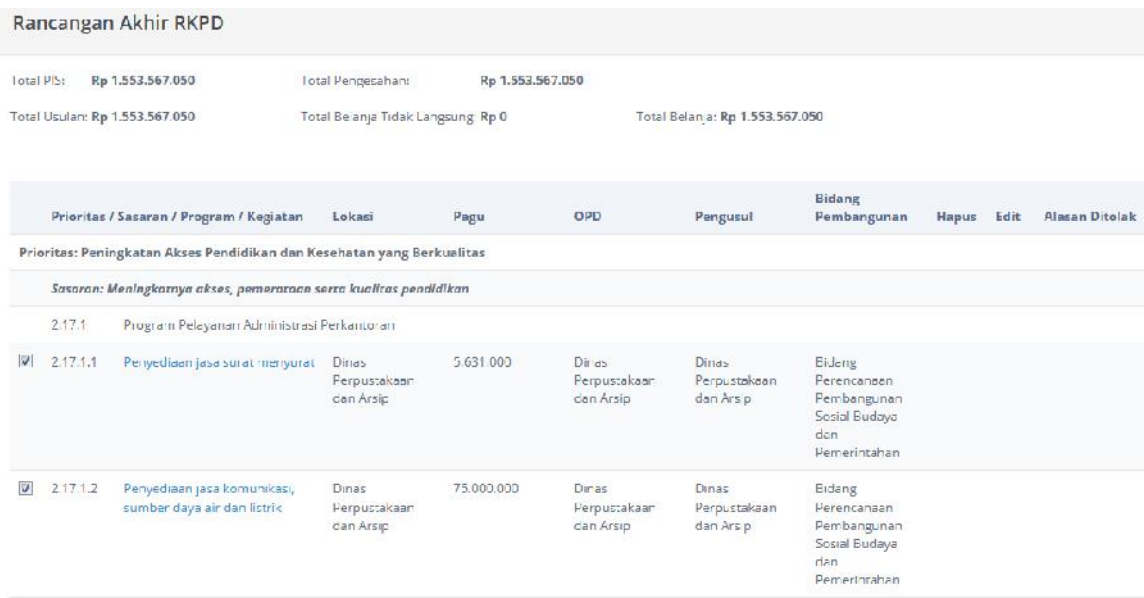

# **4.3 FINAL RKPD**

**Sub Menu Final RKPD ini berfungsi untuk mengolah hasil data dari proses Rancangan AkhirRKPD yang telah disahkan. Hasil dari Final RKPD adalah bahan untuk Final Renja.**

#### Final RKPD

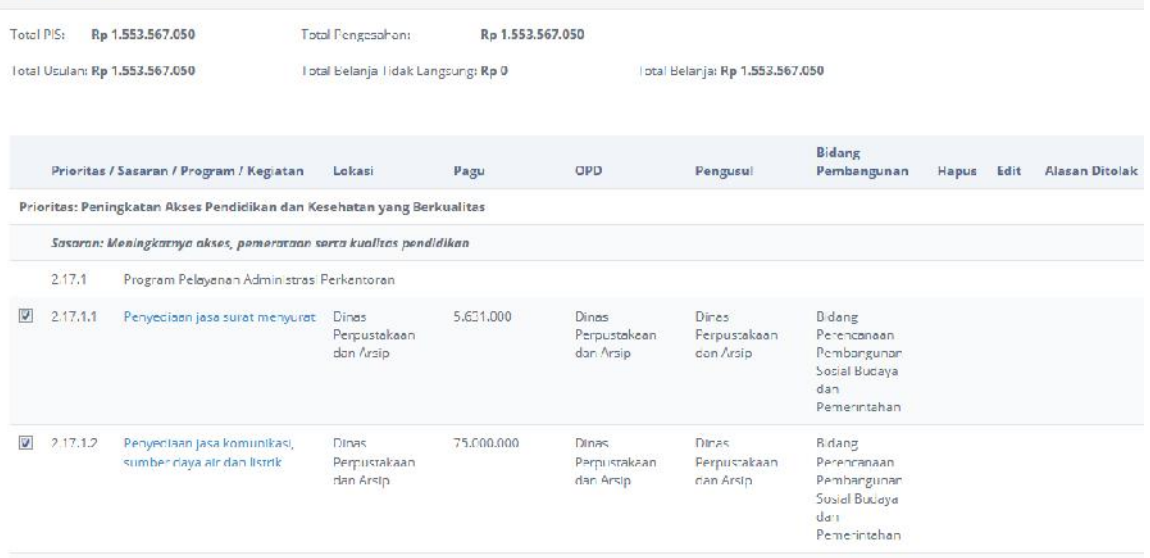

# **4.4 FINAL RENJA**

**Sub Menu Final Renja merupakan hasil Final RKPD yang telah disahkan dan disetujui oleh tim Eksekutif dari aplikasi E-RKPD.**

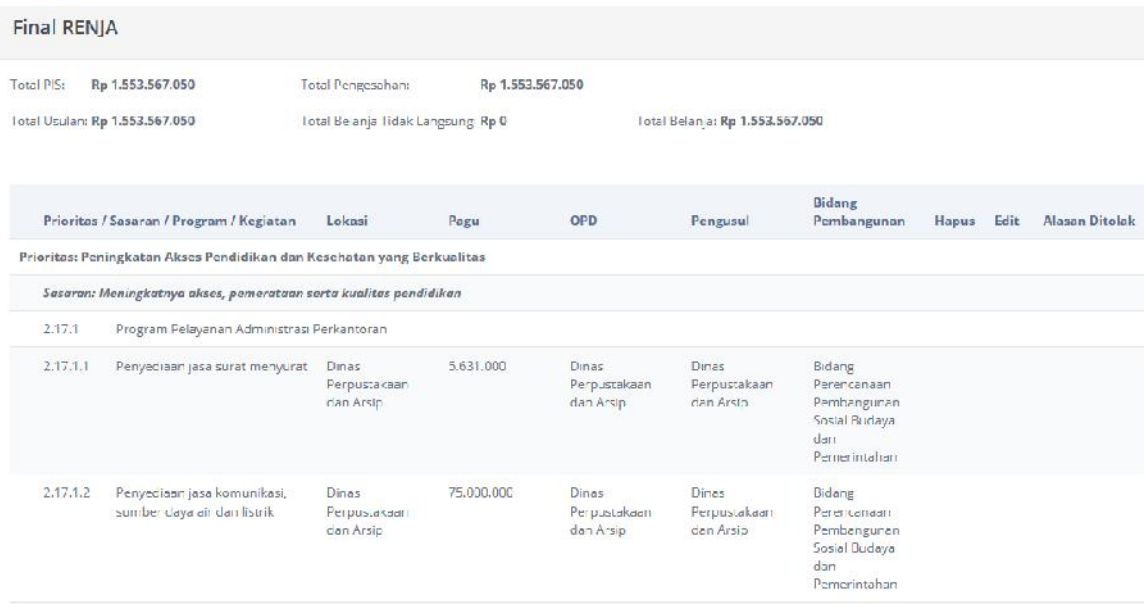

# **4.5 Tutorial untuk Menambah Usulan**

**Jika ingin menambah daftar usulan kegiatan maka user dapat klik tombol** *Tambah* **dibagian atas kanan halaman sehingga akan muncul halaman seperti pada gambar dibawah ini :**

I

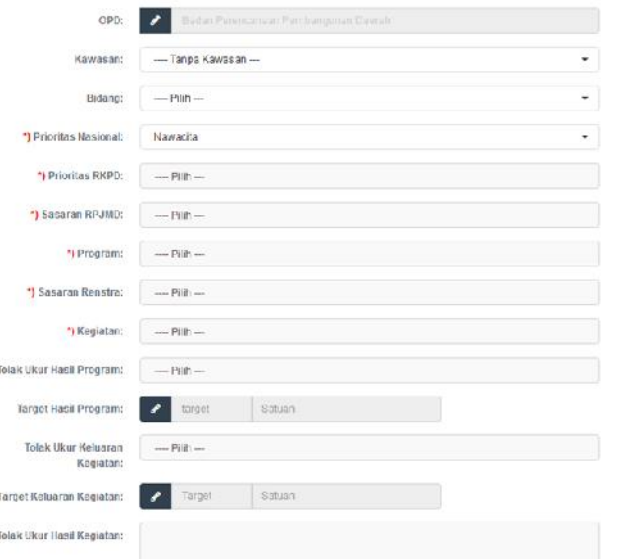

**Pilih Prioritas, Sasaran, Program, Kegiatan, dan lakukan pengisian pada baris sisanya, sesuai dengan kegiatan yang diusulkan pada OPD terkait. Setelah pengisian selesai dilakukan, klik tombol OK pada kanan bawah halaman, atau klik Batal jika ingin membatalkan penambahan data.**

**Untuk menambah Sub Kegiatan, klik tombol " " .Selanjutnya akan muncul halaman baru, yaitu halaman Tambah Detail Lokasi Usulan. Isilah data nama Sub Kegiatan, Lokasi, Target Keluaran, pagu serta koordinat pada peta untuk menunjukkan lokasi usulan yg di**

#### **tuju. Jika selesai, klik tombol UPDATE.**

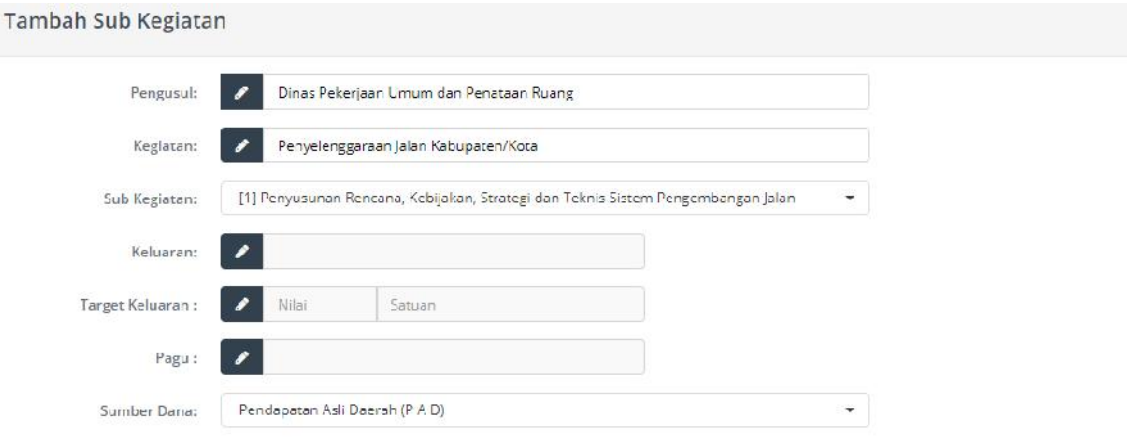

**Jika sudah tersimpan, maka pada halaman utama akan muncul data sub kegiatan di bawa**

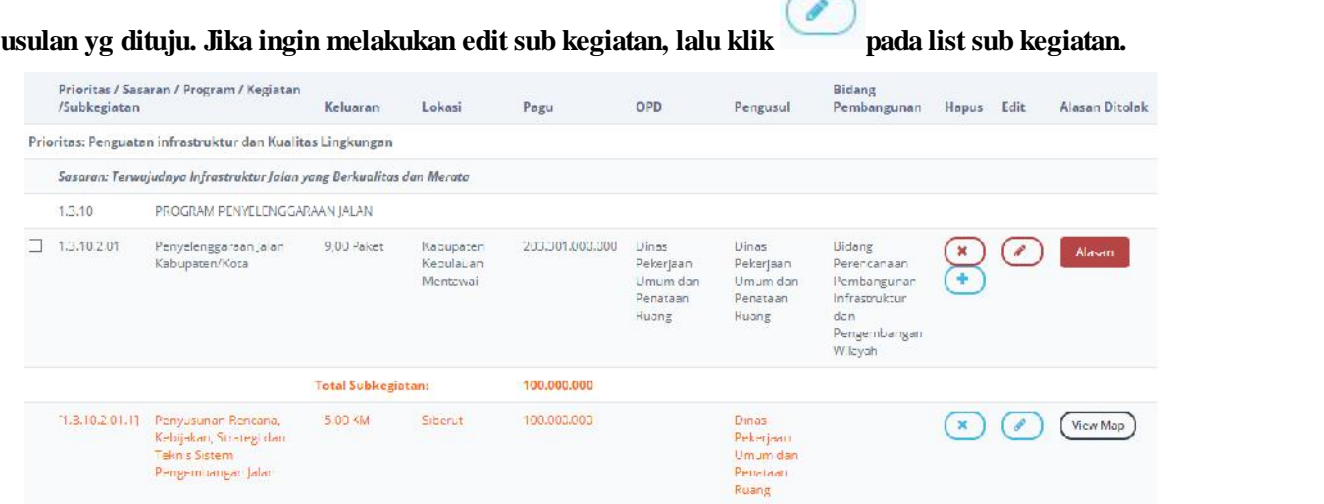

## **4.6 LAPORAN**

**Sub Menu Laporan digunakan untuk mencetak report/laporan dari tahap Rancangan RKPD sampai menjadi dokumen Renja OPD, Laporan yang dicetak dalam bentuk Excel yang otomatis bias didownload oleh user.**

#### **Musrenbang RKPD**

Semua Usulan Musrenbang RKPD adalah laporan yang berisi semua usulan kegiatan pada tahap Musrenbang RKPD. Berita Acara Musrenbang RKPD adalah laporan yang berisi usulan kegiatan yang disetujui di tahap Musrenbang RKPD. Proyeksi APBD adalah laporan yang berisi ---.

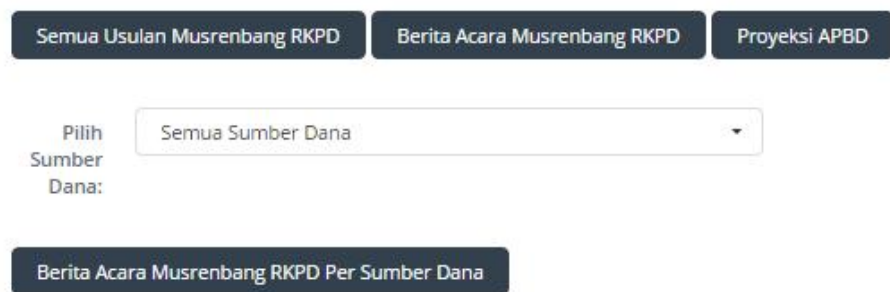

# **5.1 RANCANGAN AKHIR RKPD PERUBAHAN**

**Sub Menu Rancangan RKPD Perubahan ini berfungsiuntuk mengolah data dari hasil Final RKPD sebelum perubahan yang telah disahkan.**

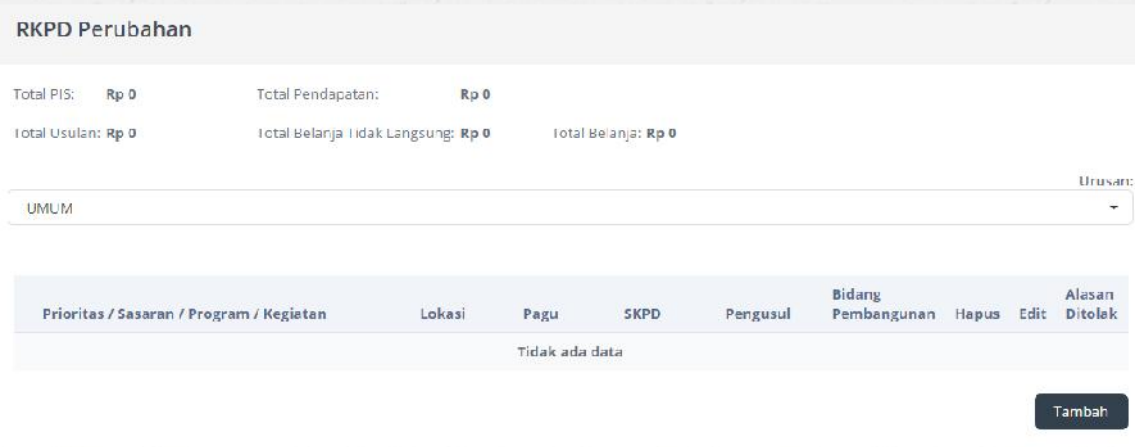

# **5.2 FINAL RKPD PERUBAHAN**

**Sub Menu Final RKPD Perubahan ini berfungsi untuk mengolah data dari proses Rancangan Akhir RKPD Perubahan. Data dari Final RKPD Perubahan ini nantinya menjadi bahan untuk menghasilkan Final Renja Perubahan.**

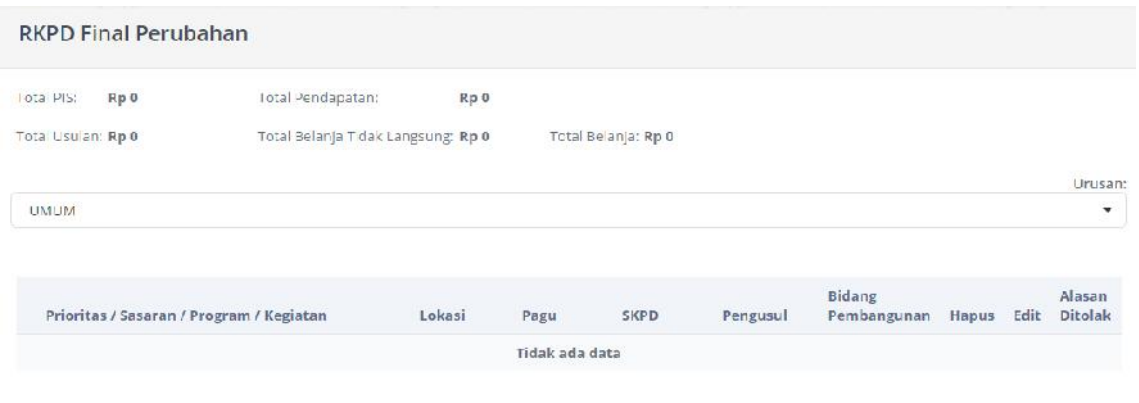

# **5.3 FINAL RENJA PERUBAHAN**

**Sub Menu Final Renja Perubahan ini berfungsi untuk mengolah data dari Final RKPD Perubahan yang telah disahkan. Pada tahap ini tim Eksekutif dari E-RKPD berwenang untuk mengesahkan usulan yang nantinya dijadikan Final Renja Perubahan.**

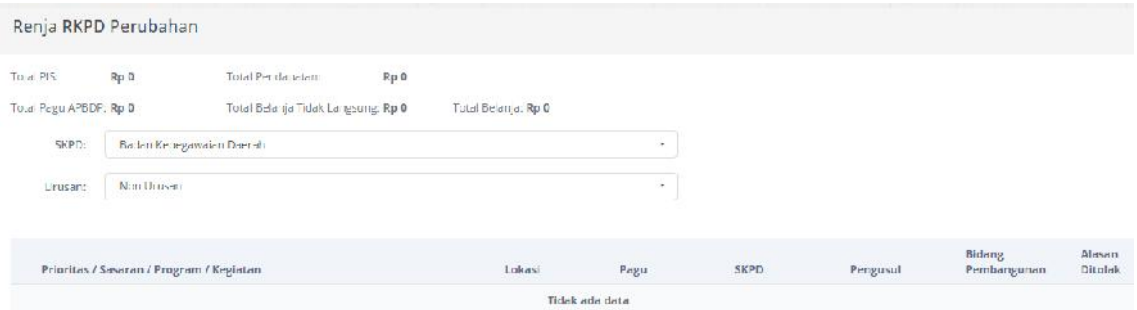

## **5.5 LAPORAN**

**Sub Menu Laporan digunakan untuk mencetak report/laporan dari tahap Rancangan Akhir RKPD Perubahan sampai Final Renja Perubahan. Laporan yang dicetak dalam bentuk Excel yang otomatis bias didownload oleh user.**